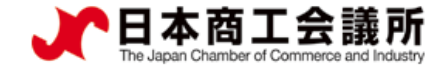

# 貿易関係証明発給システム 利用マニュアル 【申請者用】

# 2022 年 3 月 日本商工会議所 国際部

システムVer2.0.4対応版

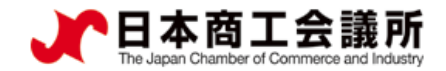

 $\blacktriangleright$ 

# 目次

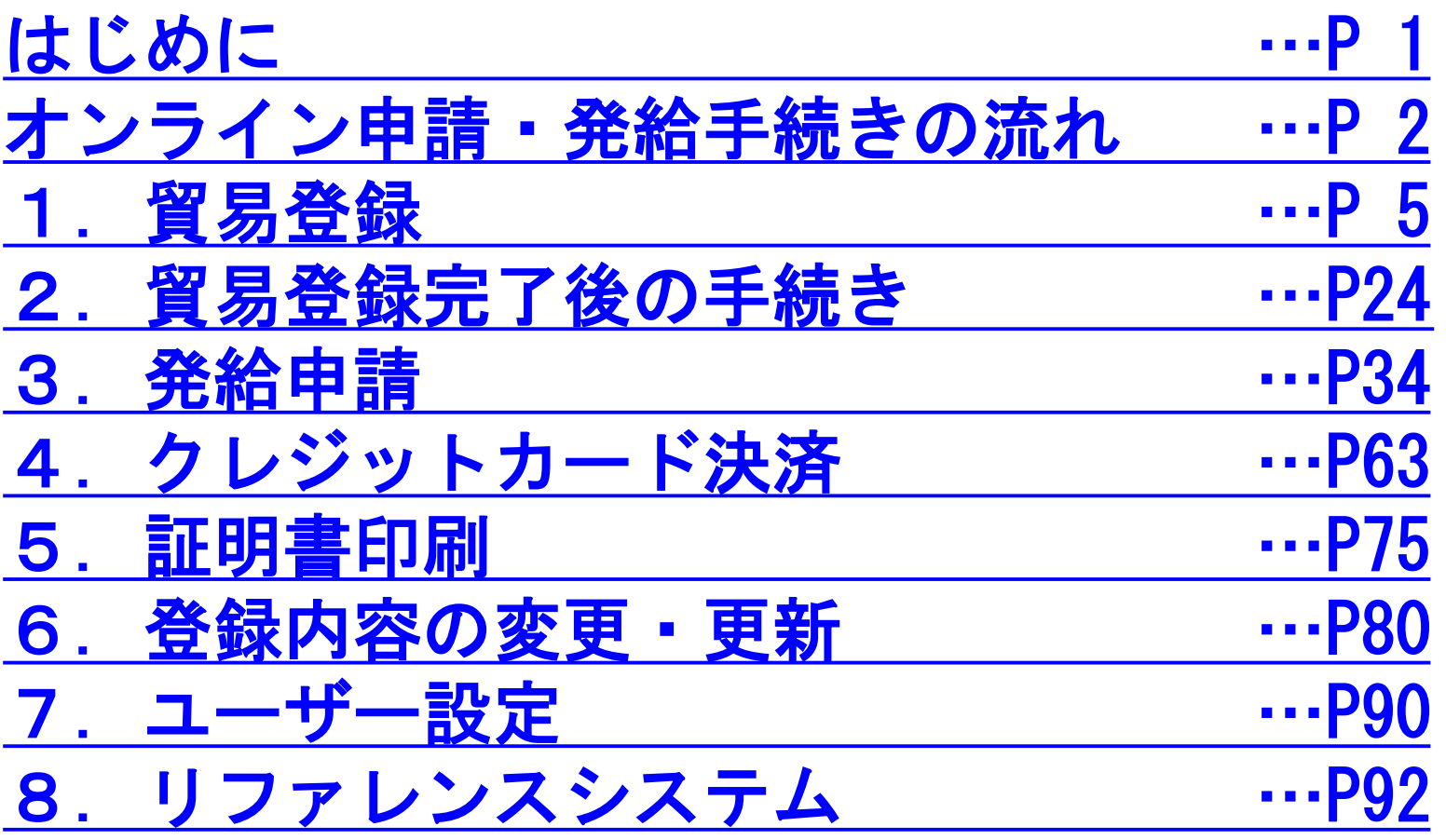

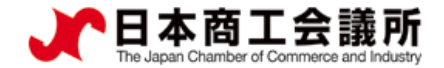

# [はじめに](#page-4-0)

〇商工会議所では、原産地証明書をはじめとする貿易関係の証明を発給 しています。

原産地証明書は、輸出する商品が生産された国を証明する書類で、 年間約50万件発給しています。

〇貿易関係証明は、長年、紙媒体で申請・発給されておりましたが、 発給件数の多い商工会議所の協力を得て、オンライン申請・発給を 行うためのシステムを構築、提供を開始しました。

【対象となる貿易関係証明】

- ・原産地証明書(日本産)
- ・原産地証明書(外国産)※任意選択
- ・インボイス証明(商工会議所様式) ※任意選択
- ・サイン証明(商工会議所様式) ※任意選択

「衛生証明書」および「自由販売証明書」のみ対象 【主な機能】

- ・クレジットカード決済
- ・QRコード等による証明内容照会機能(リファレンスシステム)

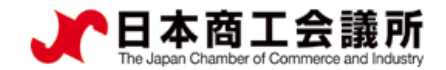

# <span id="page-3-0"></span>オンライン申請・発給手続きの流れ

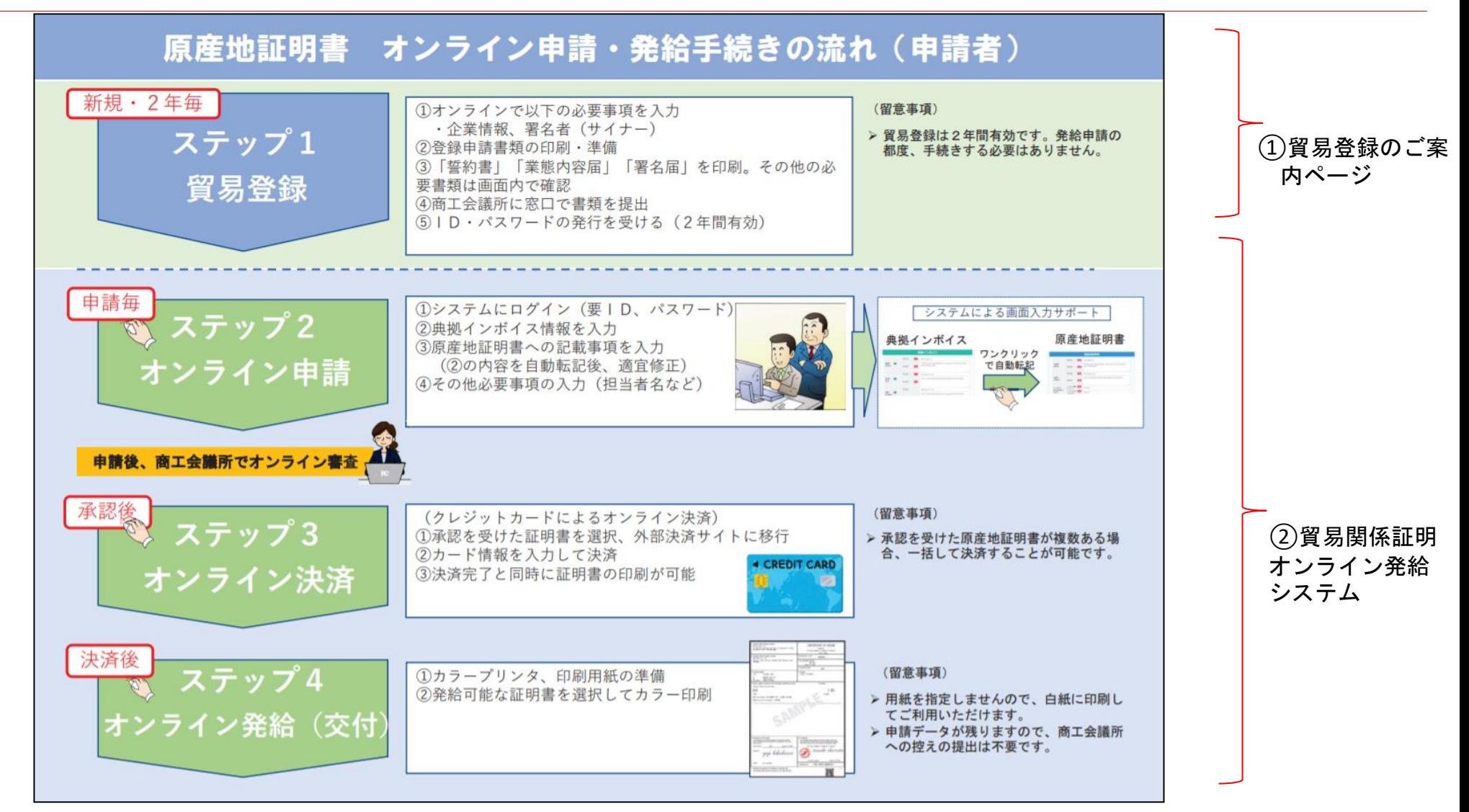

システムの接続情報 (指定ブラウザ: Google Chrome) O 貿易関係証明発給システム:https://coo.jcci.or.jp/eCO

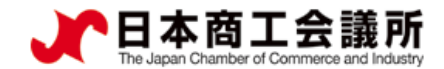

# <span id="page-4-0"></span>システムの動作環境

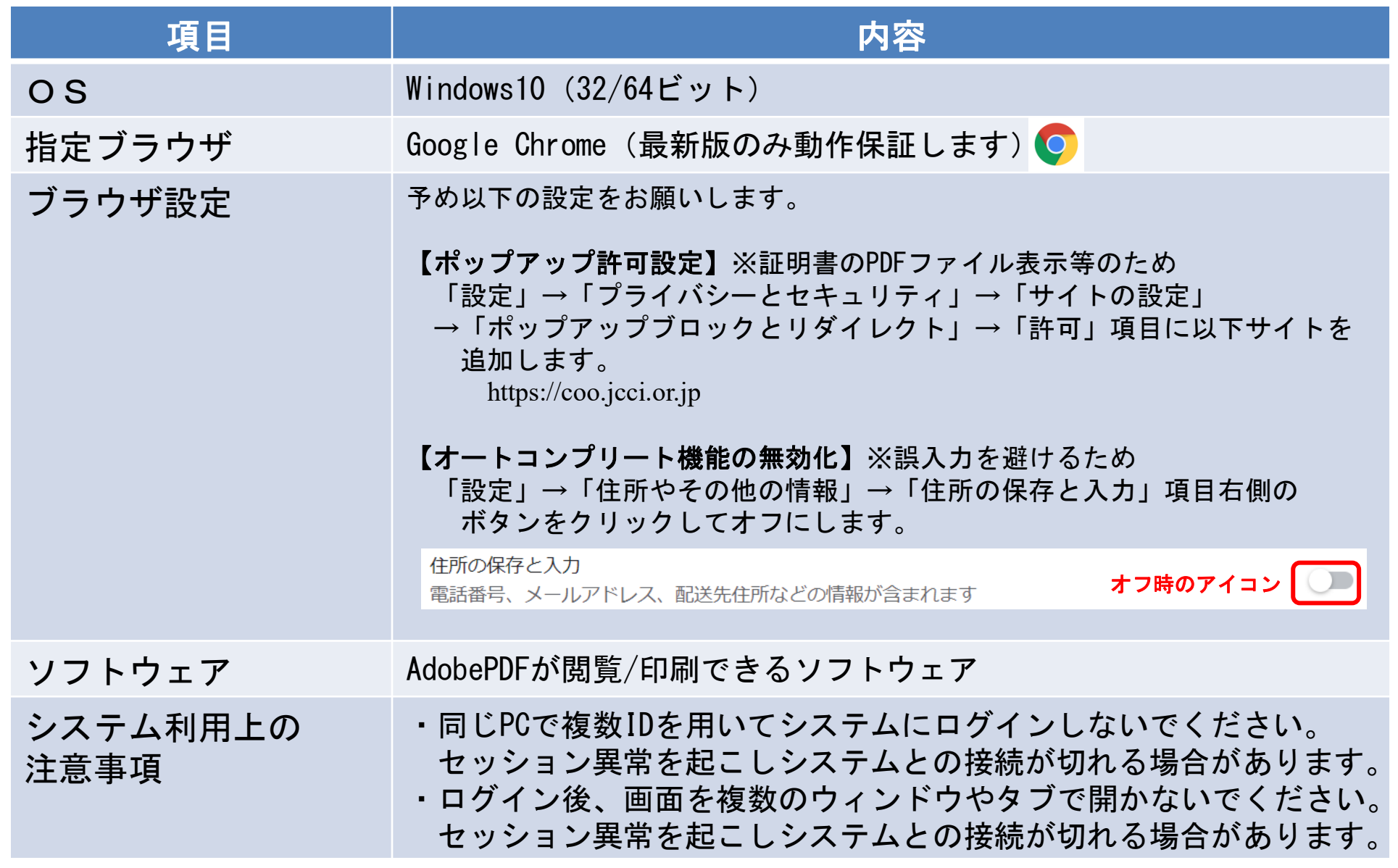

<span id="page-5-0"></span>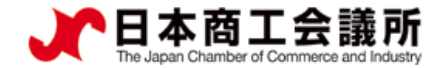

 $\blacktriangleright$ 

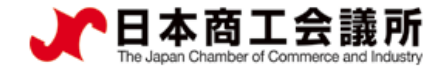

# (1)オンライン発給を実施する商工会議所の確認

オンライン発給実施商工会議所の確認 ・商工会議所貿易関係証明広報サイト(<https://www.jcci.or.jp/boeki/>)からオンライン発給実施商工会議所一覧を確認 ・オンライン発給を実施する商工会議所の「貿易登録のご案内ページのURL」をクリック ※貿易登録受付前の場合、URLが空欄となります。

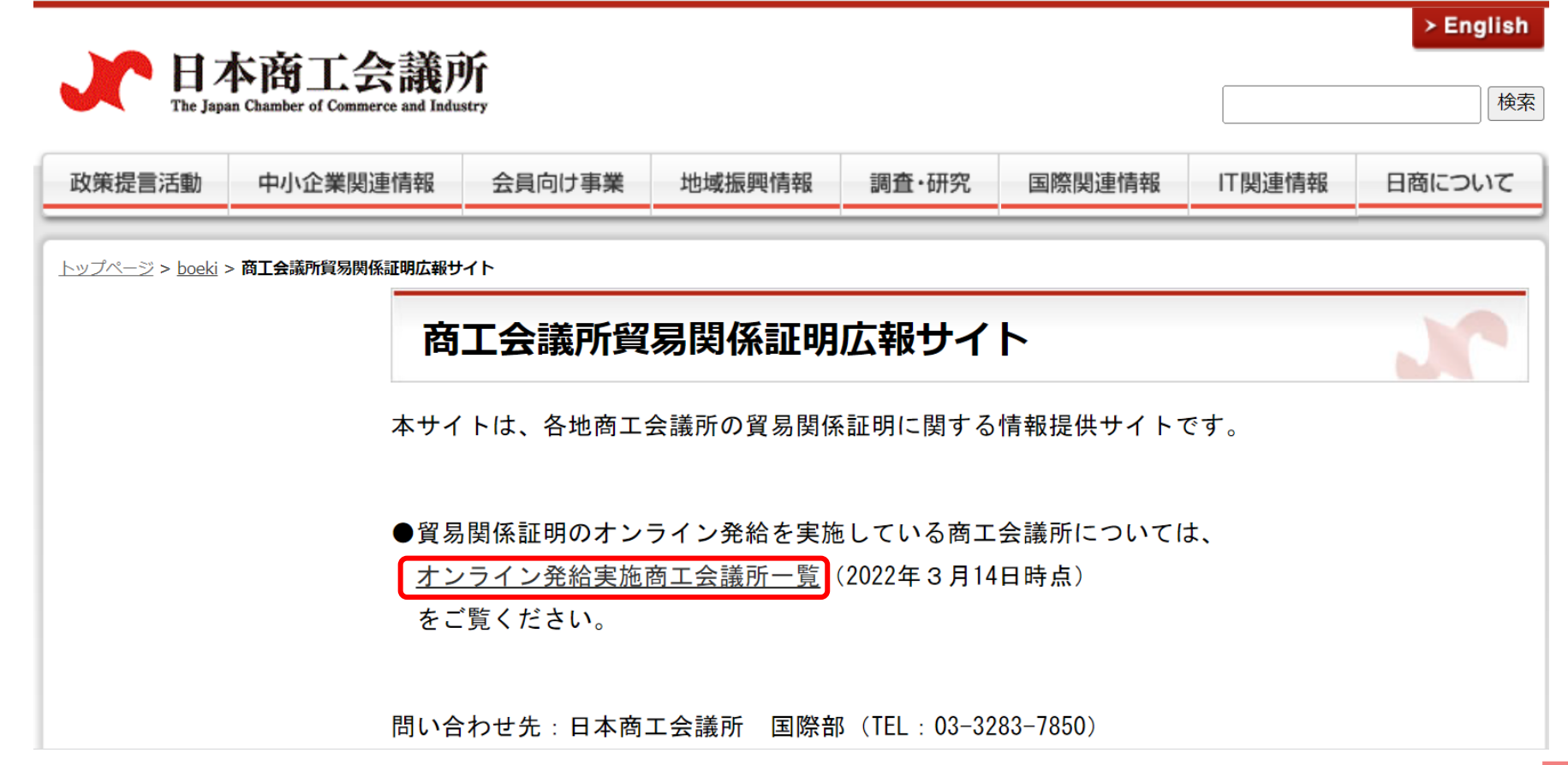

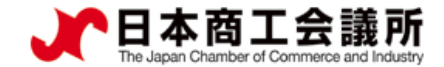

# 貿易登録のご案内ページにアクセス

1. 誓約·貿易登録について

商工会議所で貿易関係証明を取得するには、申請に先んじて、「真実かつ正確な書類にて申請を行うこと」「発給後に疑義等が 生じた場合は、商工会議所の定めた条件によって処理し、迷惑をかけないこと」を誓約していただく必要があります。 この誓約は、「貿易登録」の手続きとして、商工会議所の会員/非会員を問わず貿易関係証明が必要なすべての事業者にしていた だきます。誓約内容をよくご理解のうえお手続きください。また、この誓約は証明書を申請する商工会議所ごとに必要となりま す。

留易登録のご案内

#### 2. 貿易登録とは

貿易登録は、商工会議所の定めた「商工会議所原産地証明書等貿易関係書類認証規程」に基づき、貿易関係証明申請者が、証明 を申請しようとする商工会議所に下記事項について、誓約・届出していただくものです。 (1) 証明申請の際、提出する書類の記載内容が全て真実かつ正確である旨の誓約 (2)証明発給後に疑義・紛争が生じた場合、商工会議所の定めた条件によって処理をし、商工会議所に迷惑をかけない旨の誓約 (3) 証明申請者の営業の実態の届出 (4) 証明申請者の署名者の署名の届出 、、<br>※ 申請内容や申請の際に提出する書類の記載内容が真実でない場合罰則規程が適用されます。

3. 貿易登録証の交付

留易登録の完了後、「留易登録番号」が記載された「留易登録証」を交付いたします。

#### 4. 貿易登録の申請

#### 【重要】

貿易登録のための誓約・届出を完了するには、電子化後も登録先商工会議所の窓口での手続きが必要です。 また、全ての手続きがオンライン化するわけではありません。 例えば、登録情報の追加・変更・削除時、証明書への肉筆署名利用時など、貿易登録以外にも様々な手続きのため商工会議所の

窓口にお越しいただく場合があります。 さらに、原産性に疑義がある場合や証明書受領者から証明書記載内容の照会があった場合など、申請内容確認のため来所をお願 いする場合もあります。

智島登録先の商工会議所を選択し、必要事項を記入のうえ、「送信する」ポタンをクリックしてください。 入力いただいたメールアドレス宛に、「貿易登録申請手続きのご案内」についてのメールを送信します。

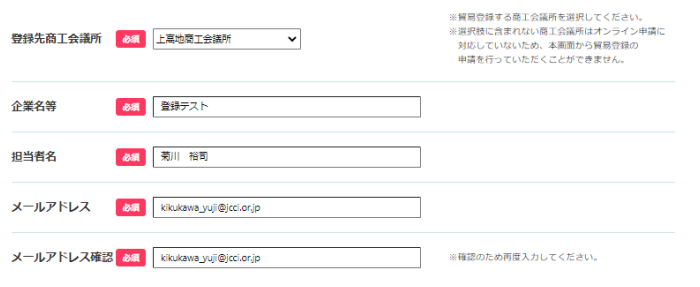

貿易登録時には以下の商工会議所の定めた認証規程及び罰則規程について遵守する旨の誓約をしなければなりません。 送信前に必ずご確認ください。

商工会議所原産地証明書等貿易関係書類認証規程 4

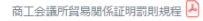

貿易登録のご案内ページを開いたら、

- ・企業名等の記載事項を入力します。
- ・認証規程、罰則規程をクリックして内容の確認後、
	- 「送信する」をクリックします。

#### 【システム利用環境】

- ・OSはWindows10(32/64ビット)をご利用ください。
- ・ブラウザは「Google Chrome」をご利用ください。最新版のみ動 作保証いたします。
- ・ポップアップブロックを無効にしてください。
	- 「設定」→「プライバシーとセキュリティ」→「サイトの設定」
- →「ポップアップブロックとリダイレクト」→許可項目に以下サ
- イトを追加

https://coo.jcci.or.jp

・オートコンプリート機能を無効にしてください。

「設定」→「住所やその他の情報」→「住所の保存と入力」項目 右側のボタンをクリックしてオフにする。

- ・AdobePDFが閲覧/印刷できるソフトウェアをインストールしてく ださい。
- ・本システムの画面で横スクロールなど見づらい場合は、ブラウザ (GoogleChrome)のズームの倍率を調整(Ctrlキーを押しながら "+"または"-"で調節)してください。

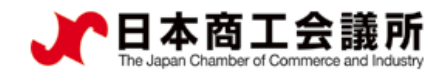

8

 $\triangleright$ 

 $\blacktriangleleft$ 

# 1.貿易登録

# (1) 貿易登録の申請ページにアクセス

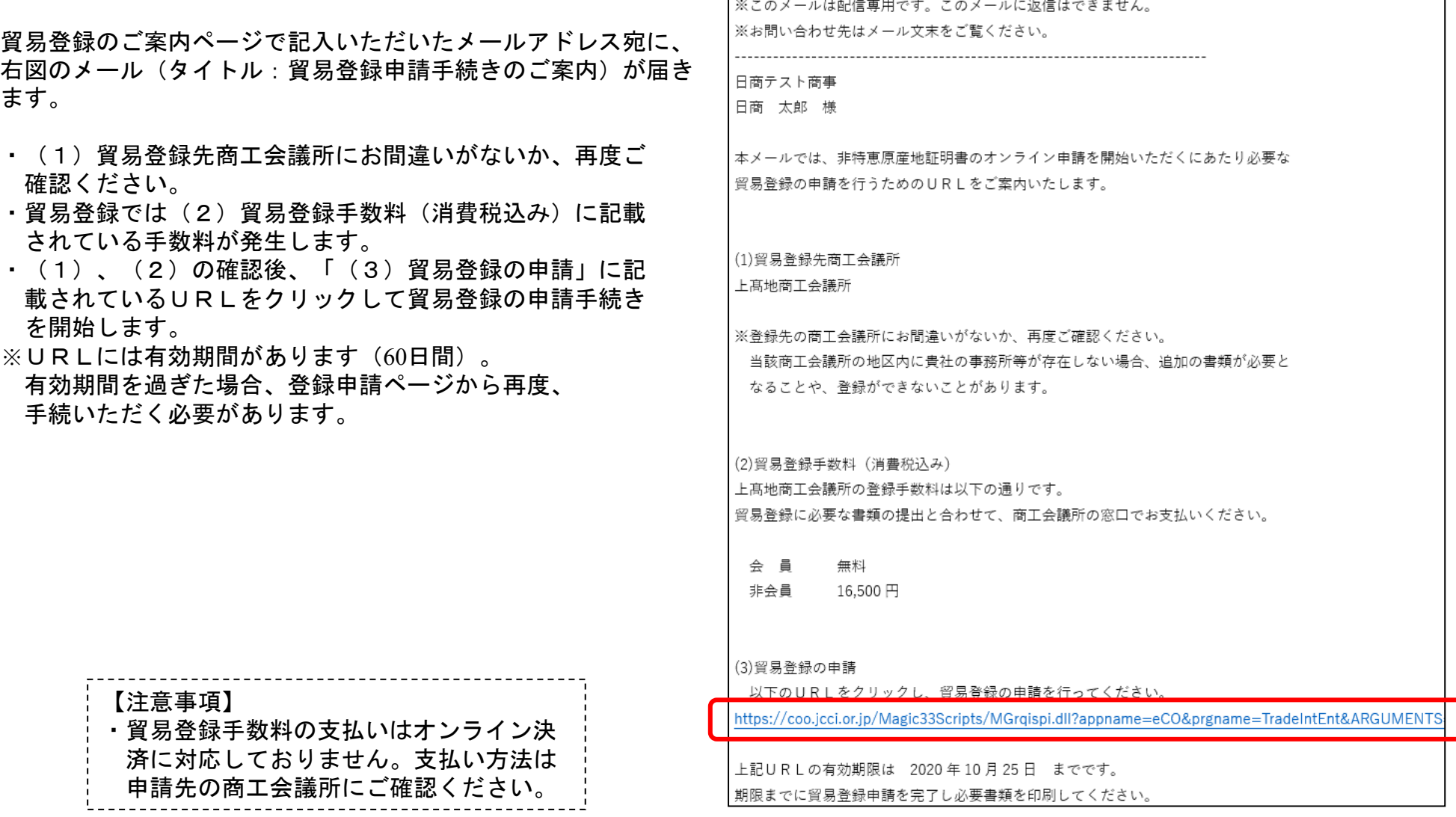

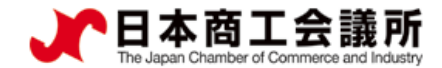

# (2) Step1 企業情<u>報の入力:貿易登録の種別</u>

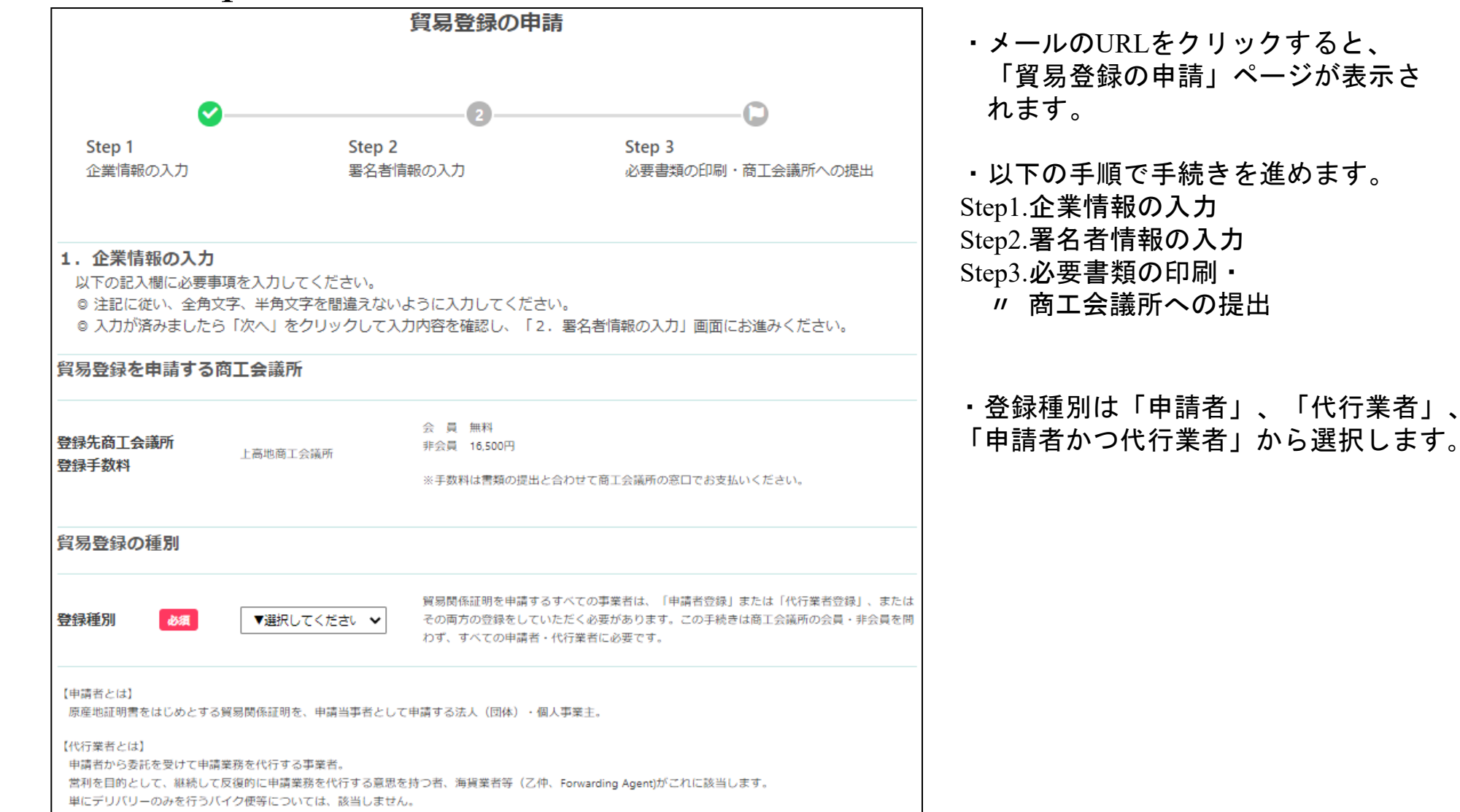

9

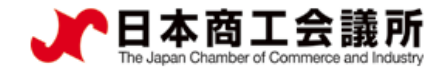

# <u>(2) Step1 企業情報の入力:貿易登録申請者</u>

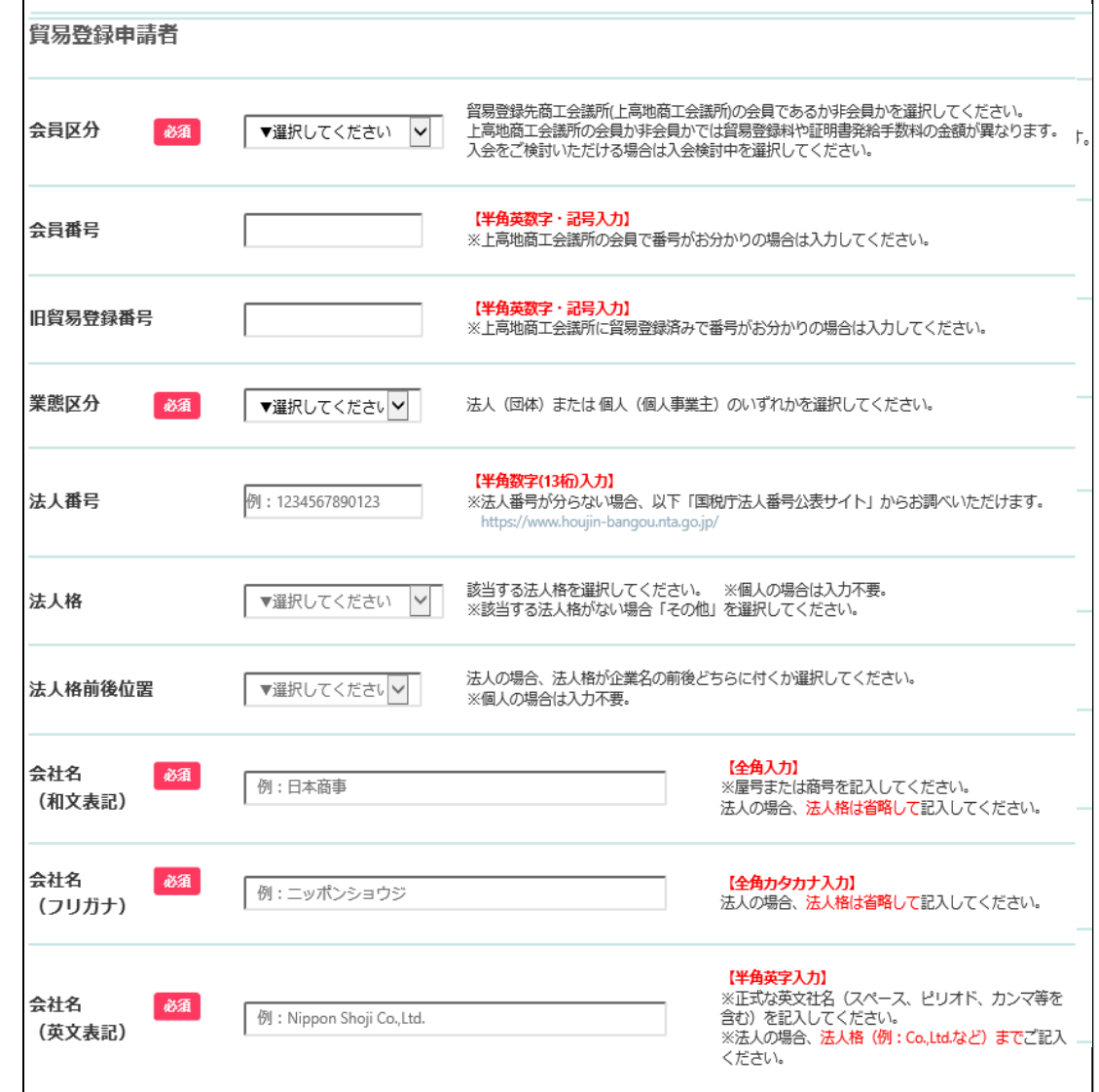

〇貿易登録申請者

※画面の指示に従い入力を進めてください。

- ※必須マークのある欄は入力必須です。
- ・会員区分は「会員」、「非会員(入会手続中)」、 「非会員(入会検討中)」、「非会員(入会予定 なし)」から選択します。 ※商工会議所によって選択不要の場合もあります。 ・業態区分は「法人・団体」または「個人」から選 択します。 ・法人格は業態区分で「法人・団体」を選択した場 合のみ、選択します。以下の選択肢に該当する法 人格がない場合はその他を選択します。 【法人格の選択肢】 株式会社、有限会社、合資会社、合名会社、相互会

社、信用金庫、信用組合、一般社団法人、一般財団 法人、協同組合、協業組合、振興組合、企業組合、 監査法人、特定非営利活動法人、合同会社、独立行 政法人、有事責任事業組合、その他

・法人格前後位置は業態区分で「法人・団体」を選 択した場合のみ、「前」または「後」から選択し ます。

 $\leq$  10  $\triangleright$ 

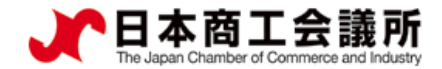

# (2) Step1 企業情報の入力:貿易登録申請者

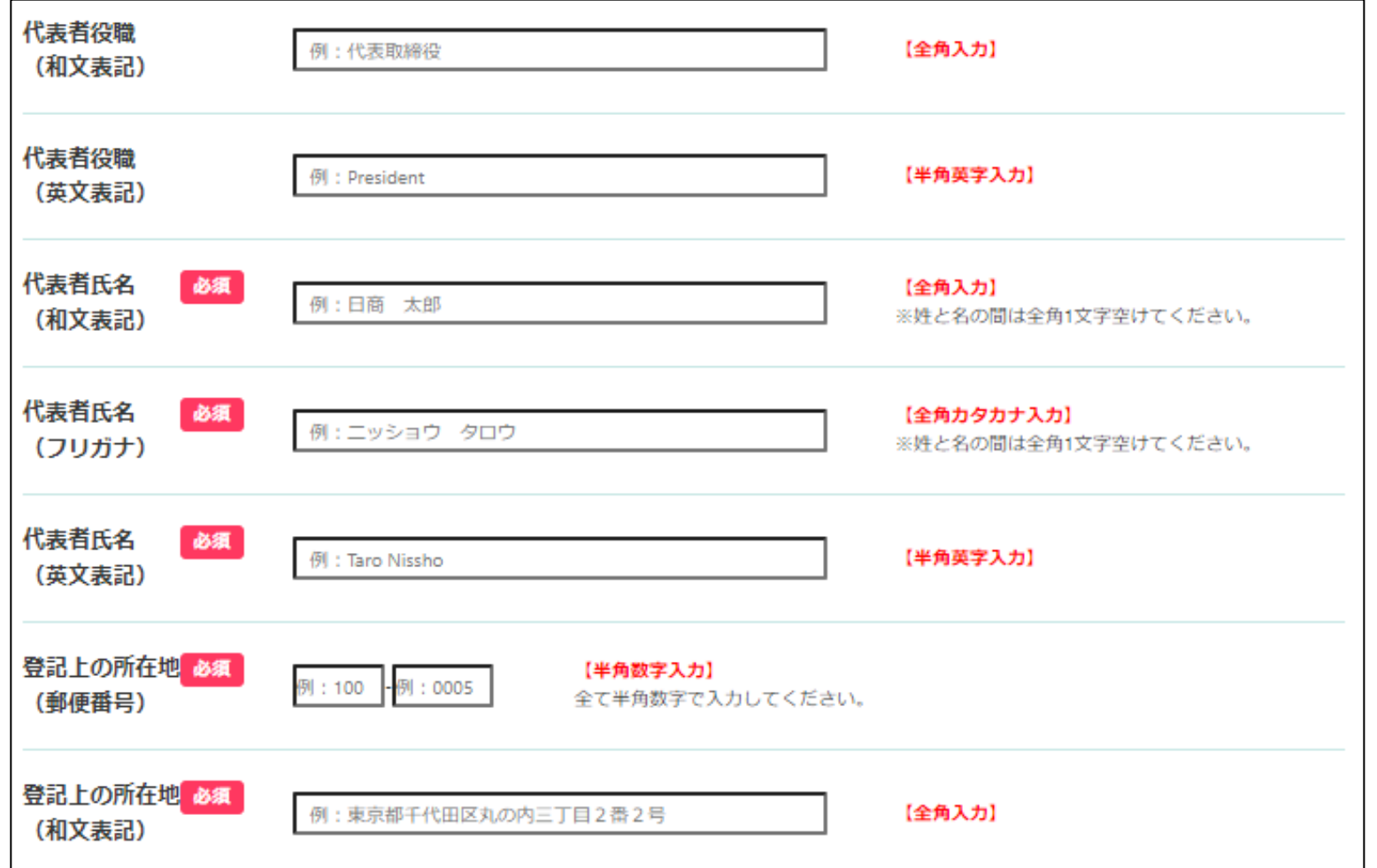

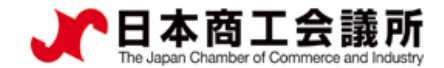

# <u>(2) Step1 企業情報の入力:貿易登録申請者</u>

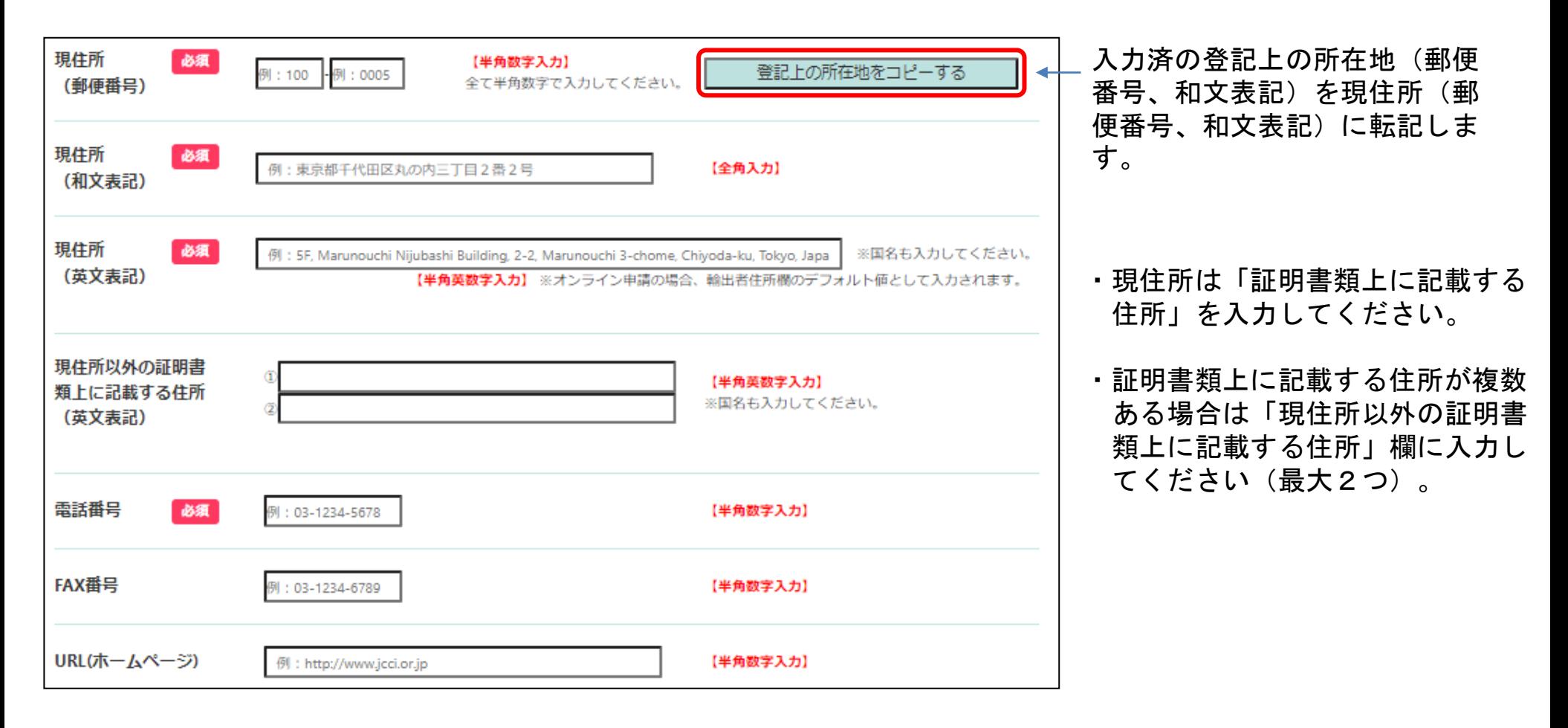

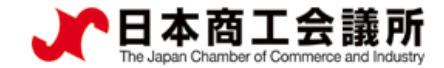

# (2) Step1 企業情報の入力:貿易登録に関する問い合わせ·連絡先

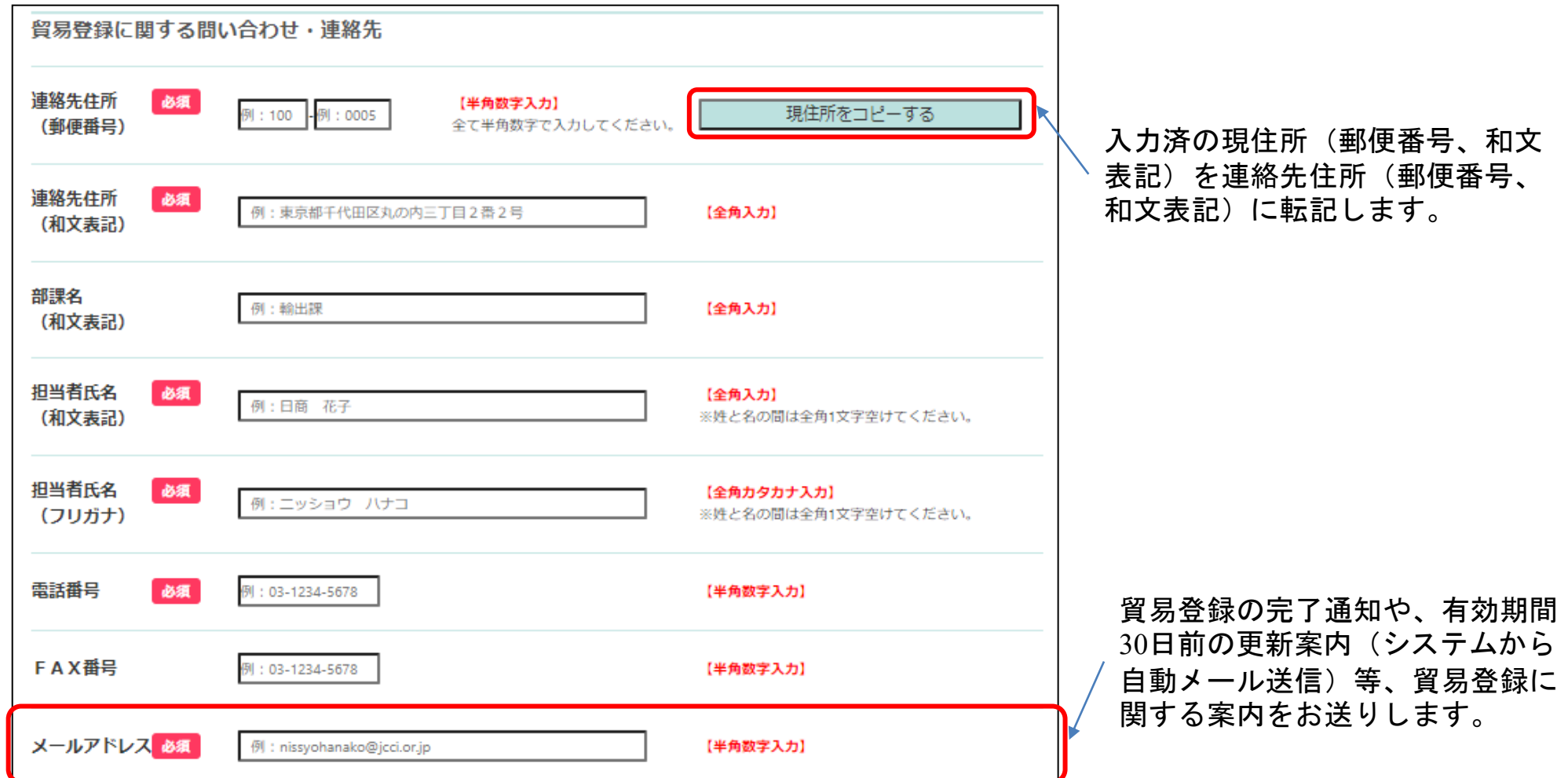

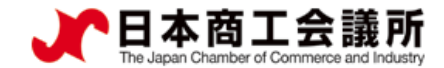

# (2) Step1 企業情報の入力: その他事項

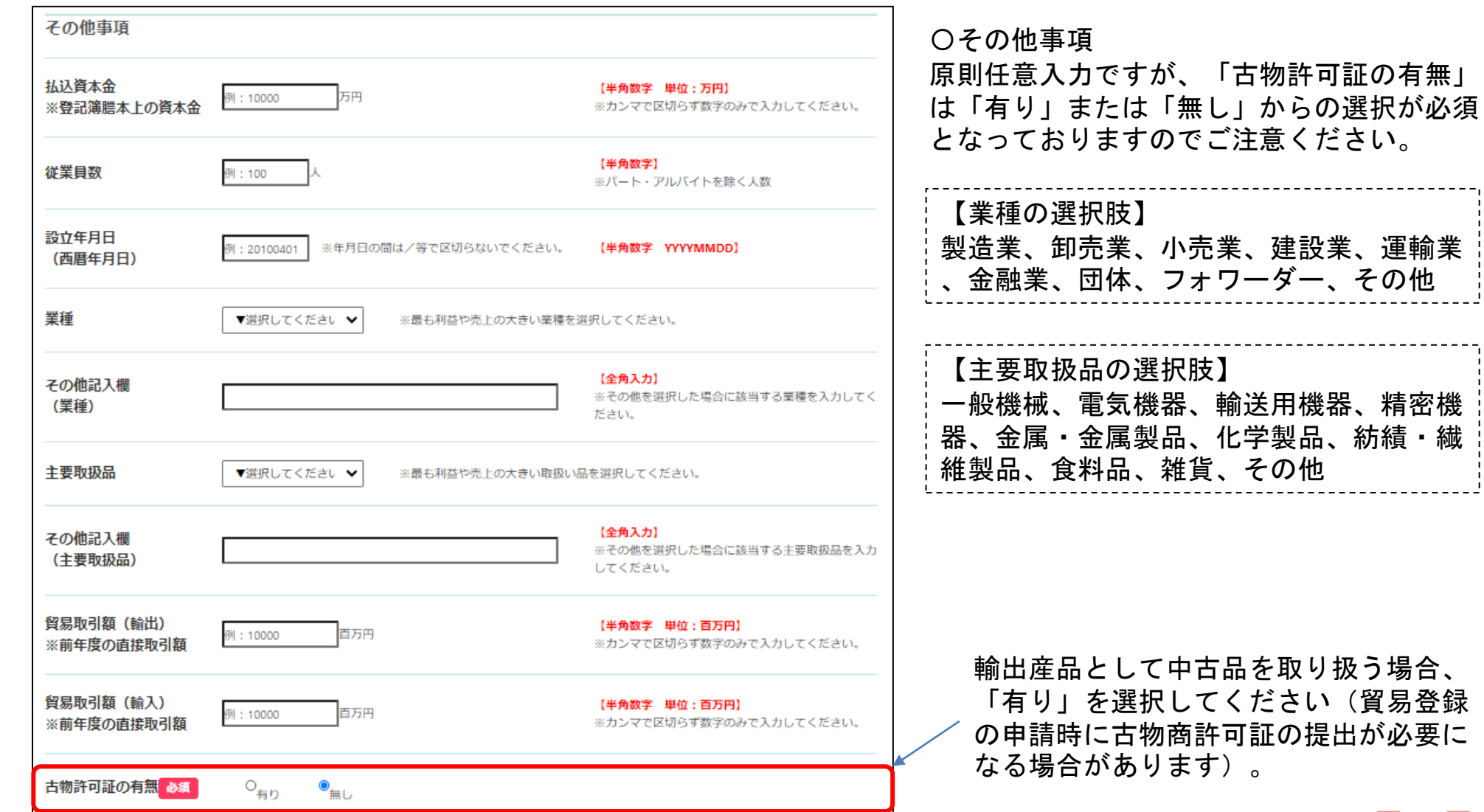

 $\leq$  14  $\geq$ 

 $- - - - -$ 

![](_page_15_Picture_0.jpeg)

# <u>(2) Step1 企業情報の入力:</u> 個人情報の取扱いと利用規約への同意

![](_page_15_Figure_3.jpeg)

![](_page_16_Picture_0.jpeg)

・入力内容を確認し、修 正がなければ「次へ」 をクリックします。

# 1.貿易登録

# <u>(2) Step1 企業情報の入力(確認画面)</u>

貿易登録の申請

企業情報の入力 (入力内容の確認)

◎内容をご確認いただき、よろしければページ下の「次へ」をクリックして下さい。 ◎内容を修正する場合は「登録内容を修正する」をクリックして下さい。 ※ブラウザの「戻る」ボタンは使用しないでください。

![](_page_16_Figure_6.jpeg)

クリックしたら、次画面になるまで他の操作をお待ちください。

 $16$ 

録申請手続きのご案内)に記載のUR Lから入力を再開することができます。

![](_page_17_Picture_0.jpeg)

③

ユーザー番 00001

# (3) Step2 署名者情報の入力(※代行業者の場合は不要)

 $\sqrt{\frac{1}{2}}$ 

![](_page_17_Picture_123.jpeg)

![](_page_17_Picture_4.jpeg)

![](_page_18_Picture_0.jpeg)

# (4) Step3 必要書類の印刷・商工会議所への提出

![](_page_18_Figure_3.jpeg)

#### 3. 誓約書および貿易関係証明申請者登録台帳ならびに典拠書類の提出

◎以上で入力は完了です。

◎続いて、貿易登録にあたり「商工会議所原産地証明書等貿易関係書類認証規程 2」第2条2項に基づき、下記「2. 提出書類の ご案内」に記載する必要書類(「誓約書」ならびに貿易開係証明申請者登録台帳(「業態内容届」および「署名届」)および典拠 書類)を登録先の商工会議所窓口に提出してください。

※誓約書の誓約事項に違反して「商工会議所原産地証明書等貿易関係書類認証規程 2」第11条4項に基づき定められる「商工会 議所管易開係証明罰則規程 21 が適用される場合、証明発給停止・登録抹消等の罰則を、全国すべての商工会議所において受ける アとになります。

※「商工会議所原産地証明書等貿易関係書類認証規程 |▲」第14条 (6) に基づき定められる「貿易関係証明オンライン発給サービ ス利用規約 11 に違反した場合、登録先商工会議所におけるオンライン発給サービスの提供が停止されるとともに、上記罰則の適 用の対象となります。

◎内容を修正する場合は 企業情報を修正する または異名者情報の入力を修正するをクリックして下さい。 ※ブラウザの「戻る」ボタンは使用しないでください。

1. 提出先 上高地商工会議所 〒390-8503 中央1-23-1

- 2. 提出書類のご案内 以下の (1) と (2) の書類をご準備ください。
- (1) 哲約書および貿易関係証明申請者登録台帳 (業態内容届・異名届) の印刷 (以下よりA4サイズの白紙に等倍で印刷してご利用ください。)

![](_page_18_Figure_13.jpeg)

※各書類に印字される「申請番号」および二次元コードは、 商工会議所の事務処理用です。

・①企業情報、②署名者情報を反映した「誓約書」、「業 熊内容届」、「署名届」を印刷します。誓約書に押印、署 名届にサイナー毎の肉筆サインを行い、書類を作成します。 ※登録種別が「申請者かつ代行業者」の場合、誓約書は2枚 印刷が必要です。

![](_page_18_Figure_16.jpeg)

署名届には、署名者毎の肉筆サインが必要です。 記入いただく肉筆サインは、データ化してシステム内 に保存し、オンライン発給される証明書の9欄 (Declaration by the Exporter欄)に印字します。 ※登録後にサインの形状や氏名を変更する場合は、再 度ユーザーIDの取得が必要となりますのでご注意くだ さい。

![](_page_19_Picture_0.jpeg)

# (4) Step3 必要書類の印刷・商工会議所への提出

#### (2) 上記以外に必要な提出書類 【法人(団体)の登録に必要な書類】 ・履歴事項全部証明書 (発行から3ヶ月以内の原本) ・代表者印(会社登記の実印)の印鑑証明書(発行から3ヶ月以内の原本) ・その他必要に応じてご提出いただく書類 (下記参照) 【個人(個人事業主)の登録に必要於書類】 ・住民票 (発行から3ヶ月以内の原本) ・印鑑証明書 (発行から3ヶ月以内の原本) ・個人事業主であることを証明する資料 【その他必要に応じてご提出いただく書類】 ・商工会議所管轄地区内に営業拠点のない企業の場合 (地区外企業) →地区外登録を必要とする理由書 ※商工会議所により、地区外企業の登録を受け付けていない場合があります。 その場合、書類を用意しても登録は受け付けられませんので事前の確認をお願いします。 ・代表者・睪名者が外国籍の場合 →在留カード(特別永住者証明書)裏表面面のフォトコピー。 下記の在留期限・在留資格の条件を満たしている場合のみ登録できます。 (氏名、在留資格、在留期限の記載が確認できる場合、パスポートのフォトコピーでも代用が可能です。) ○在留カード(特別永住者証明書)の在留期限が切れていないことが必要です。 期限満了後または在留期限更新申請中の場合も、登録手続きはできません。 出入国在留管理庁で更新手続きを行い、完了後にご申請ください。 ○在留資格(代表者・墨名者として留易登録できる在留資格は次のとおりです。) 「代表者」 経営管理、永住者、定住者、日本人の配偶者等、特別永住者、永住者の配偶者等、法律・会計業務、企業内転勤、 高度専門職 「睪名者」 経営管理、永住者、定住者、日本人の配偶者等、特別永住者、永住者の配偶者等、法律・会計業務、企業内転勤、 技術・人文、知識・国際業務、高度専門職 ・中古品を取り扱う場合 →古物商許可証(各都道府県の公安委員会発行)のフォトコピー ・代表者・異名者が弁理士・公認会計士等の国家資格を有している場合 →各所属団体発行の資格証明 (発行から3ヶ月以内の原本)

※ ※本画面で誓約書・業態内容届・異名届を印刷し、必要な提出書類を確認した後は、右上の「×」ボタンをクリックして本画面を閉じてください。。

### 【注意事項】上記の提出書類は一例です

・商工会議所により必要な提出書類が異なります。必ず必要な書類を画面でご確認ください。

商工会議所への提出

・「誓約書」、「業態内容届」、「署名 届」+その他の必要書類を、登録先の 商工会議所に「紙媒体で」提出します。

 $\blacksquare$  19  $\blacktriangleright$ 

![](_page_20_Picture_0.jpeg)

## (5)貿易登録証の交付

- ・貿易登録申請書類(誓約書、業態内容届、署名届、その他必要書類)を登録先の商工会議 所に提出した後、商工会議所にて申請書類を確認します。
- ・書類の確認後(貿易登録の承認後)、システムの利用に必要な貿易登録証を発行いた します。

![](_page_20_Picture_82.jpeg)

### 【注意事項】貿易登録証の取り扱いについて

- ・貿易登録証に記載されている管理者IDおよびパスワードの漏洩 および不正使用がなされないよう厳格に管理してください。
- ・管理者IDおよびパスワードの漏洩もしくは不正使用またはその おそれを認知した場合には、速やかに登録先の商工会議所にご 連絡ください。
- ・なお、管理者IDおよびパスワードを漏洩、不正使用、開示、貸 与、共有または譲渡したことによって申請者に生じた損害につ いて商工会議所は責任を負いません。管理者IDとパスワードの 認証を行った後に行われた本サービスの利用行為については、 貿易関係証明オンライン発給サービス利用規約第8条4項に基 づき、すべて申請者に帰属するものとみなすことができます。

![](_page_21_Picture_0.jpeg)

# (参考)ID体系(管理者ID・ユーザーID・サブID)

➢ 本システムには、「管理者ID」と「ユーザーID」と「サブID」の3種類の IDがあります。各IDの違いは以下のとおりです。

![](_page_21_Picture_25.jpeg)

 $\leq$  21

![](_page_22_Picture_0.jpeg)

# 参考)ID体系(管理者ID・ユーザーID・サブID)

※サブIDは作成元ユーザーIDが有効な場合のみ利用可能です。ユーザーID が削除されている場合や、貿易登録の有効期限が切れている場合、サブIDはご 利用いただけませんのでご注意ください。

![](_page_22_Figure_4.jpeg)

![](_page_23_Picture_0.jpeg)

# <span id="page-23-0"></span>2.貿易登録完了後の手続き

![](_page_24_Picture_0.jpeg)

#### 2. 貿易登録完了後の手続き 申請者 管理者ID

# (1)貿易関係証明発給システムへのログイン

「貿易登録証」を受け取った後は、管理者IDでシステムにログインし、「管理者初期パスワードの 変更」および「署名登録証の確認」を行ってください。

![](_page_24_Figure_4.jpeg)

![](_page_25_Picture_0.jpeg)

#### 2. 貿易登録完了後の手続き 申請者 管理者ID

# (2)管理者初期パスワードの変更

「貿易登録証」に記載されているパスワードは初期パスワードとなります。初回ログイン後は必ずパス ワード変更を行ってください。

![](_page_25_Picture_53.jpeg)

- ・メインメニューからパスワード変更を選択します。
- ・新パスワード、新パスワード(確認)を入力、更新をクリックします。
- ※パスワードには半角英数字を組み合わせ、8~16桁以内で設定してください。
- **※**パスワードは定期的に変更してください。

![](_page_26_Picture_0.jpeg)

#### 2. 貿易登録完了後の手続き 申請者 管理者ID

# (3)ユーザーID・パスワードの確認(署名登録証の出力)

・署名登録証を開き、証明書のオンライン申請に必要なユーザーIDを確認します。

![](_page_26_Figure_4.jpeg)

![](_page_27_Picture_0.jpeg)

### 申請者 2. 貿易登録完了後の手続き 管理者ID

![](_page_27_Figure_2.jpeg)

![](_page_27_Picture_65.jpeg)

- ・2021年4月19日のシステム更新から、メインメニューに「署名者管理」を追加しました。 本メニューは、 申請企業においてユーザーIDのパスワードを厳格に管理いただけるよう追加 したものです。登録済の ユーザーIDのパスワードが分からなくなった時、管理者権限でパス ワードを変更することも可能です。
- ・パスワードを変更する場合は、申請者管理者IDでログイン後「署名者管理」を選択します。 ※登録済パスワードをシステム内で確認することはできません。また、商工会議所にお問合 せいただいてもお答えすることができませんので、パスワード紛失時は本メニューら再発行 をお願いします。

![](_page_28_Picture_0.jpeg)

### 申請者 2. 貿易登録完了後の手続き 管理者ID

# (4)ユーザーIDのパスワード変更の手順

![](_page_28_Picture_36.jpeg)

・パスワードを変更するユーザーの「変更」をクリック

・任意のパスワード(6桁以上)を入力し、更新をクリック。ポップアップ表示されるのでOKをクリックします。 ※変更後のパスワードは、社内で厳格に管理いただくようお願いいたします。

![](_page_29_Picture_0.jpeg)

申請者 2. 貿易登録完了後の手続き ユーザーID

# (5)ユーザーIDによるシステムログイン

・ユーザーIDによる初回ログイン時、登録されたメールアドレスの有効性を確認するため、 メールアドレス認証の手続きが必要になります。

![](_page_29_Picture_50.jpeg)

![](_page_30_Picture_0.jpeg)

![](_page_31_Picture_0.jpeg)

#### 2. 貿易登録完了後の手続き 申請者 ユーザーID

# (5) ユーザーIDによるシステムログイン

### (補足)確認コードが届かない場合のメールアドレス変更手順は以下のとおりです。

![](_page_31_Picture_72.jpeg)

![](_page_31_Picture_73.jpeg)

・登録メールアドレスが表示されま

・別のメールアドレスを利用する場 合は、登録されているメールアドレ スを変更して確認コードを送信しま す。

・認証完了後、システムにログイン できるようになります。

<span id="page-32-0"></span>![](_page_32_Picture_0.jpeg)

 $\blacktriangleright$ 

![](_page_33_Picture_1.jpeg)

![](_page_33_Picture_2.jpeg)

### 原産地証明書(日本産)のオンライン申請の手続きを説明します。

![](_page_33_Figure_4.jpeg)

・ユーザーIDでログイン後、メインメニューの「発給申請」を選択

申請者 ユーザーID

![](_page_34_Picture_2.jpeg)

## (1)発給申請状況一覧画面

・メインメニューの発給申請をクリックすると、発給申請状況一覧画面が表示されます。 ・本画面では、証明書のオンライン申請や申請後の進捗確認や証明書印刷等を行います。

![](_page_34_Figure_5.jpeg)

申請一覧が表示されます(詳細は次ページ)。

申請者 ユーザーID

![](_page_35_Picture_2.jpeg)

(1)発給申請状況一覧画面(状態管理) 画面の下部に表示される一覧は、申請一覧です。状態欄で審査の進捗状況を表しています。 ※申請が1件もない場合、空欄になります。 【状態について】 保 存 …作成中の発給申請データを保存した状態 保 留 …申請内容に不備があり、申請を差し戻した状態 発給申請…システム上で申請者が申請を完了した状態 手続中 …商工会議所が審査に着手した状態 承 認 …商工会議所の審査が完了し、手数料の支払いが可能な状態 交付済 …印刷可能な状態 承認取消…承認後に承認が取り消された状態(料金未払い等) 交付取消…交付後に交付が取り消された状態(不正発覚による無効化等)

![](_page_35_Picture_86.jpeg)
申請者 ユーザーID

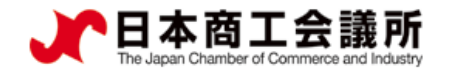

(1)発給申請状況一覧画面(状態管理)

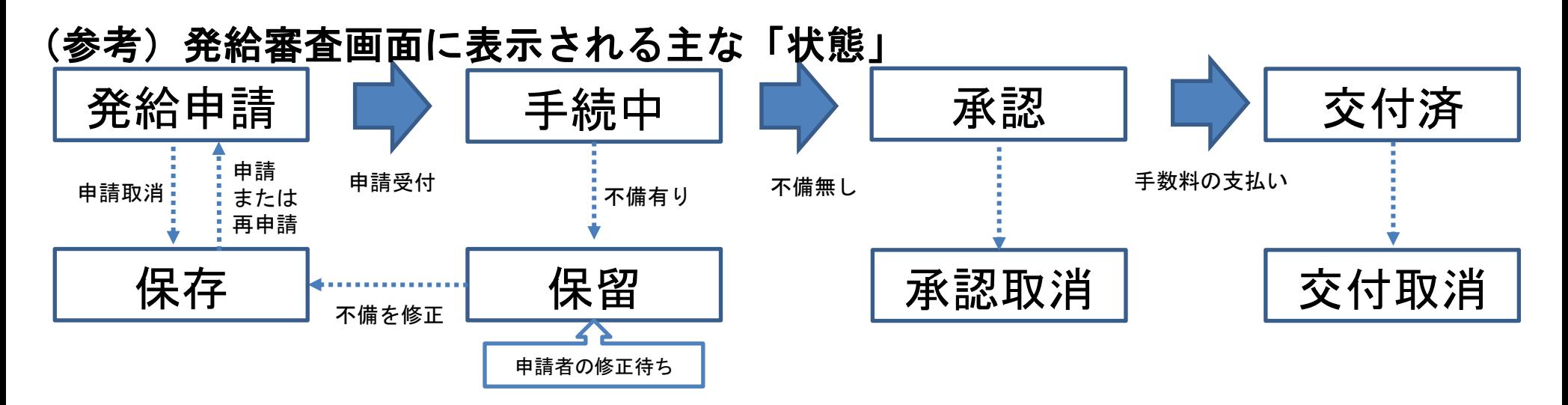

 $\lhd$ 

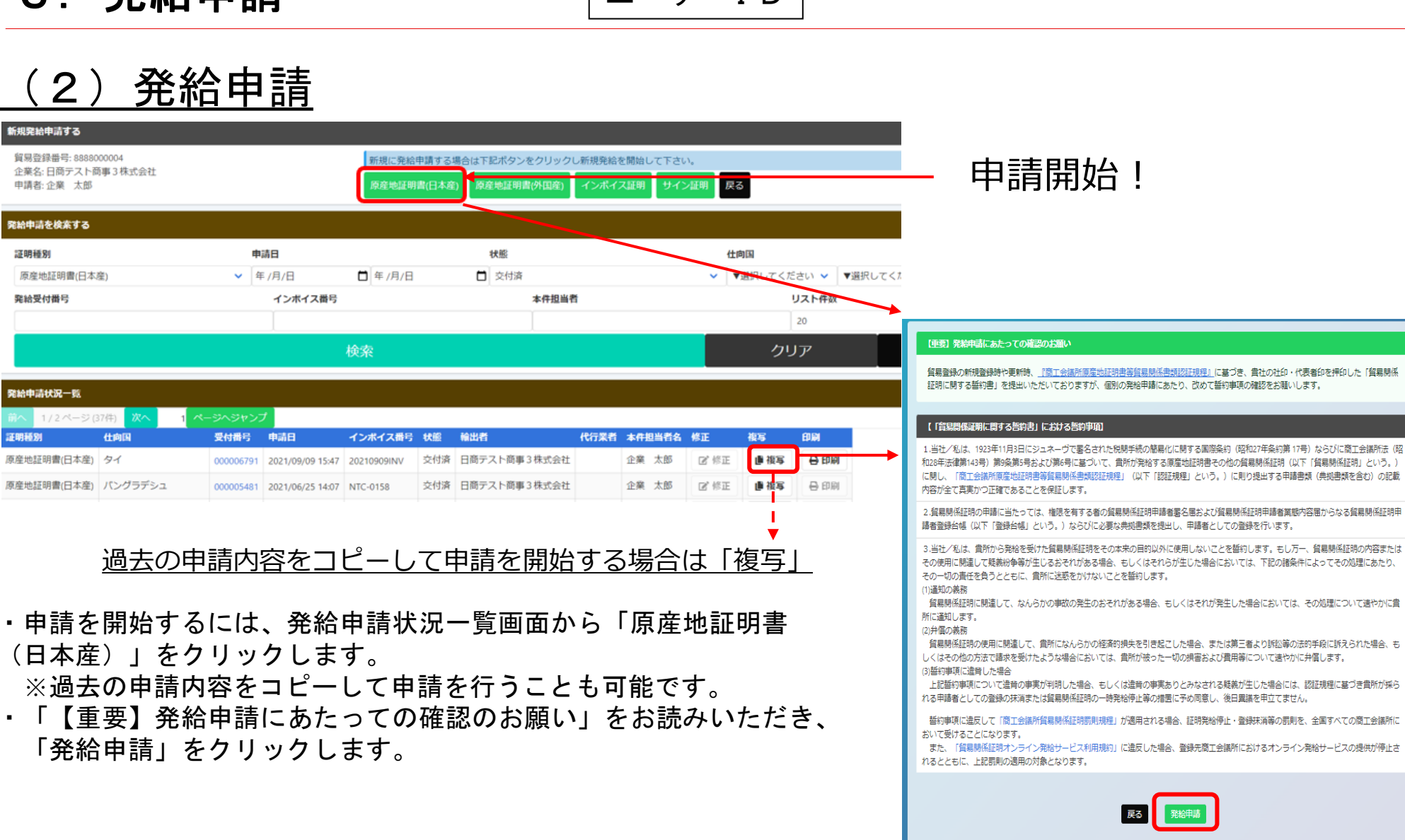

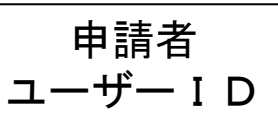

37

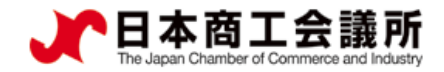

申請者 ユーザーID

# <span id="page-38-0"></span>(2)発給申請(全体の流れ)※手入力

①証明依頼書を画面入力

### ②典拠インボイスを画面入力

- ・インボイス記載事項から、最低限審査に必要な情 報を入力していただきます。必ずしも、全てのイ ンボイス記載事項を入力する必要はありません。 ・「インボイスの内容を原産地証明書に転記」ボタ ンを押すと、インボイスの内容が「原産地証明書 」の入力欄に転記されます。
- ③原産地証明書を画面入力 (インボイスの記載と異なる箇所を修正)
- ・入力内容が原産地証明書に反映されます。

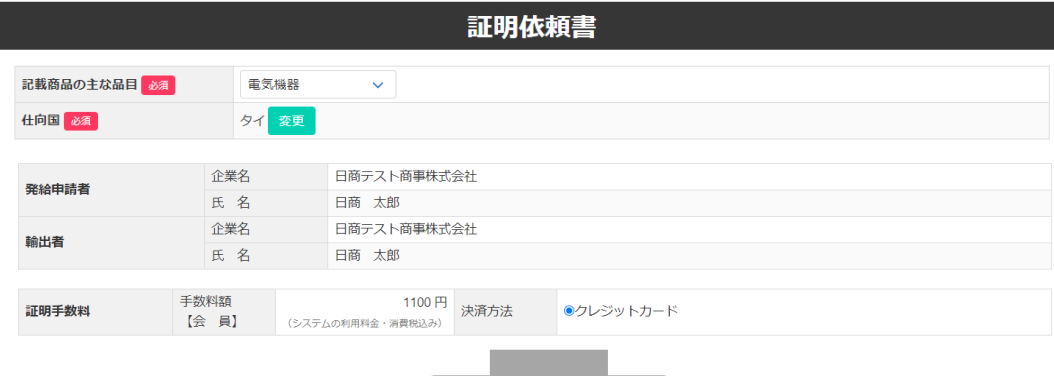

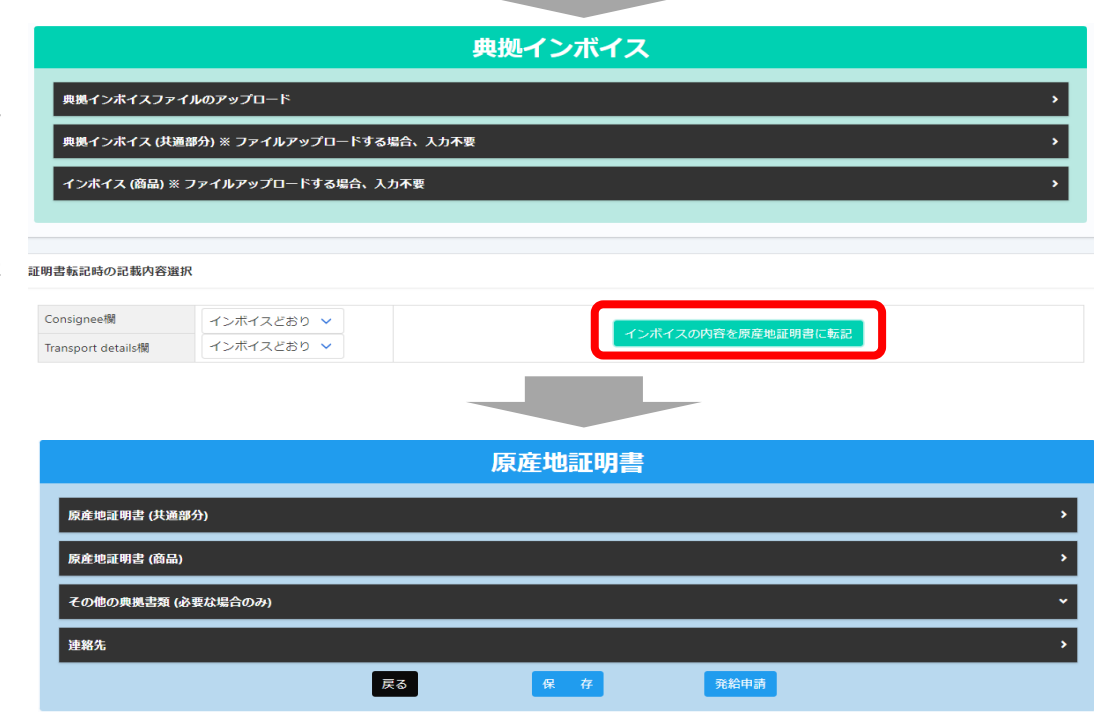

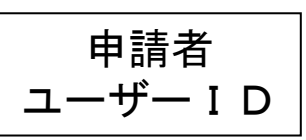

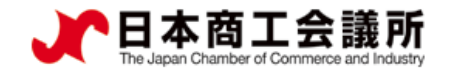

(2)発給申請(TSVインポート)

・TSVファイルのインポートにより画面入力を行うことも可能です。

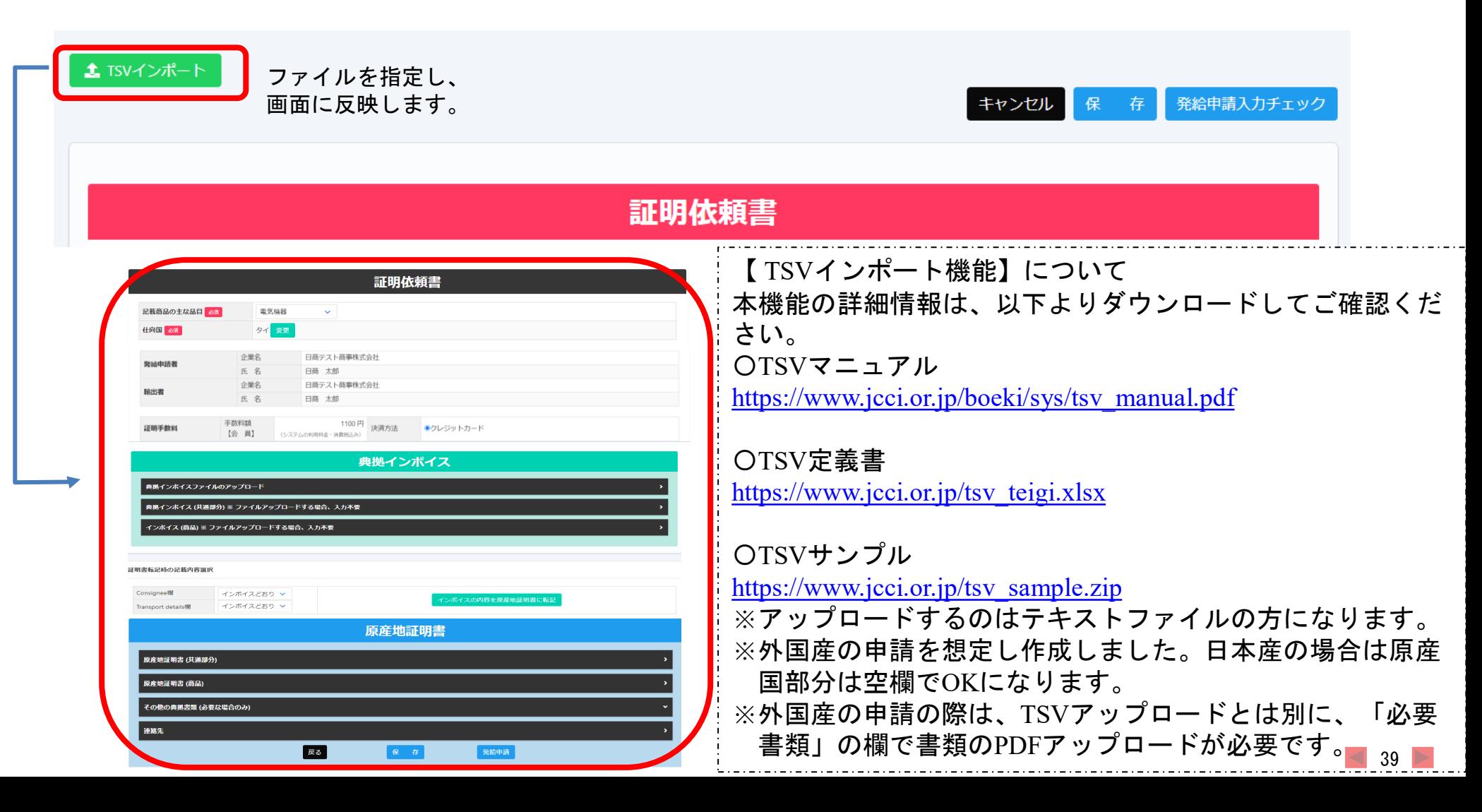

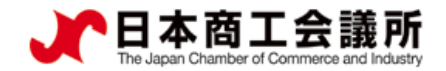

申請者 ユーザーID

# (2)発給申請(半角入力欄に入力可能な文字)

【半角入力欄に入力可能な文字】 ・半角英数字および一部の半角記号 (右表+半角スペース)

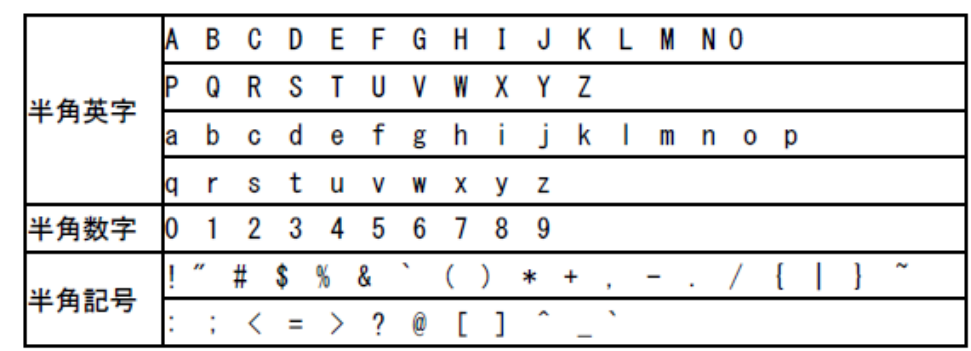

【半角入力欄に入力不可な文字の例】

・全角文字、全角記号

・丸囲み数字(①など)、機種依存文字(¥など)、ローマ数字(Ⅱなど)、ギリシャ文字(∮など)。

【入力欄毎の注意事項】

・商品欄

数量単位:㎥等の単位は入力できません。㎥→m3のように半角英数字で入力してください。 価格単位:¥や€(ユーロ)等の単位は入力できません。

¥→JPY、€→EURのように半角英字で入力してください。

- ・荷印・荷物番号欄
	- 色や図は入力できません。
- 漢字(中国語)は入力できません。
- ※また、入力文字数の最大値は2,000となります。2,000を超える場合、記載を省略するなどして2,000字 以内に収めていただく必要があります。

申請者 ユーザーID

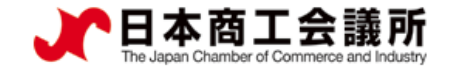

# (2)発給申請(①証明依頼書)

- ・記載産品の主な品目、仕向国を選択します。(証明書には反映されません。)
- ·発給手数料は会員区分(会員/非会員)毎に金額が設定されておりますので、会員区分と金額をお確かめください。
- ・決済方法は、申請先の商工会議所により表示される選択肢が異なる場合があります。
- ・発給申請者、輸出者の欄には貿易登録の内容が表示されます。

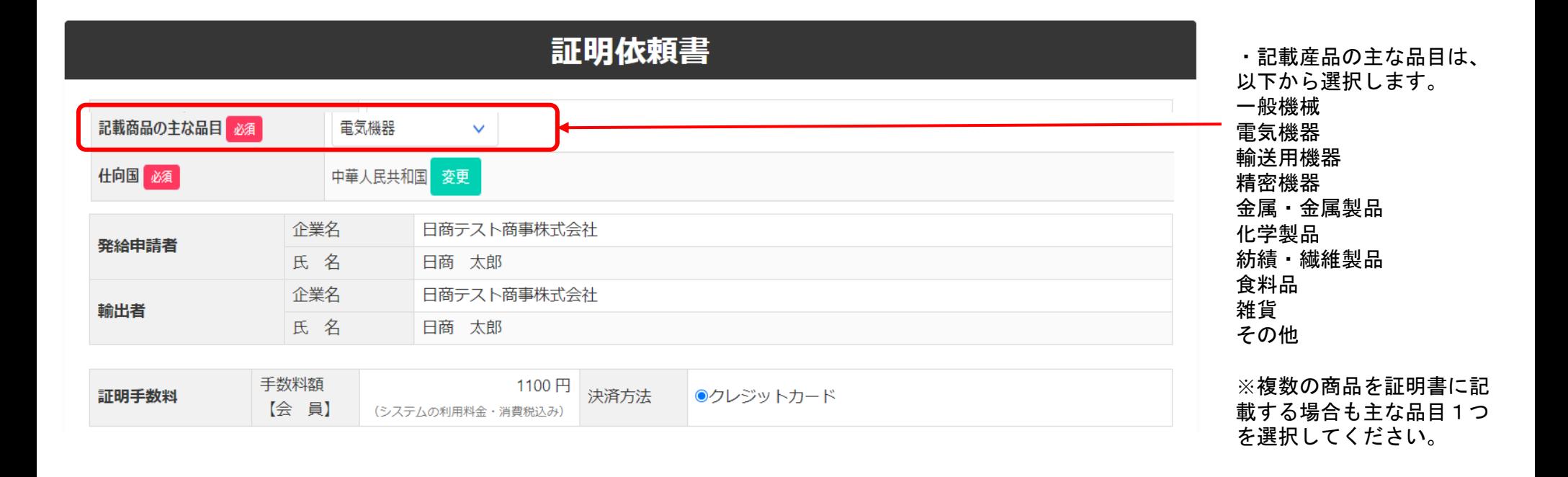

申請者 ユーザーID

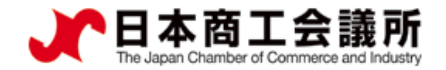

# 2)発給申請((2)典拠インボイス(共通部分))

【重要】書面による窓口申請とは典拠インボイスの提出方法が異なります ・オンライン申請では、商工会議所の判断により、「典拠インボイス情報の入力」を持って「署名届により届け出た 署名のある商業インボイスの添付」に代えさせていただきます。

・貴社のインボイスの全ての記載内容を入力項目(入力欄)画面が網羅しているとは限りませんので、インボイスか ら必要事項のみ抜粋して入力してください。

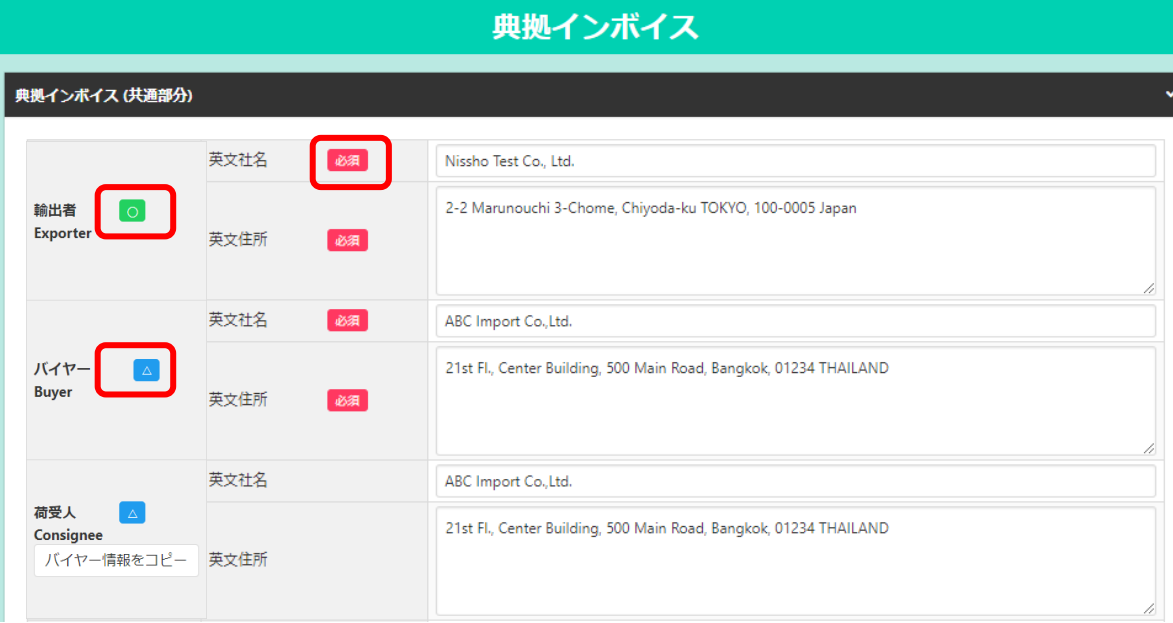

【画面内の印の見方】 • 0 印の付いた項目は、原産地証明書に転 記される内容です。 ※典拠インボイスの入力完了後、原産地証 明書に入力内容を転記する機能があります • △ 印の付いた項目は、後に選択する条件 により原産地証明に転記される内容です。 ■ <sup>必須</sup> 印の付いた項目は、入力必須です。 【改行はできません】 ・各入力欄では改行はできませんので、ご 注意ください。

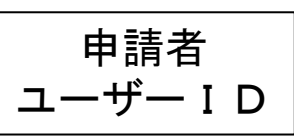

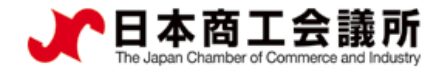

# (2)発給申請(②典拠インボイス(共通部分) )

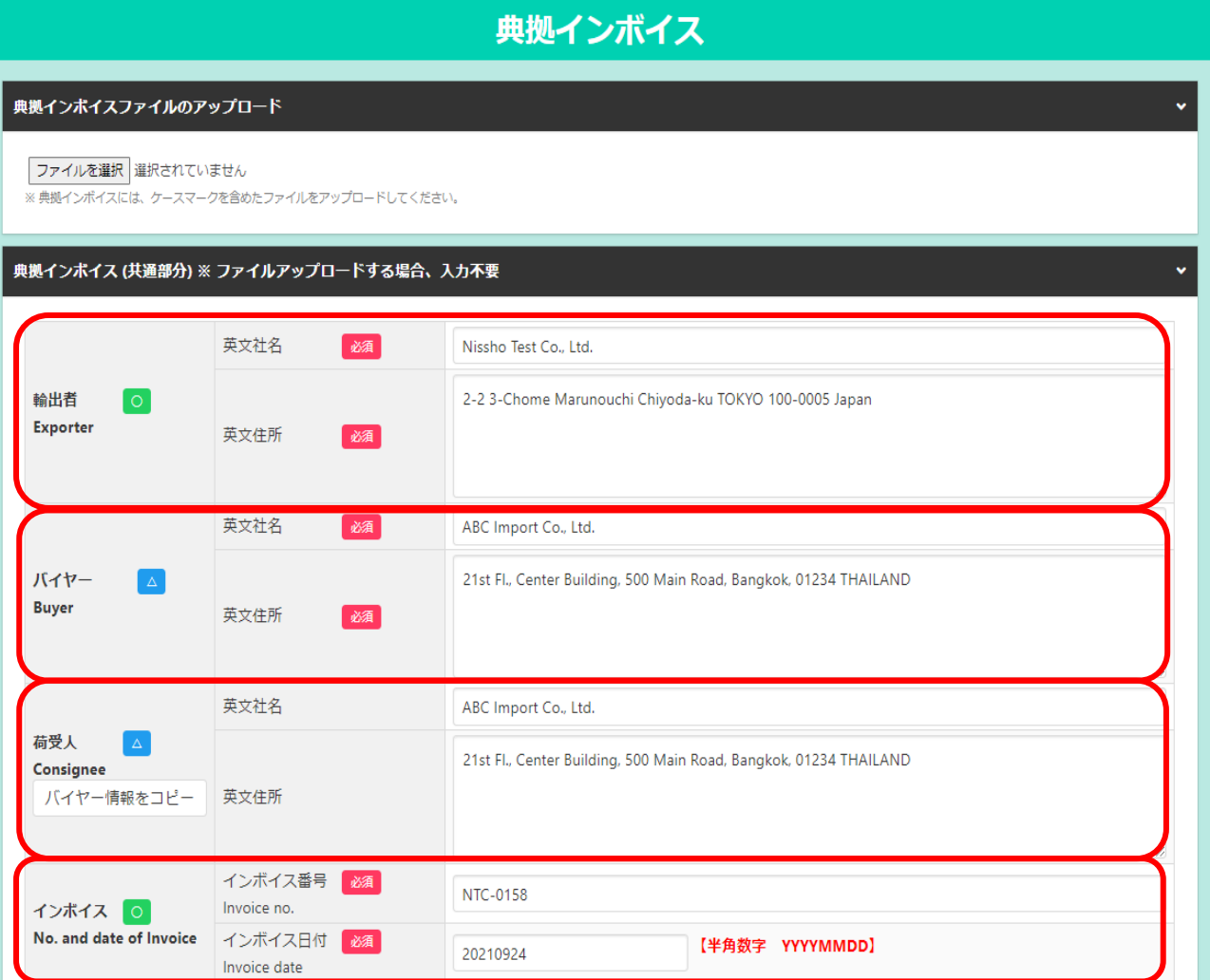

【輸出者】

・輸出者の英文社名、英文住所を入力します。 初期値は貿易登録の現住所が入力されます。

### 【バイヤー】

- ・当該貿易取引の取引先(買主)を入力します。
- ・インボイスによりImporterやMessers、Notify partyなどBuyer以外の名称で記載されている場 合も本欄に入力します。

#### 【荷受人】

- ・「海外の荷受人」の会社名または個人名、住 所、国名まで全て入力します。
- ・インボイス上に荷受人の記載がない場合は空 欄としてください。

※仕向け国内の「End User」(転売先等)の会 社名、住所を記載しなければならない場合は、 Remarks欄に入力します。

#### 【インボイス】

- ・インボイス番号が無い場合は「NIL」と入力し てください。
- ・インボイス日付は、西暦、月、日を数字8桁で 入力します。未来の日付にすることはできま せん。
- (例)2021年9月24日→2010924

 $\blacktriangleleft$  43

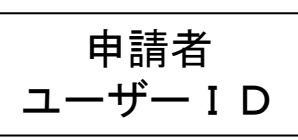

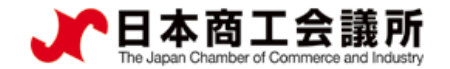

# (2)発給申請(②典拠インボイス(共通部分))

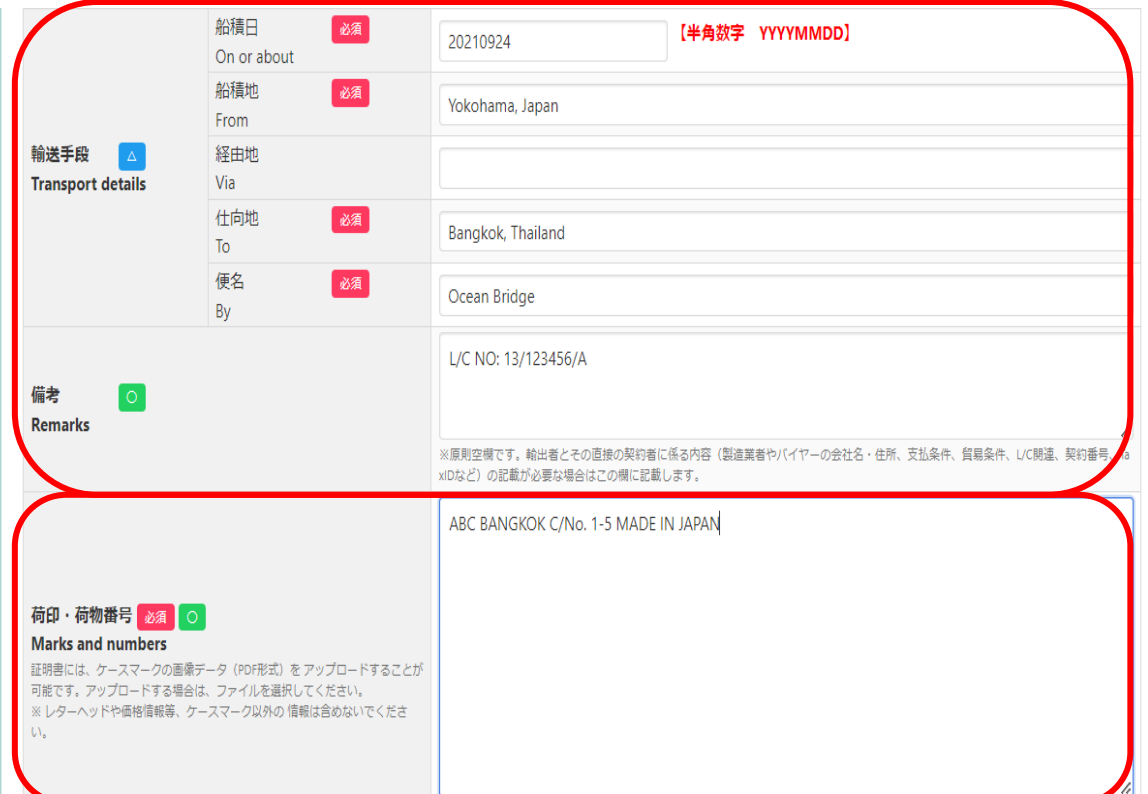

【輸送手段】

・船積日は、西暦、月、日を続けて数字8桁で入力し ます。

(例)2021年9月24日→20210924

※船積日から6ヵ月以上が経過している場合、オン ライン申請を行うことはできません。

・船積地、仕向地は国名の記載が必須です。

#### 【備考】

- ・原産地証明書の「6.Remarks欄」に記載が必要な場合、 同じ内容を入力します。原則空欄とし、必要最低限 に留めてください。また、商業インボイスにも同様 の記載が必要となりますのでご注意ください。
- ・輸出者の必要に応じてその直接の輸入契約者に係る 内容のみ、記載することができます。
- ・以下は記載できません。
	- \*他欄の指定事項や、輸出者が責任を負わない事項 (輸入者とその転売先との契約に関する事項等)

\*宣誓文(We certify~)は本欄ではなく「その他」 欄に記載

\*製造年の記載は原則不可

#### 【荷印・荷物番号】

- ・改行は不可です。
- ・図や記号は入力できません。「Print in Red」や「In dia」等の英字で表現して入力することは可能です。
- ・荷印が無い場合は「Unmarkd」や「No Mark」、「 NIL」等を記載してください。

 $\blacktriangleleft$  44  $\blacktriangleright$ 

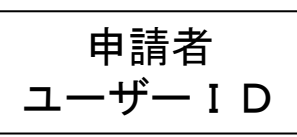

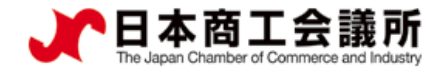

# 2) 発給申請 (2)典拠インボイス (共通部分)

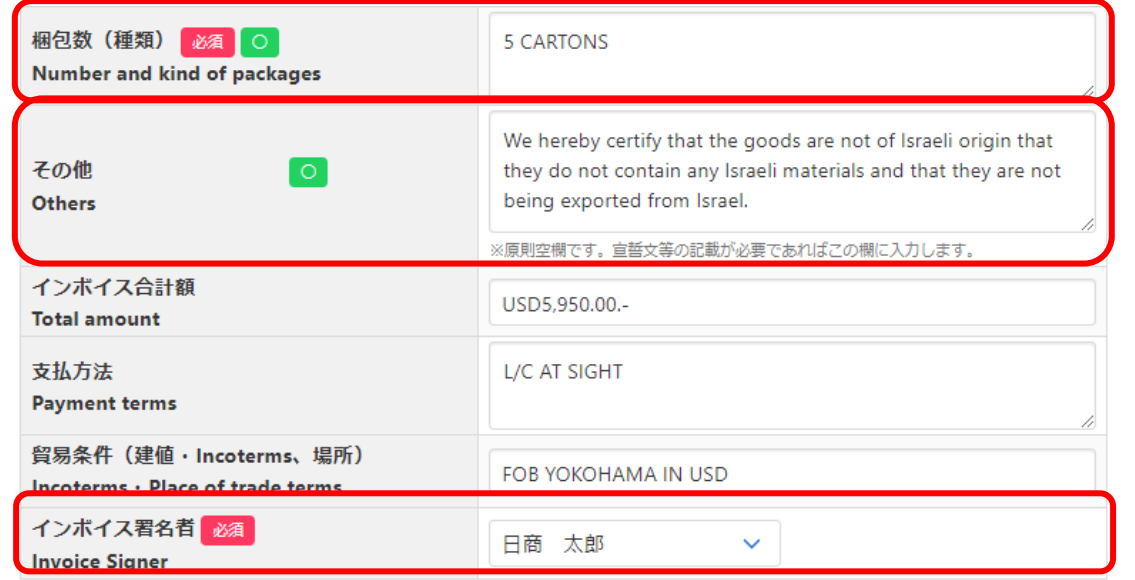

【梱包数(種類)】 ・必須入力です。梱包されていない場合は、 「Unpacked」や「In Bulk」等と入力します。

### 【その他】

・証明書の7、8欄(7.Marks, numbers, number and kind of packages; description of goods, 8.Quantity)  $\mathcal{D} \mathcal{F}$ 部に記載する内容を入力します。インボイスに記載さ れていない内容は不可です。

・宣誓文(We hereby~)等を入力します。

【インボイス署名者】

・署名者として登録いただいている方のみ選択可とな ります。

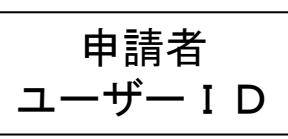

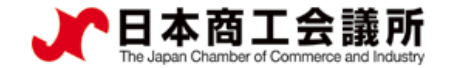

# 2) 発給申請 ((2)典拠インボイス (商品)

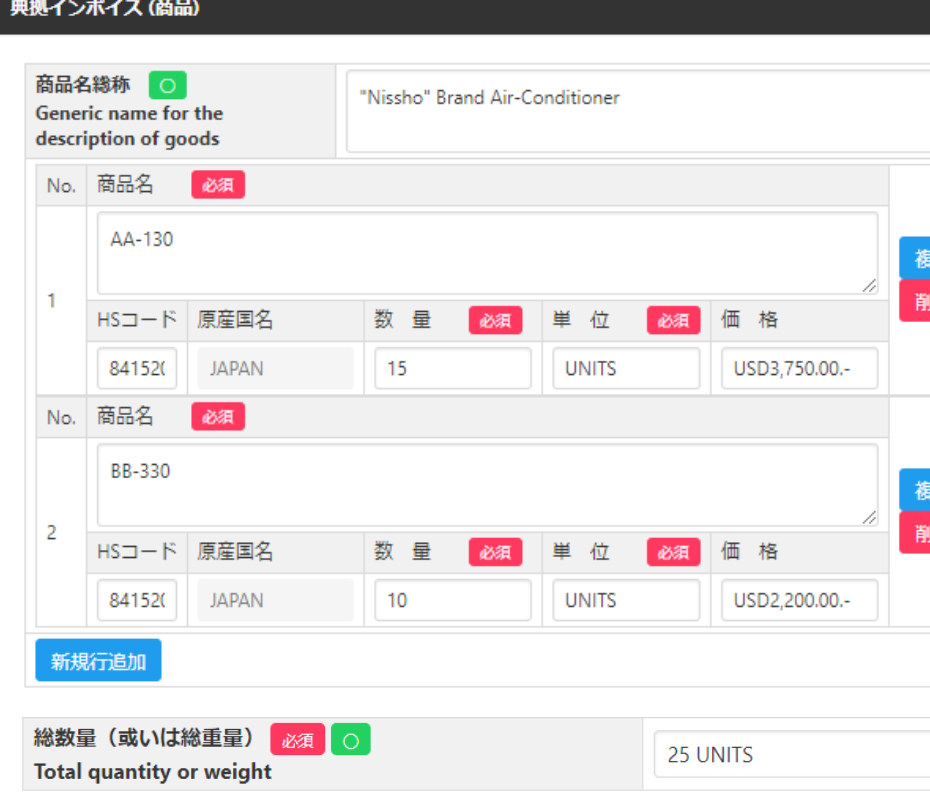

【商品名総称】

・各商品の総称があれば、入力します。

・本欄は任意入力かつ、商品情報について商品名総称本欄の入力だ けでは申請できません。数量や単位を確認できないためです。複数 商品をまとめて商品名総称として入力したい場合は、商品名の欄に 入力するようにしてください。

#### 【商品情報】

・商品情報(商品名、HSコード、数量、単位、価格)を入力しま す。商品名、数量、単位は必須入力です。

- ・2以上の商品を入力する場合、「新規行追加」をクリックし、入 力欄を追加して入力します。
- ・価格欄に環境依存文字は入力できません。例えば、「¥」は入力で きないため、「YEN」と入力する必要があります。
- ・「複写」をクリックすると、入力済の商品情報をコピーして新規 行を追加します。
- ・「削除」をクリックすると、入力済の商品情報が削除されます。

【総数量(総重量)】

・重量を記載する場合、必ずNET WEIGHT(純重量)かGROSS WEIGHT(総重量)かを明記してください。

申請者 ユーザーID

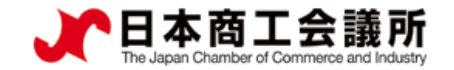

 $\leftarrow$  47

# (2)発給申請(②典拠インボイス→③原産地証明書への転記)

### 【典拠インボイスの入力内容の転記】

- ・「インボイスの内容を原産地証明書に転記」ボタンをクリックして、典拠インボイスの入力内容を原産地証明書の入 力欄に転記します。ただし、Consignee欄とTransport details欄は、選択条件(下表)により入力内容が転記されない場 合があります。
- ※典拠インボイスの入力内容に不備がある場合、転記ボタンを押せません。
- ・転記後、必要に応じて入力内容を修正することが可能です。
- ・なお、転記した内容(インボイスの記載事項)が全て証明書に記載できるとは限りません。例えば、商品名は一般的 かつ具体的な商品名が記載されていなければ追記が必要になります。また、原産国の証明と関係のない内容が記載さ れていると認証できないので削除が必要になります。

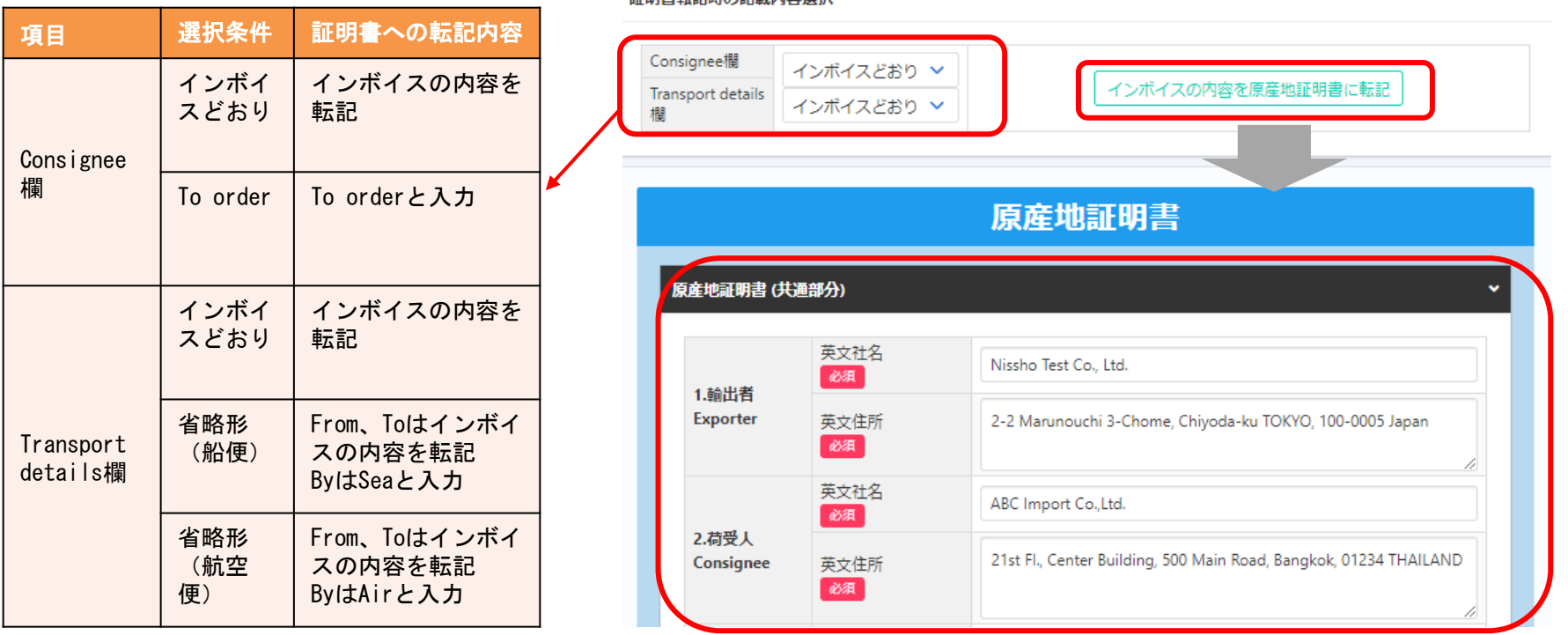

申請者 ユーザーID

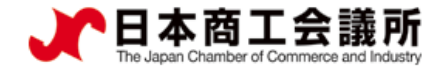

# (2)発給申請(③原産地証明書(共通部分))

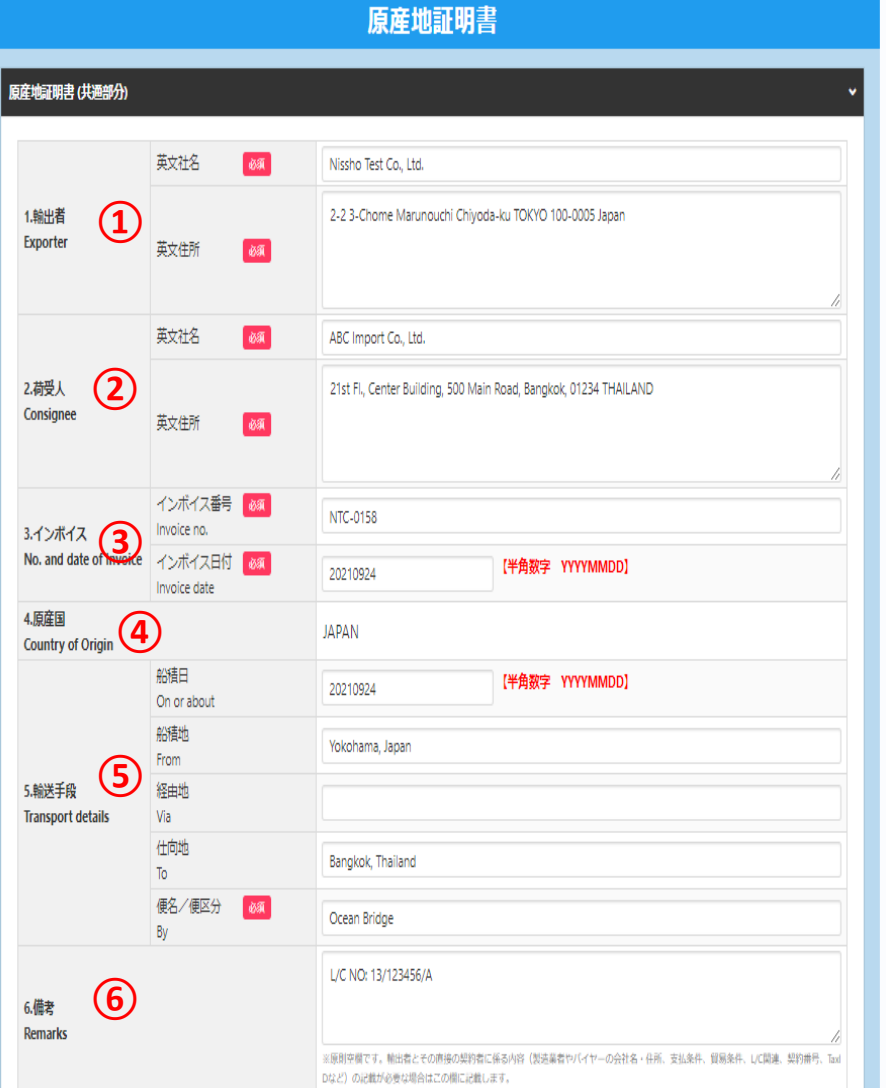

・原産地証明書の記載事項を入力します。

・1.輸出者欄がOn behalf of~の場合、「船積書類作成等について の委任状」をアップロードまたは原本提出する必要があります。 ・2.荷受人欄をTo orderと記載する場合、5.輸送手段欄の船積地、仕 向地、便名/便区分は必須入力です。

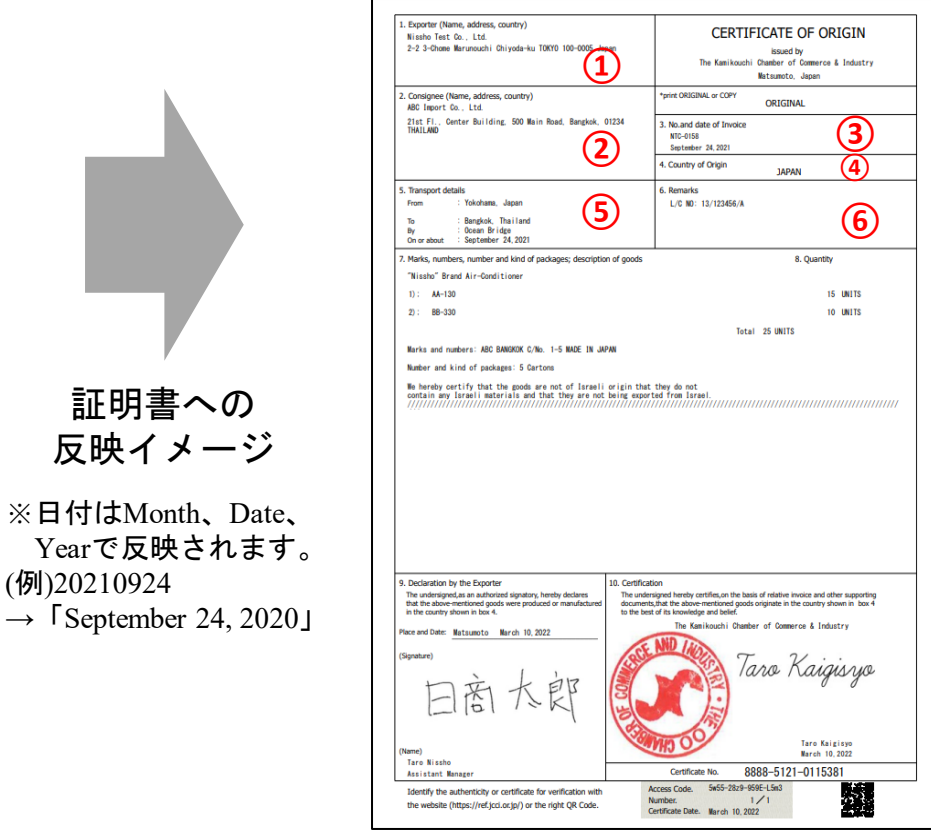

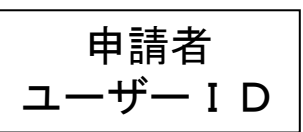

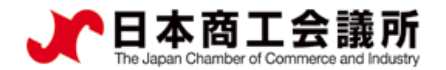

# (2) 発給申請(3原産地証明書(共通部分))

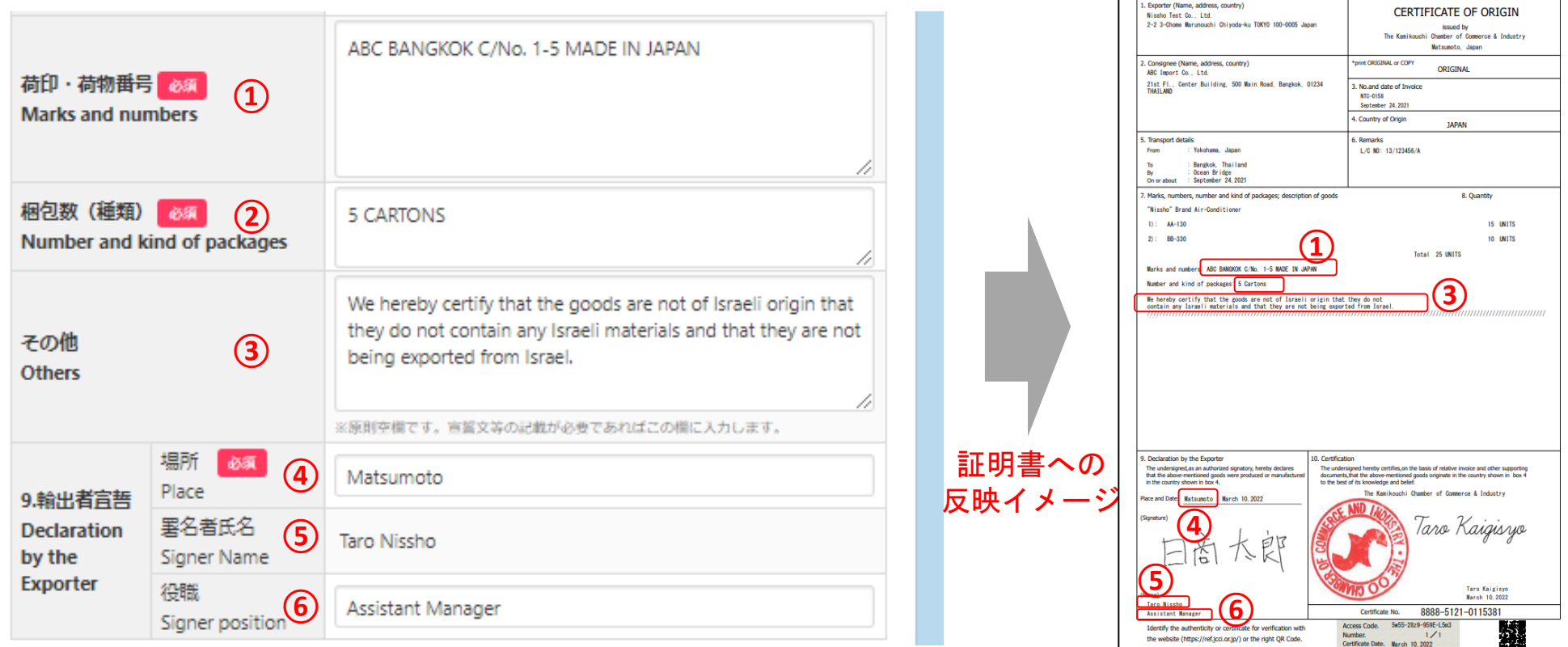

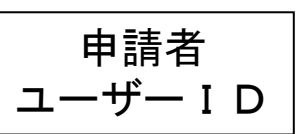

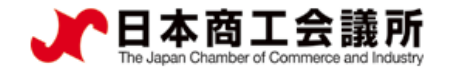

# (2)発給申請(③原産地証明書(商品)

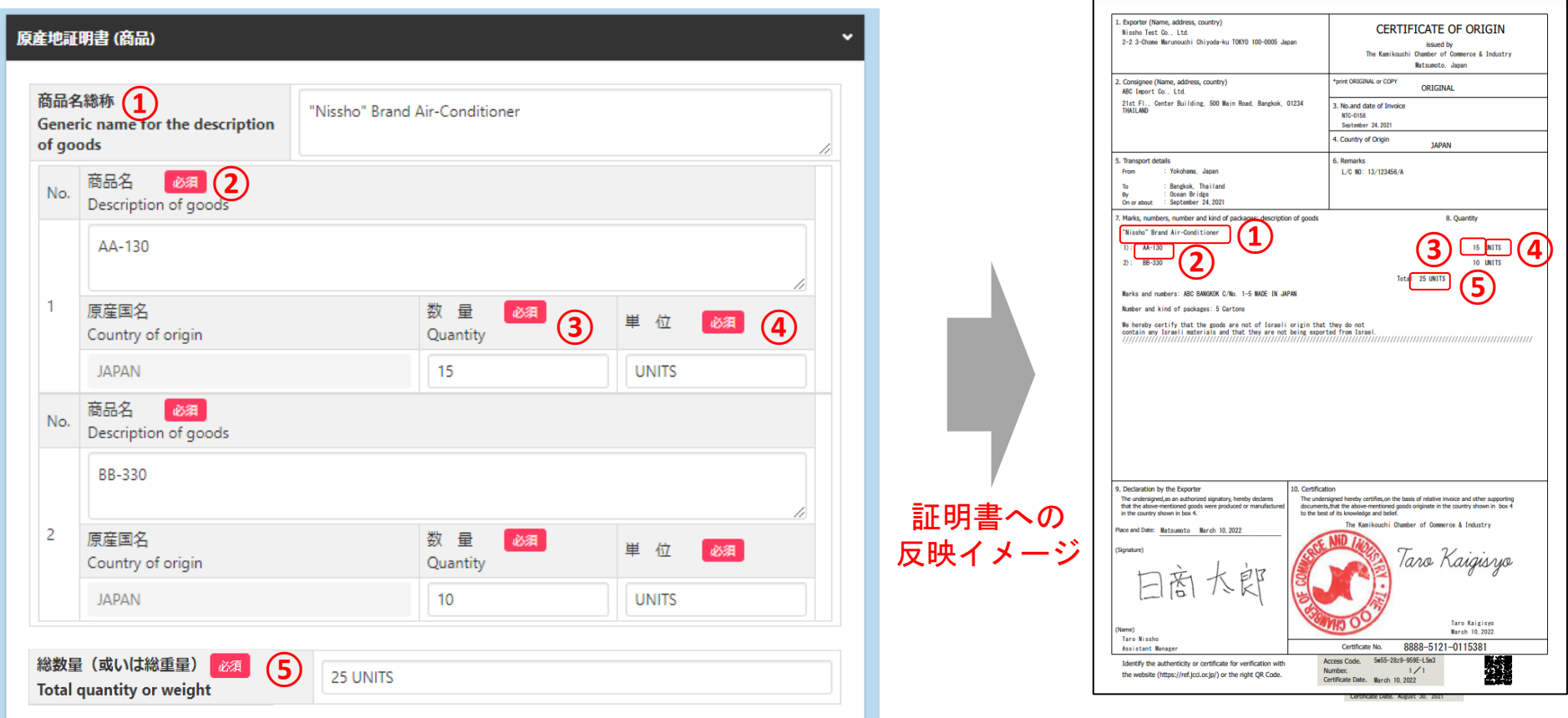

・インボイスから転記した商品名を修正することができます。 ただし、インボイスに記載されていない商品を入力することはできません。 ※原則として、数量、単位は修正しないでください(典拠インボイスに根拠のない 記載は不可となります)

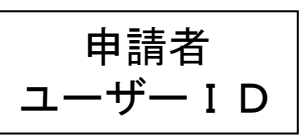

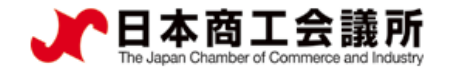

 $\leq$  51

# (2) 発給申請(3)原産地証明書(その他の典拠書類/連絡先))

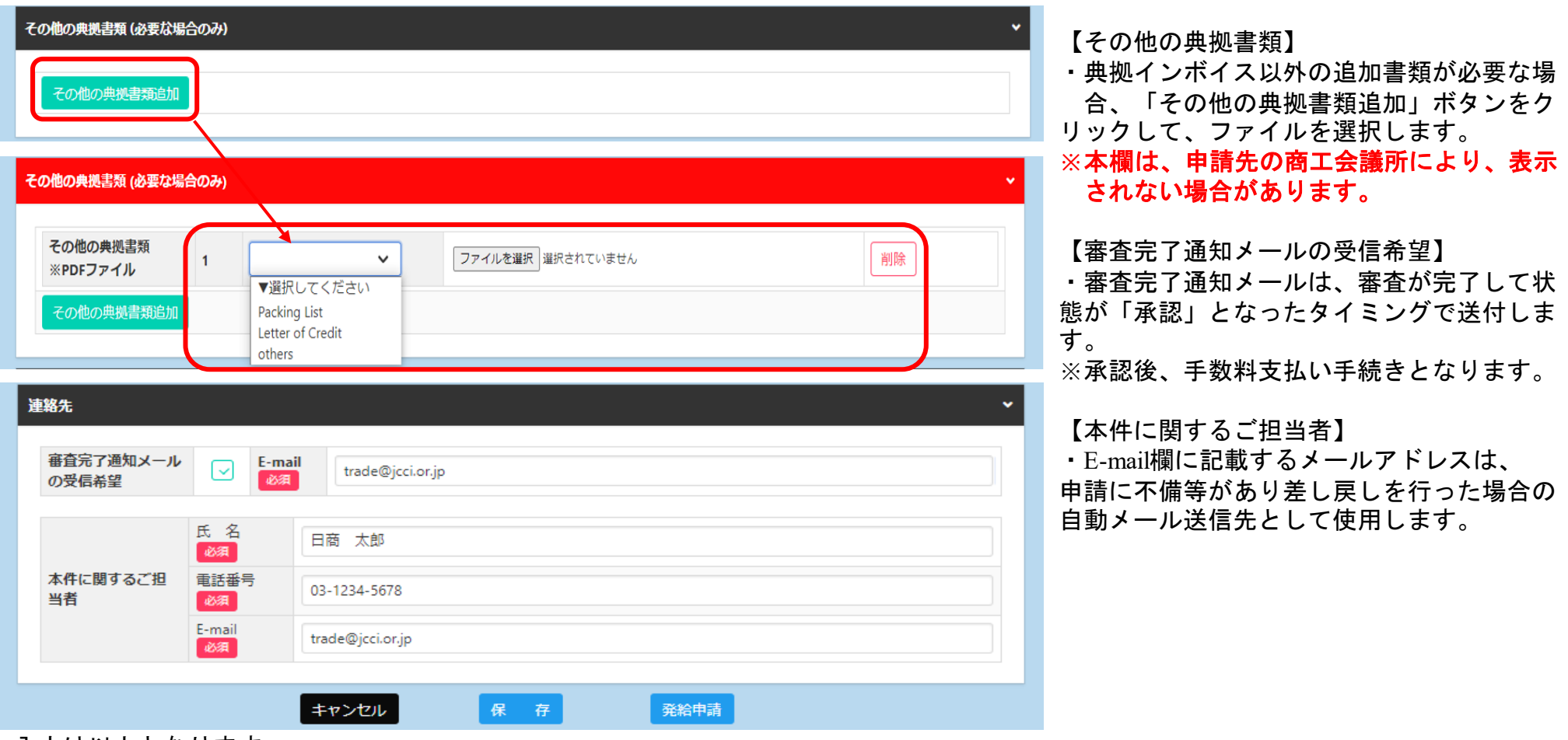

- ・入力は以上となります。
- ・入力内容に不備がある場合、「発給申請」ボタンが表示されず、「発給申請入力チェック」と表示されます。
- ・保存をクリックすると、入力途中の内容が保存されます。保存状態では、印刷する証明書イメージを確認することができます(詳細は次 ページ参照)

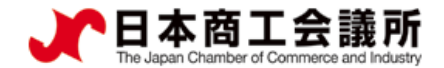

**CERTIFICATE OF ORIGIN** 

issued by Chamber of Commerce & Industry

Matsumoto Janan

The Kenikaushi

print ORIGINAL or COP

証明書イメージ

. Exporter (Name, address, country

2-2 3-Chone Marunouchi Chivoda-ku T0KY0 100-0005 Japan

Nissho Test Co., Ltd.

# 3.発給申請

申請者 ユーザーID

### (2)発給申請(途中保存)

・「保存」をクリックすると、入力内容が途中保存されます。発給受付番号が表示 されますので、入力を再開する時は、発給申請状況一覧画面から本画面に表示さ れている発給受付番号をクリックしてください。

・また、証明書のイメージを確認することができます。

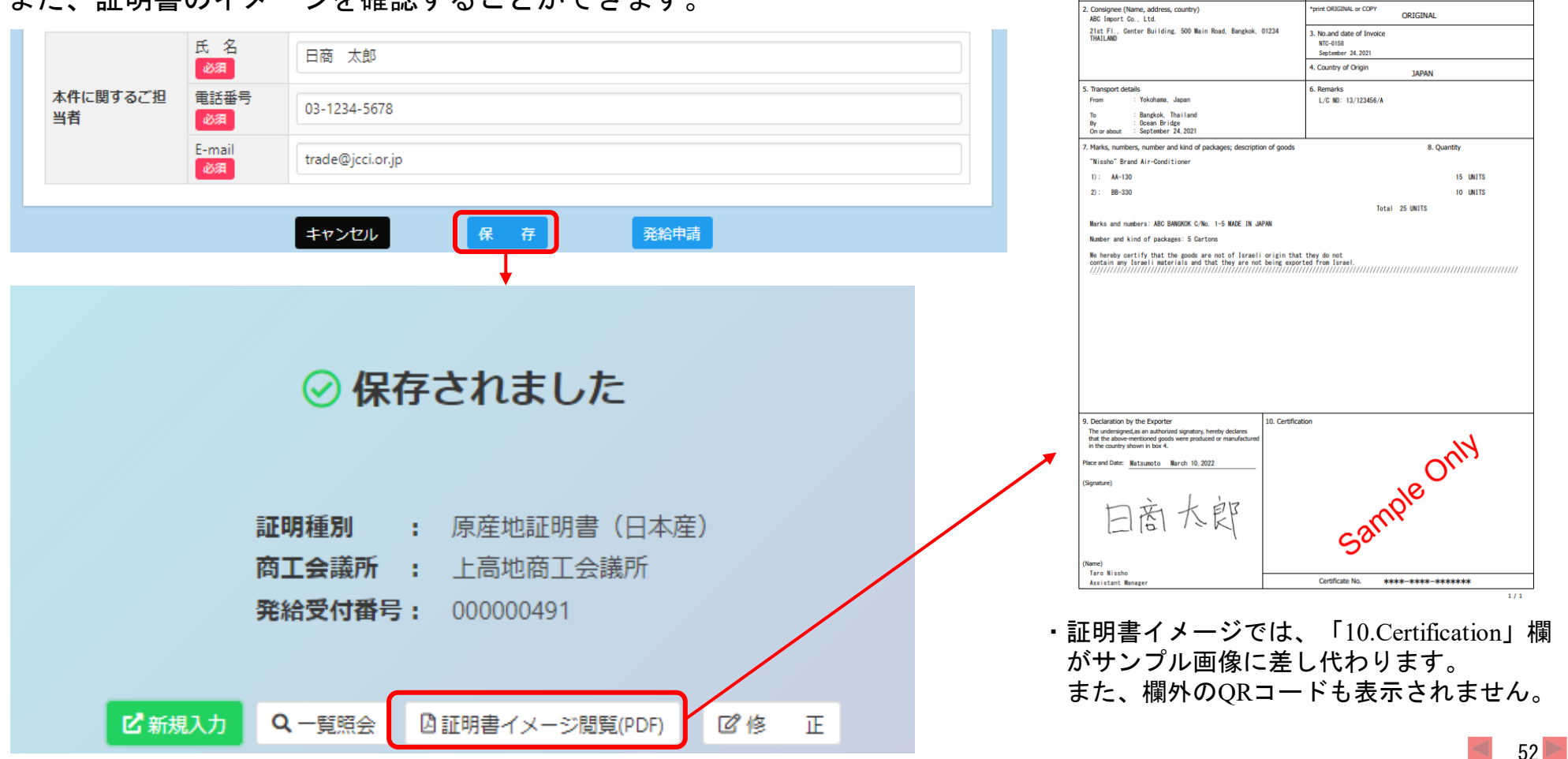

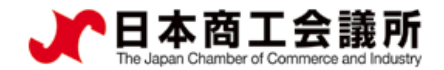

申請者 ユーザーID

### (2)発給申請(申請完了)

・「発給申請」をクリックすると申請が完了します。

・発給受付番号が表示されますので、申請内容の確認や不備等があって修正を行う場合、 発給申請状況一覧画面から本画面に表示されている発給受付番号を開いてください。

・「証明書イメージ閲覧(PDF)」をクリックすると、証明書イメージが表示されます(保存時と同様)。

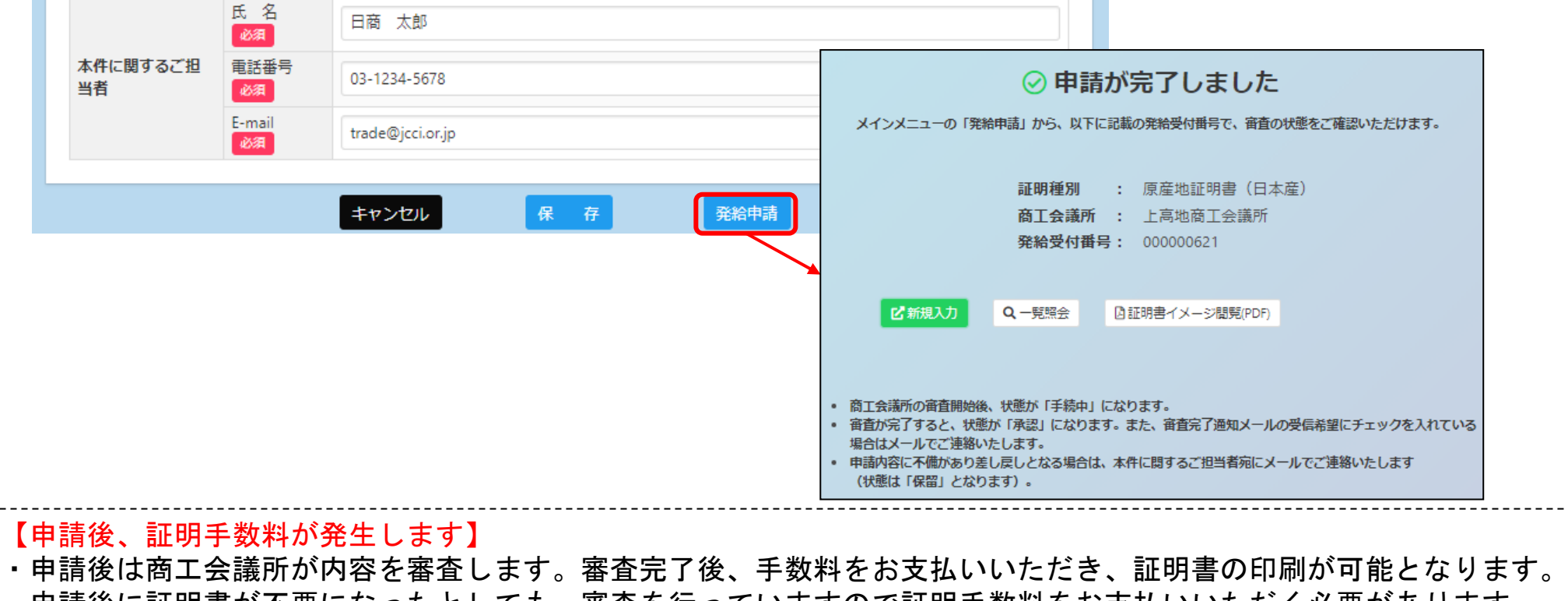

原産地証明書(日本産) バングラデシュ

000005481 2021/06/25 14:07 NTC-0158

申請者 ユーザーID

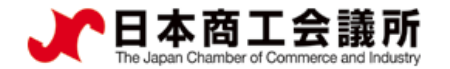

### (3)申請取消(状態が「発給申請」の時のみ)

交付済 日商テスト商事3株式会社

企業 太郎

7 修正

・申請後、申請先の商工会議所が当該申請の審査に入る前であれば、申請取消や申請内容の修正を行うことができます。 ・受付番号をクリックして画面を一番下までスクロールし、申請取消をクリックすると状態が「発給申請」から「保存」 に変わり、申請が取り消されます。「保存」状態になると修正が可能となり、修正後に再度申請を行うことができます。 ※申請取消を行ってもデータは削除されません。削除するには、申請取消後に削除ボタンのクリックが必要です。

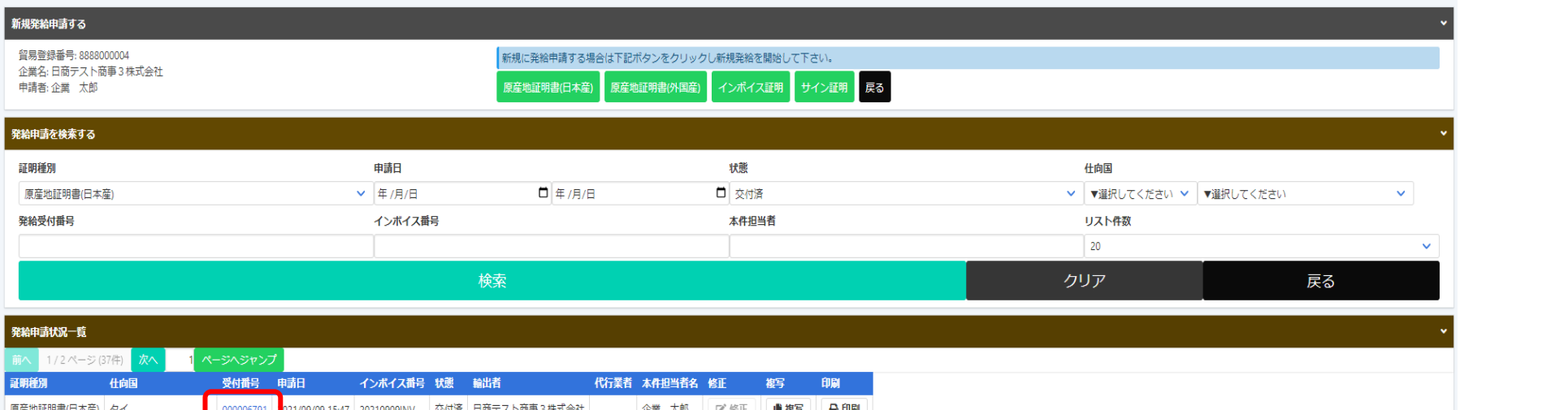

|■ 複写

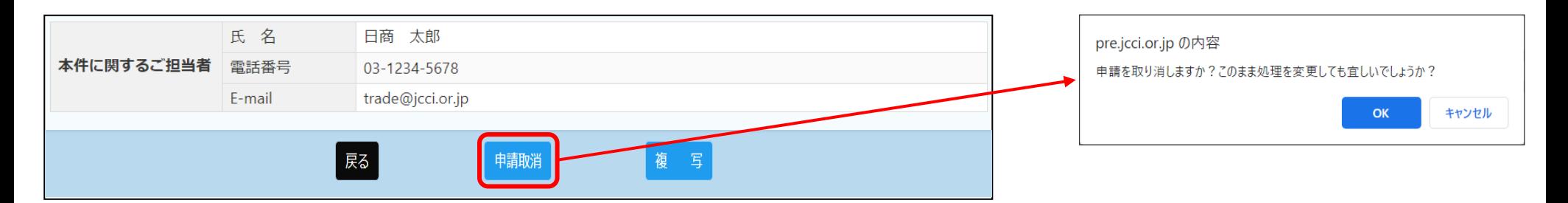

**马印刷** 

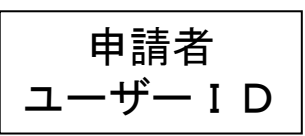

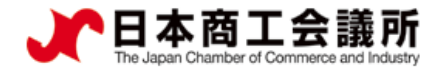

# 3)申請取消(状態が「発給申請」の時のみ)

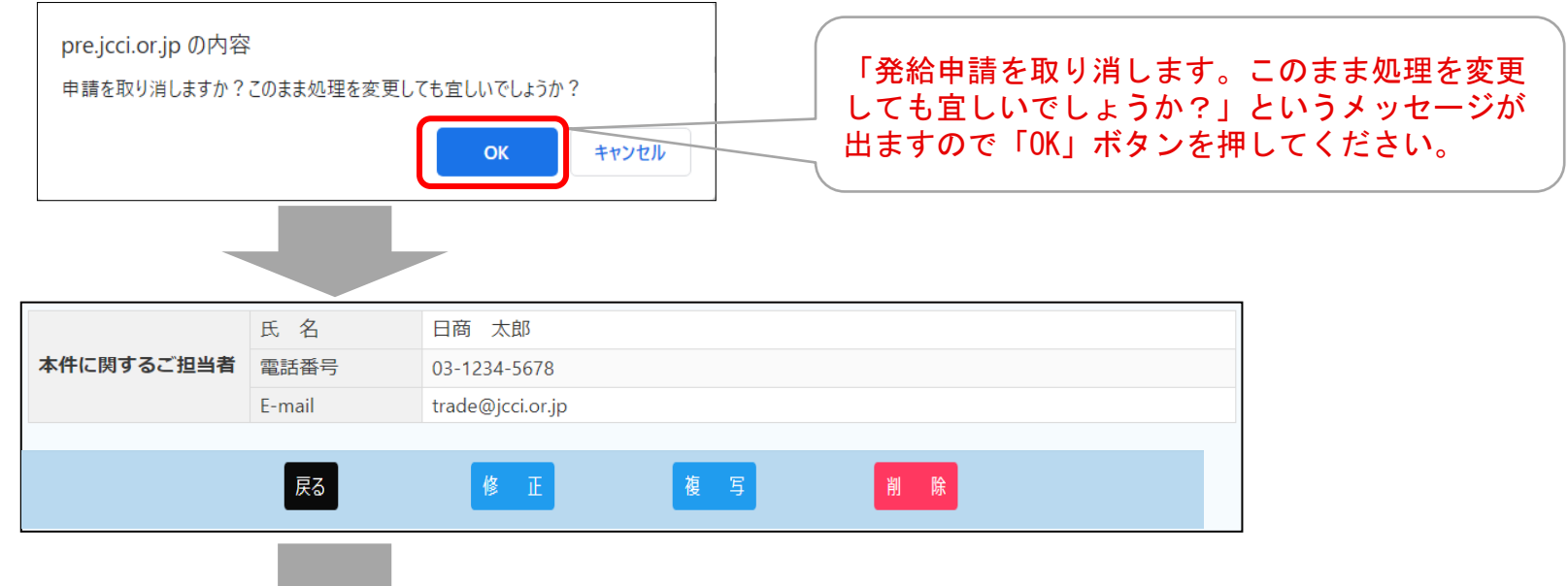

・データが「保存」状態になります。「保存」状態のデータは、検索条件の状態を「保存」にして 「検索表示」をクリックすることで表示されます。

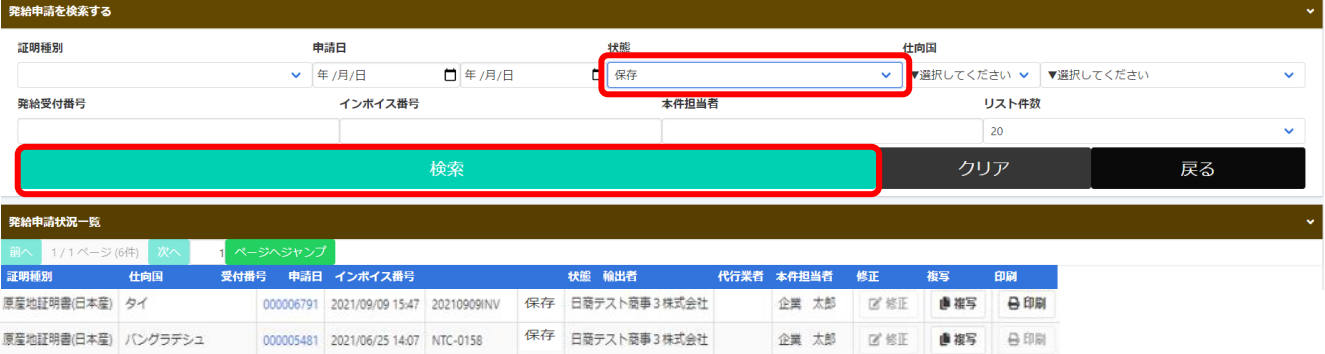

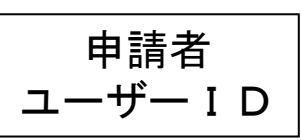

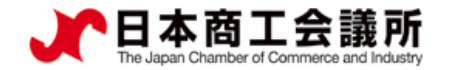

# (3) 申請取消(申請取り消し後の操作)

### $(1)$ データ削除

・削除ボタンをクリックすると、「データを削除します。このまま処理を続 行しても宜しいでしょうか?」というメッセージが出ますので「OK」ボタン pre.jcci.or.jp の内容 を押すと、データが完全に削除されます。 データを削除します。このまま処理を続行しても宜しいでしょうか? 氏 名 日商 太郎 キャンセル OK 本件に関するご担当者 雷話番号 03-1234-5678 trade@jcci.or.jp E-mail ■ 戻る 修正 | 複 写

### ②入力内容の修正(修正して再申請)

・データを修正して再申請する場合は、修正ボタンをクリックします。

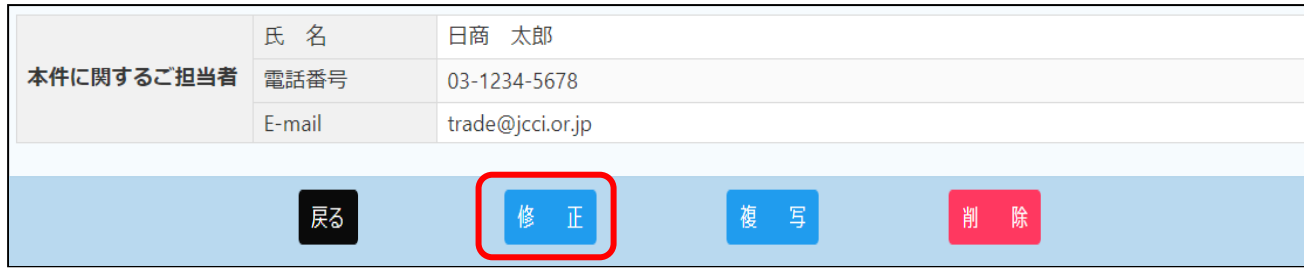

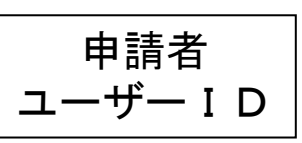

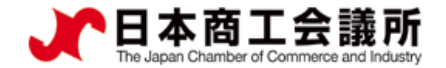

### (4)不備の修正(状態が「保留」の時)

・申請内容に不備があり承認できない場合、状態が「発給申請」から「保留」に変わります。 ※状態が「保留」になると、本件に関するご担当者欄に入力いただいたメールアドレス宛に通知されます。 ※「保留」状態では審査は進みません。申請内容を修正し、再度申請を行う必要があります。

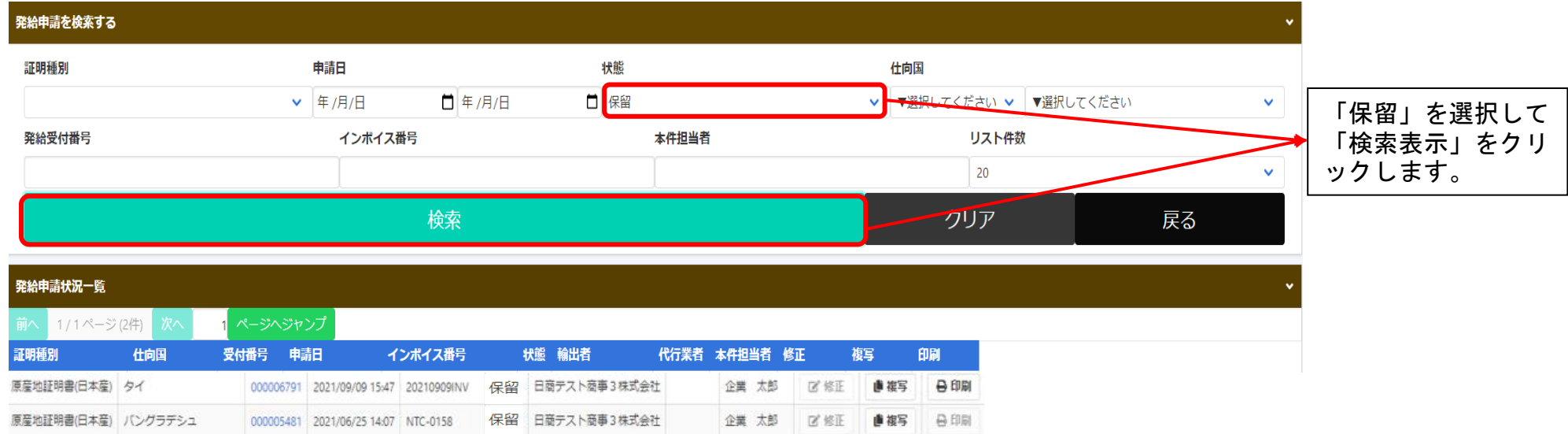

※発給申請状況一覧を開いた時、状態が「発給申請」のものが一覧表示されます。状態が「保留」の案件を表示 するには、検索欄の状態で「保留」を選択し、「検索表示」をクリックする必要があります(上図)。

申請者 ユーザーID

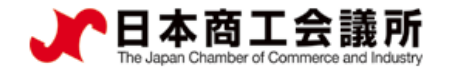

# (4)不備の修正(状態が「保留」の時)

- ・「保留」状態の画面を開くと、「審査担当者からのメッセージ」欄にメッセージが表示されます。 ※特にメッセージがない場合、空欄になります。
- ・「修正」ボタンをクリックし、不備の修正を行います。

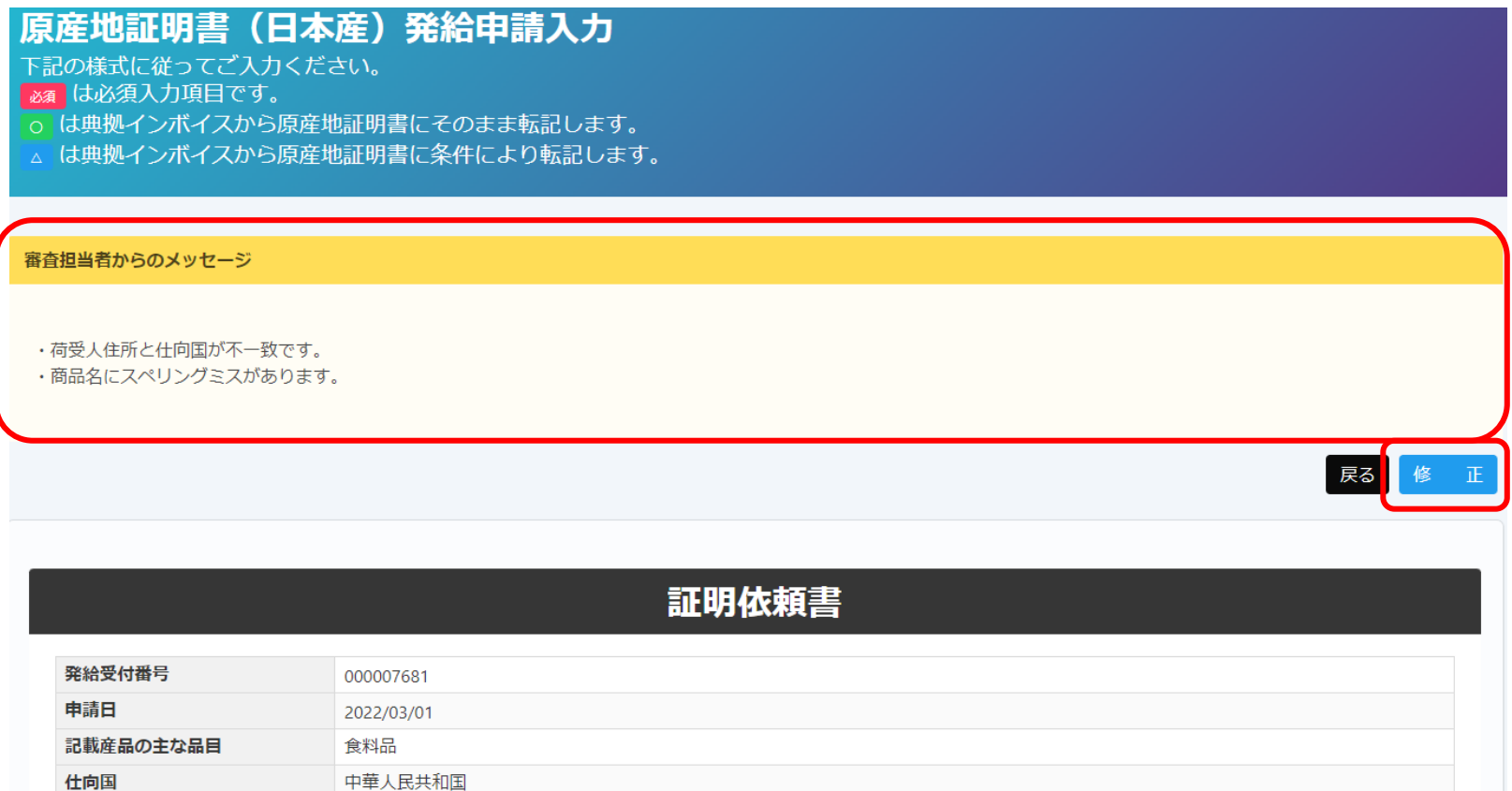

申請者 ユーザーID

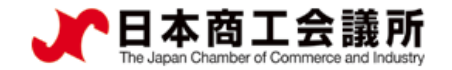

# (4)不備の修正(状態が「保留」の時)

・「修正」をクリックすると、新規発給申請と同じ発給申請入力画面が表示されます。 ・不備を修正したら「発給申請」ボタンをクリックし、申請が完了します。

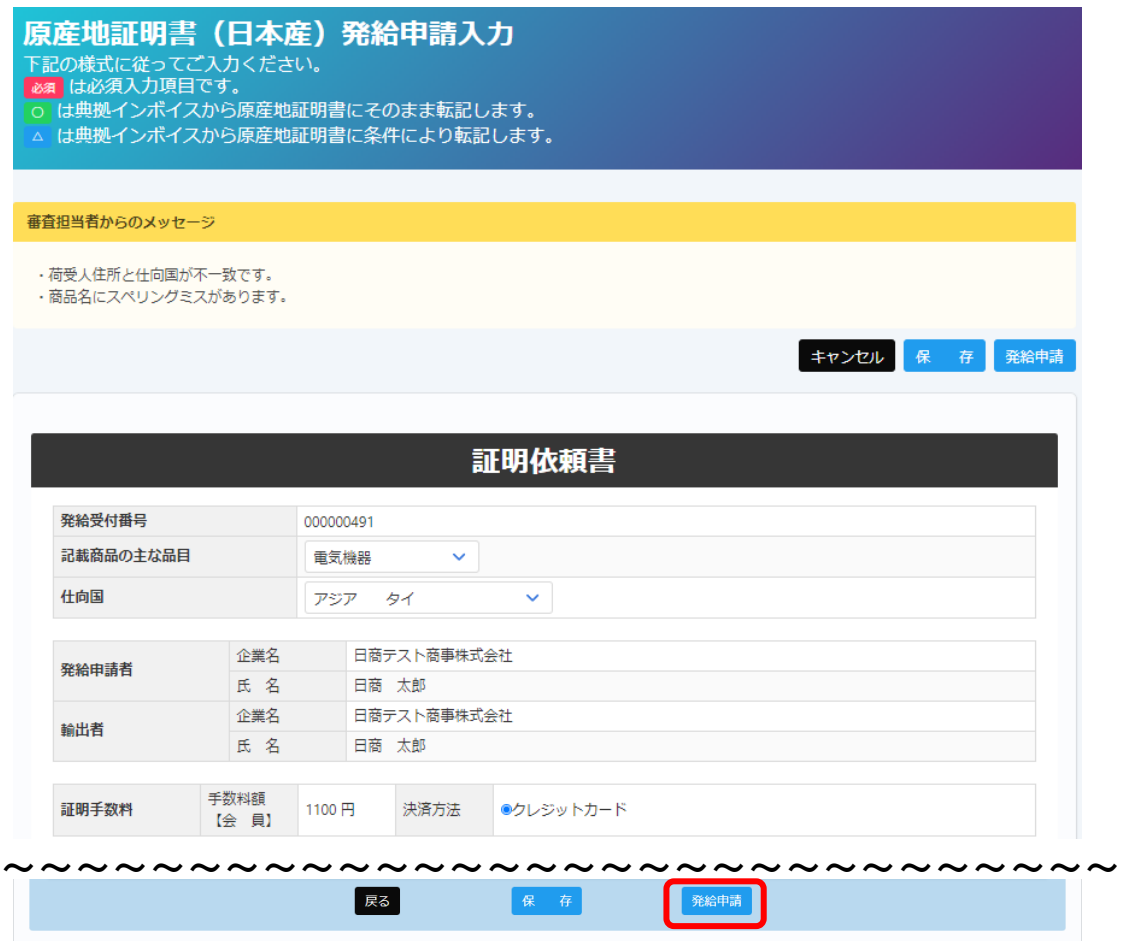

証明書イメージ閲覧(PDF)

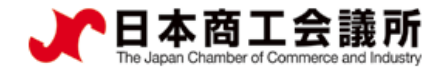

申請者 ユーザーID

### (5)審査の完了(承認)

・審査が完了すると、状態が「承認」になります。

- ・状態が「承認」となった時、申請時の「審査完了通知メールの受信希望」にチェックを入れて いると、メールで通知されます。
- ・状態が「承認」の案件を表示するには、発給申請状況一覧画面の検索欄の状態で「承認」を 選択し、「検索表示」をクリックする必要があります(下図)。

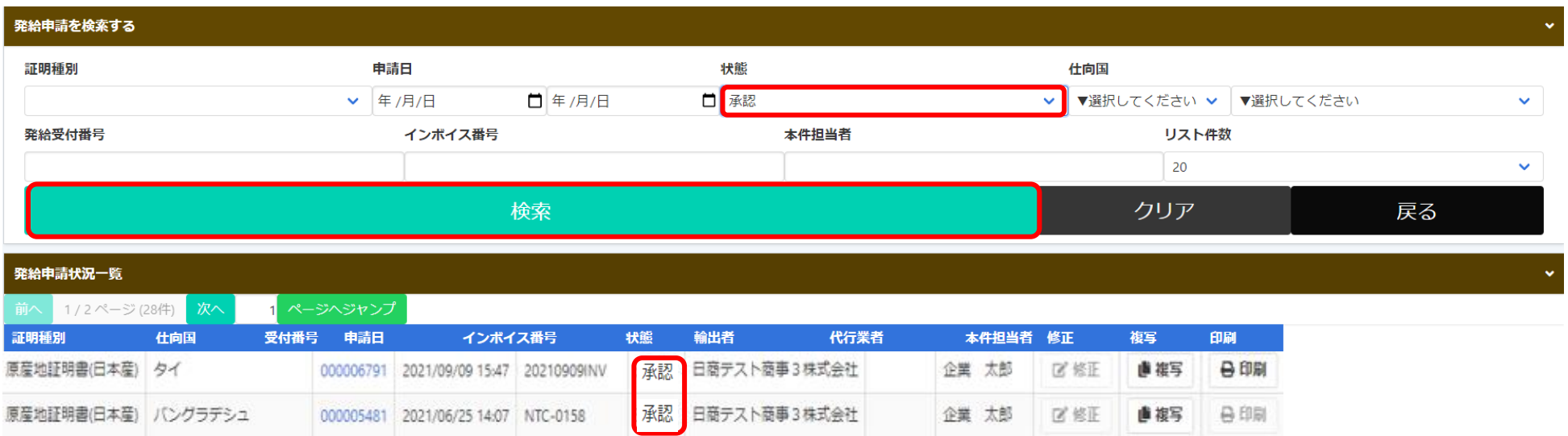

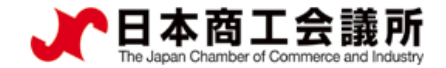

# 4.クレジットカード決済

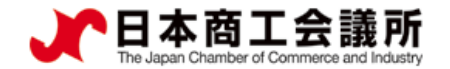

4.クレジットカード決済 申請者 ユーザーID

### (1)クレジットカード決済

・審査が完了すると手数料支払い待ちの状態となります。発給申請時に選択した決済方法により、 手数料を支払います。手数料の支払い後、証明書の印刷が可能になります。

・メニューの「クレジット決済」を選択します。

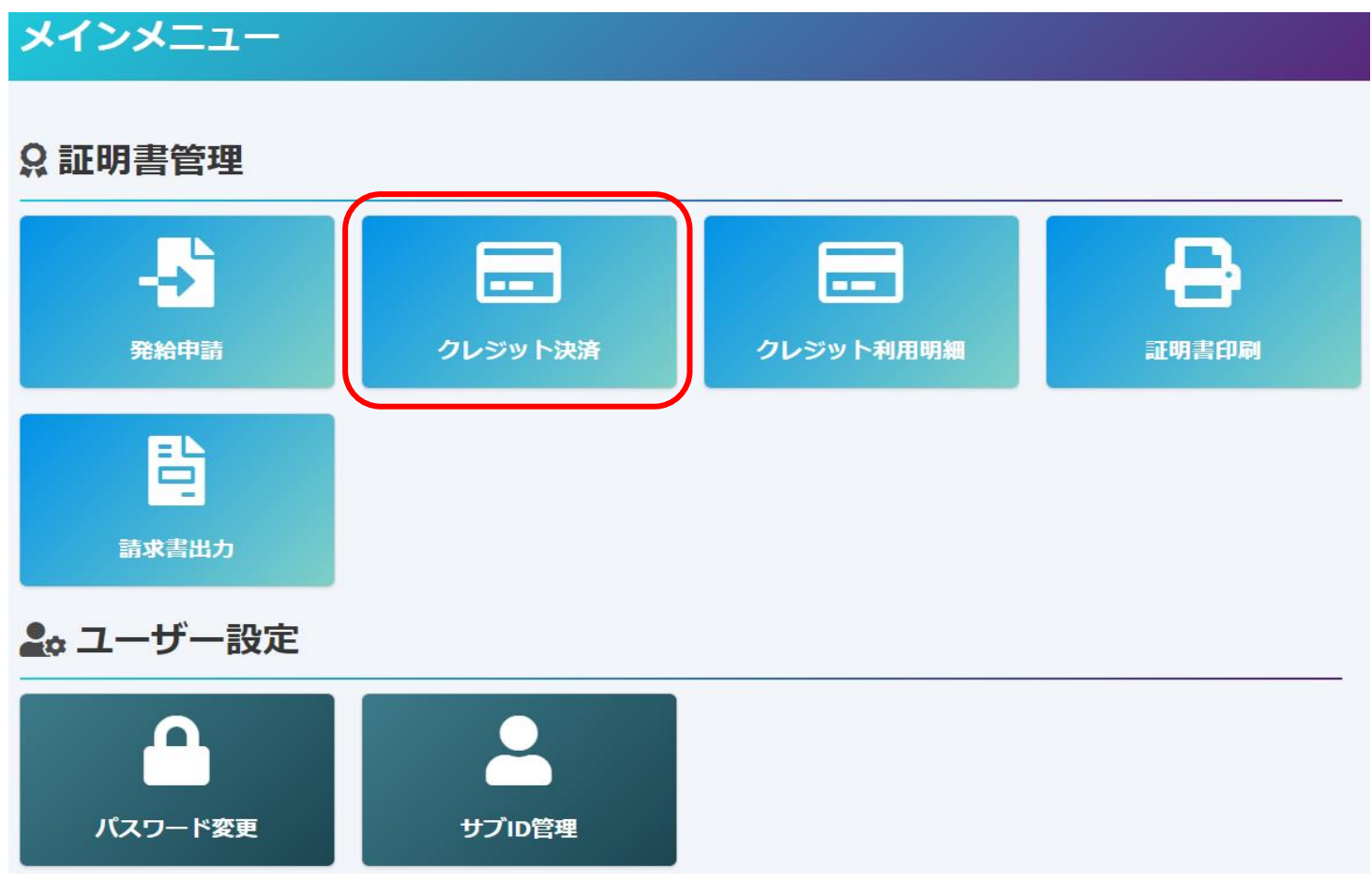

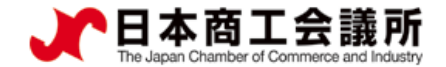

・手数料の支払い待ちの案件(審査が完了し、状態が「承認」のもの)が一覧表示されます。 ・クレジットカード決済を行う証明書を「カートに追加」又は「全てカートに追加」で選択して、 「カートに進む」をクリックします。

### クレジット決済する申請の選択

#### 申請一覧

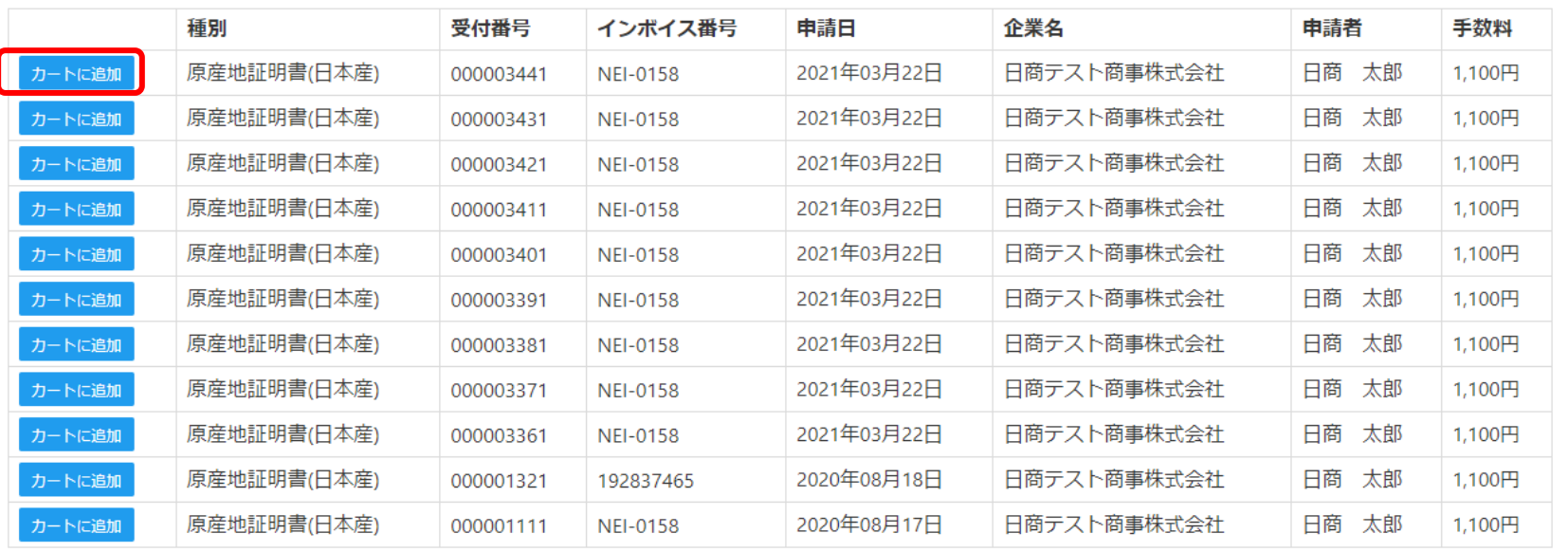

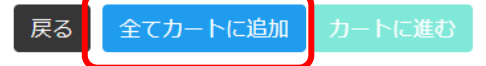

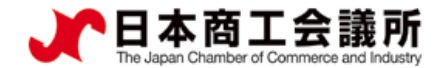

- ・前画面で選んだ証明書の一覧と、手数料の決済金額合計が表示されます。
- ・申請する内容を確認後、「決済サイトへ進む」をクリックします。
- ・「カートから削除」をクリックすると、前画面の申請一覧に表示が戻ります。
- ・決済サイトにて5分以内に決済を完了してください。 (注)クレジット決済完了後、返金には応じられません。

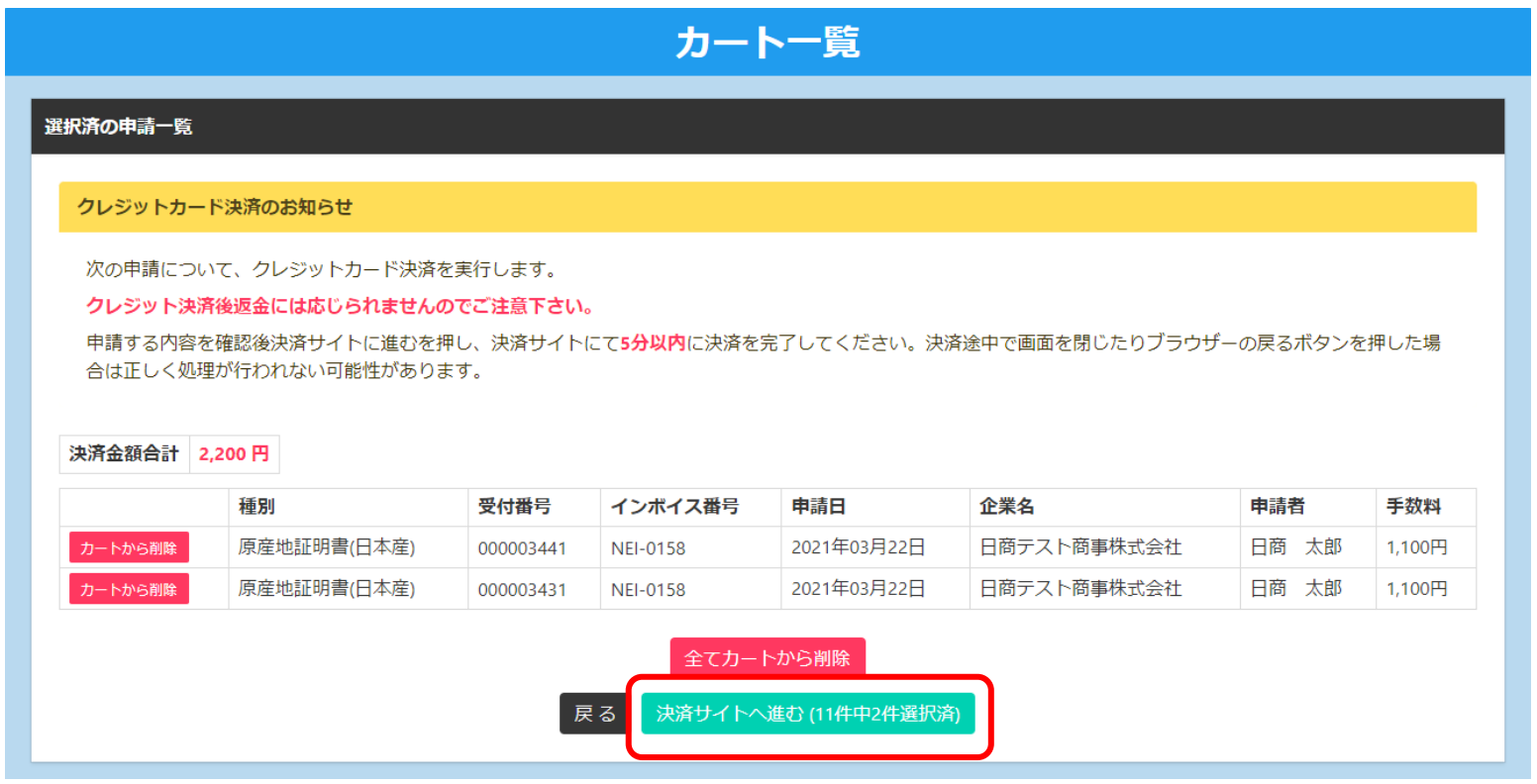

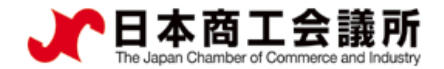

4.クレジットカード決済 申請者 ユーザーID

- ・前画面で選んだ証明書の手数料の合計額が表示されます。
- ・「クレジット」を選択して「進む」ボタンをクリックします。

※下図の例では、1,100円の証明書2件を選択し、合計2,200円分のクレジット決済を行っています。

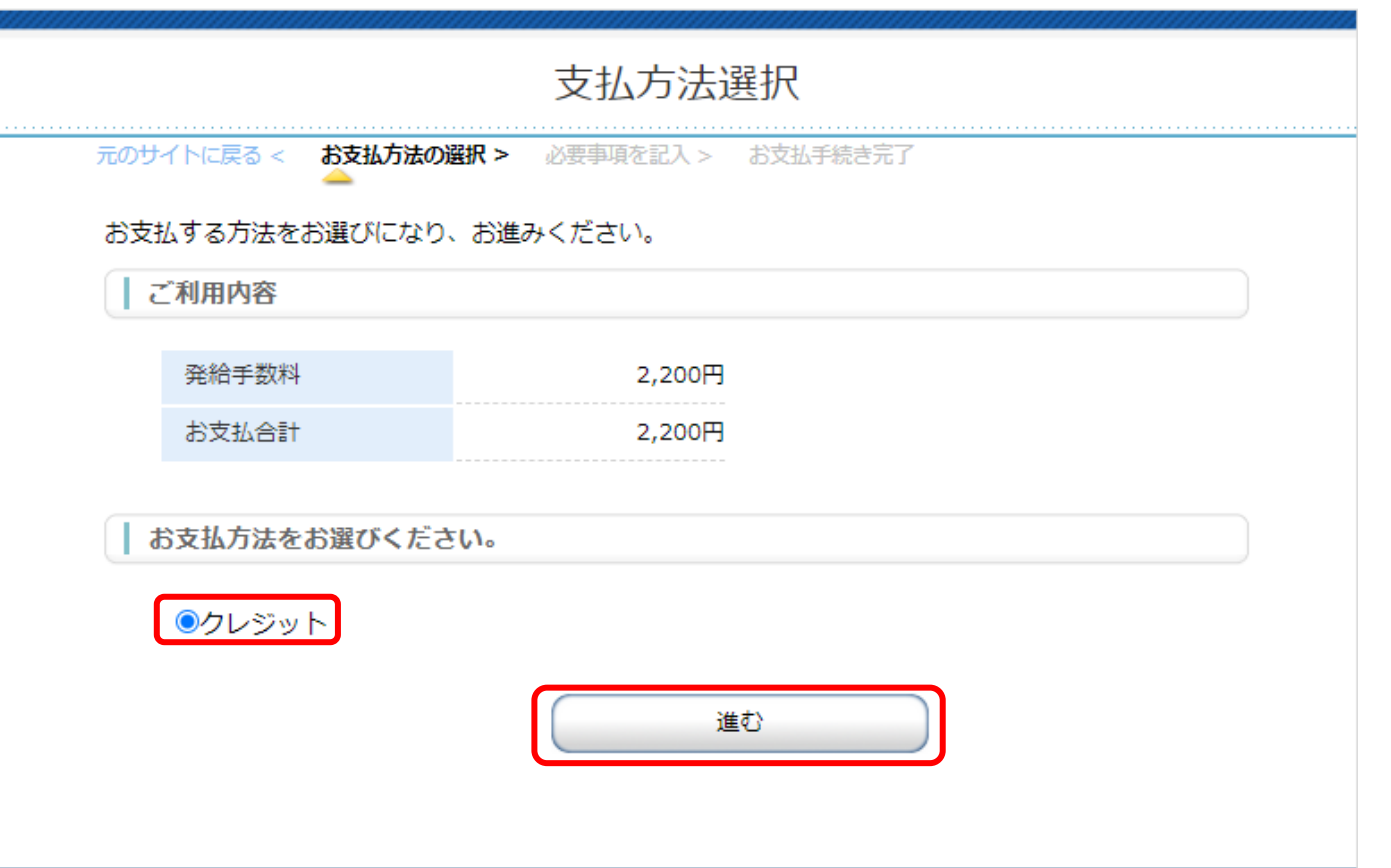

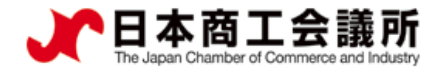

・お支払い方法、カード番号、カード有効期間、セキュリティコードを入力して、 「決済する」ボタンをクリックします。

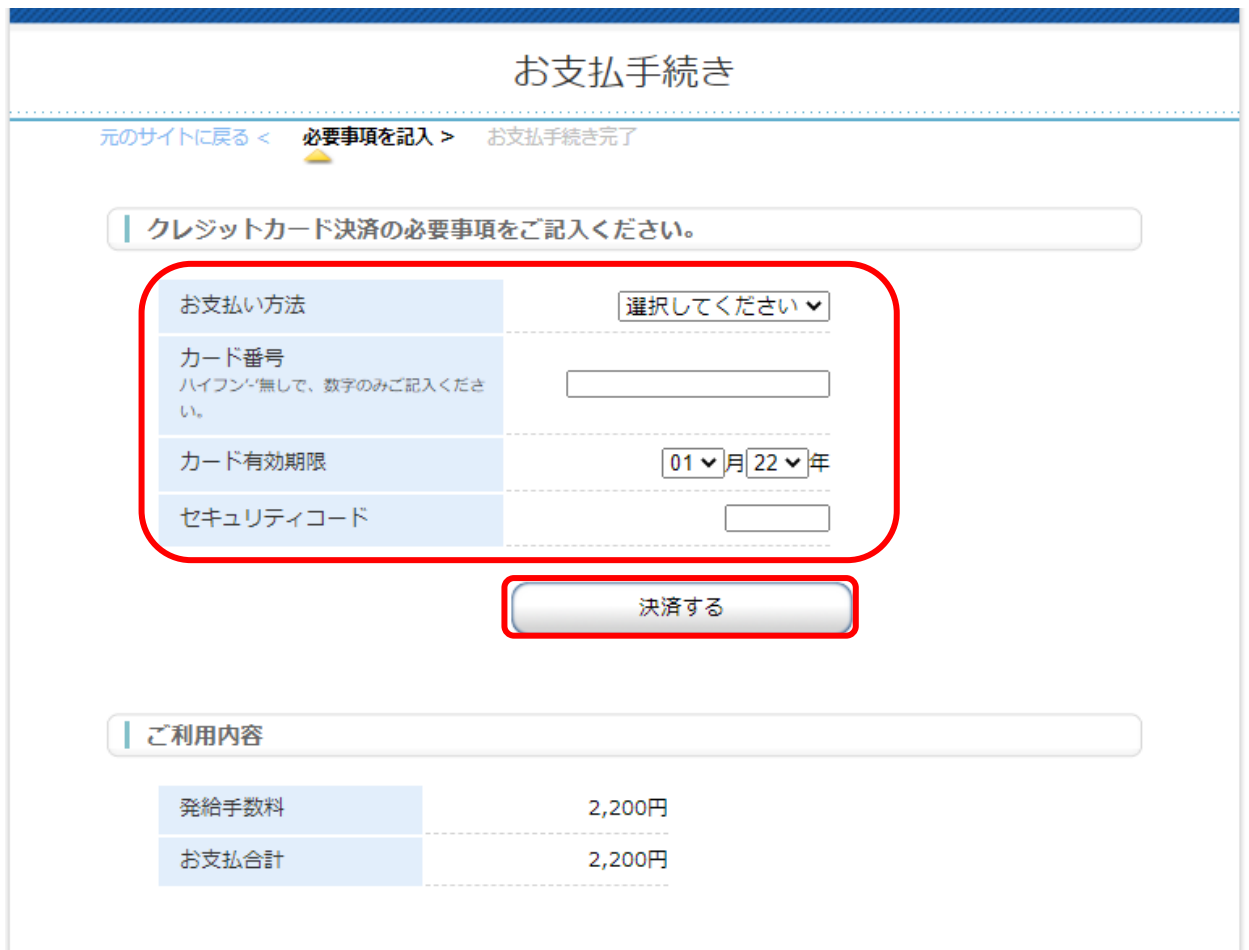

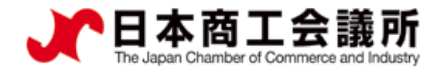

4.クレジットカード決済 申請者 ユーザーID

- ・金額を確認し、「決済する」ボタンを押します。
- ・決済完了後は必ず「進む」ボタンをクリックしてください。クリックしないと、商工会議所側で決済 完了の確認が取れないため、確認が完了するまでの間、証明書の印刷ができません。

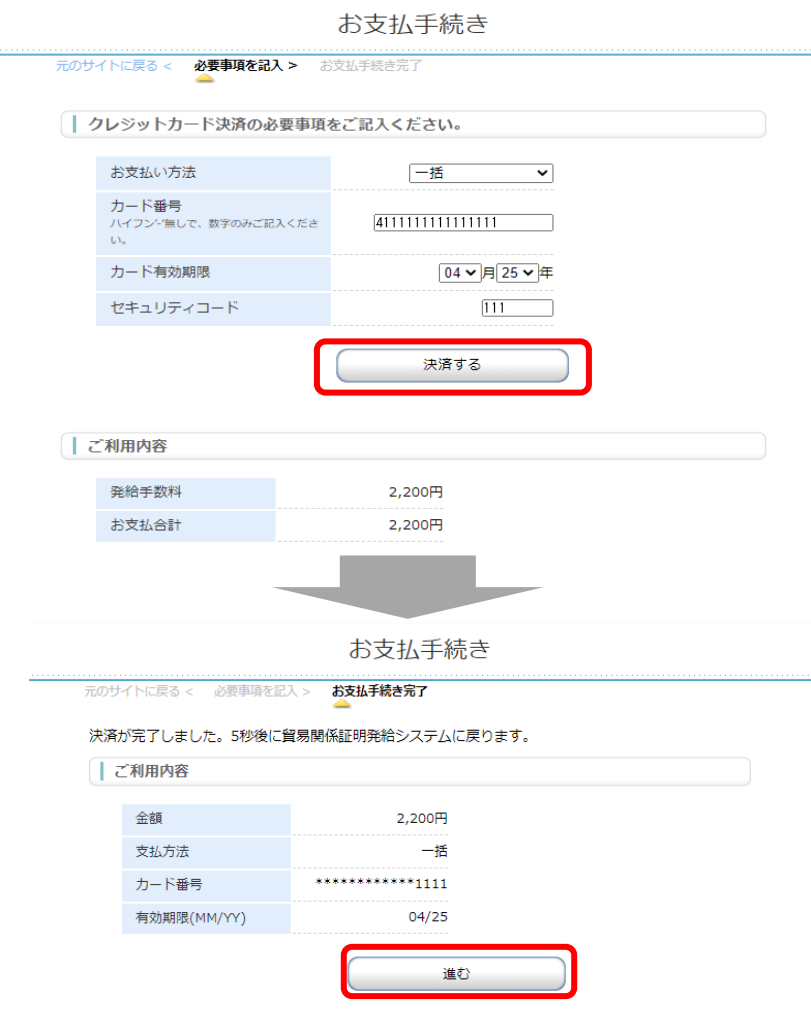

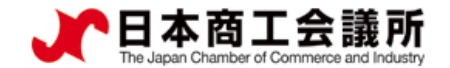

### 4. クレジットカード決済 │ューザーⅠD 申請者

※決済サイトにて、5分超えてしまうと「エラーが発生しました」とメッセージが出て、 決済画面に進めなくなります。「決済をやめる」をクリックすると、申請一覧画面に戻ります。 再度、クレジットカード決済をする証明書を選択して、決済を完了してください。

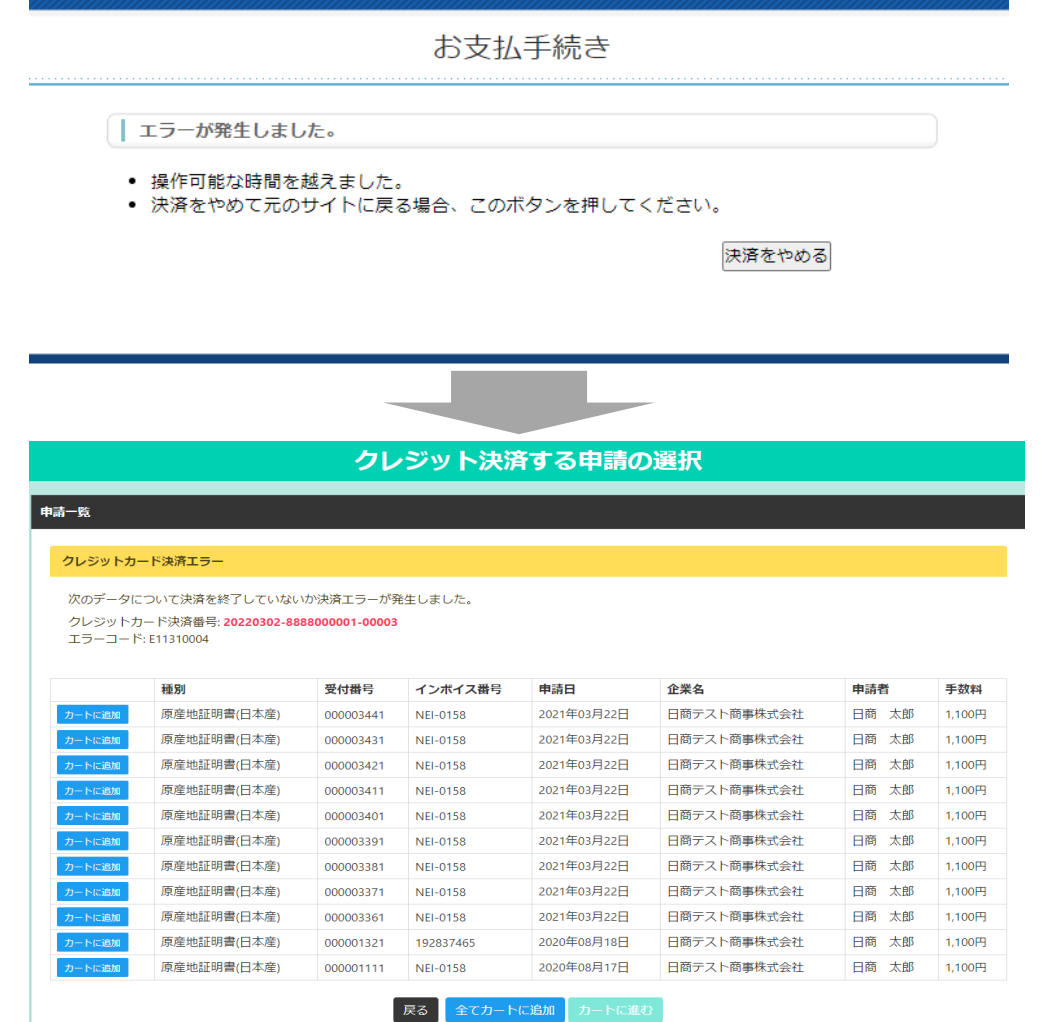

19日本商工会議所

・「進む」をクリックすると、証明書印刷画面(発給申請状況一覧画面で交付済案件を表示) に戻り、証明書の印刷が可能になります(状態は交付済となります)。

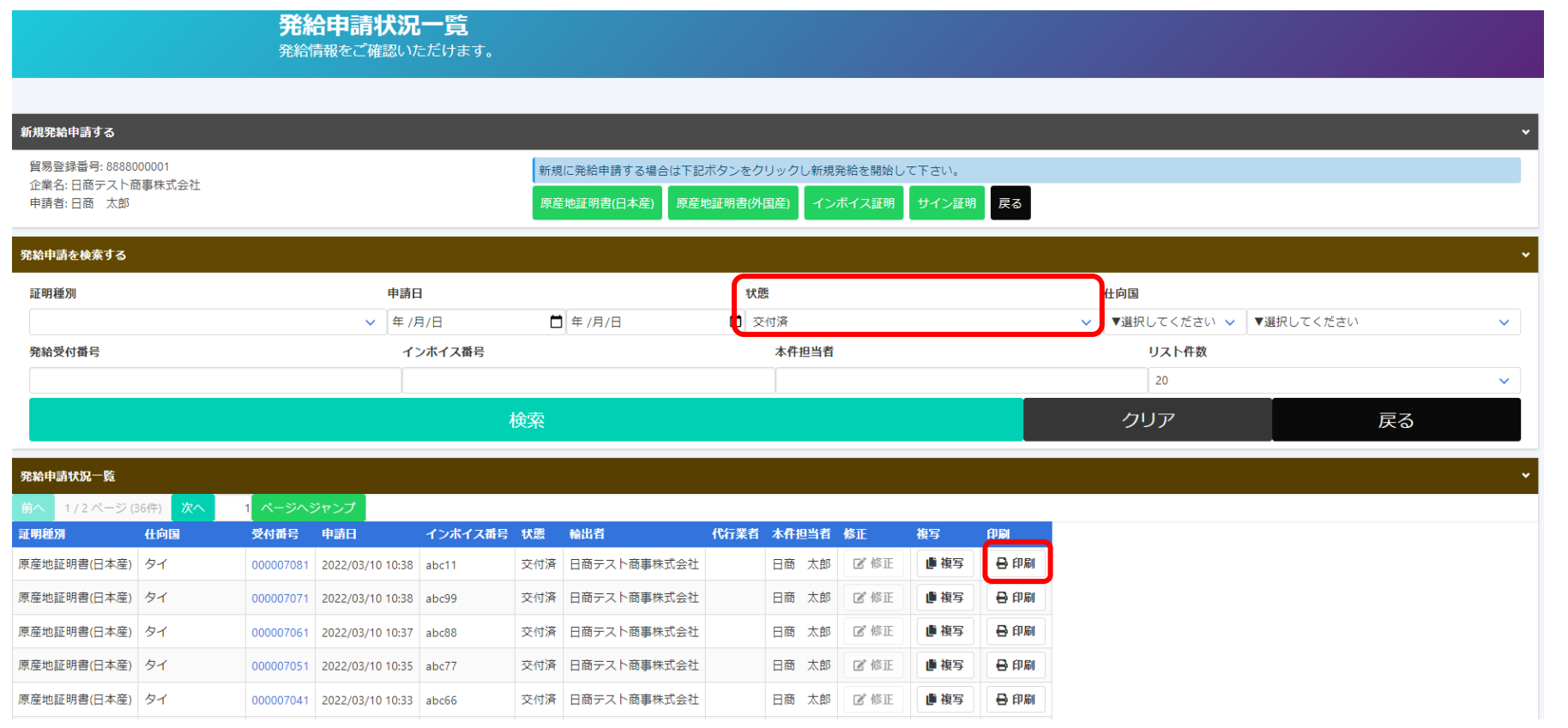

- 【注意事項】
- ・決済の途中で画面を閉じてしまった場合やエラーが発生した場合は、決済を行った対象案件の状態をご確認 ください。状態が「承認」から「交付済」に変更されていれば、正常に決済が完了しています。 ・クレジットカードはオンライン発給のみの対応となります。窓口での発給においては対応していません。

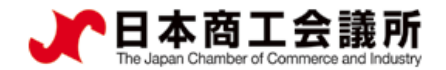

# (2)クレジット利用明細の出力

- ・クレジット決済完了後は、クレジット利用明細の出力が可能になります。
- ・メニューの「クレジット利用明細」を選択します。

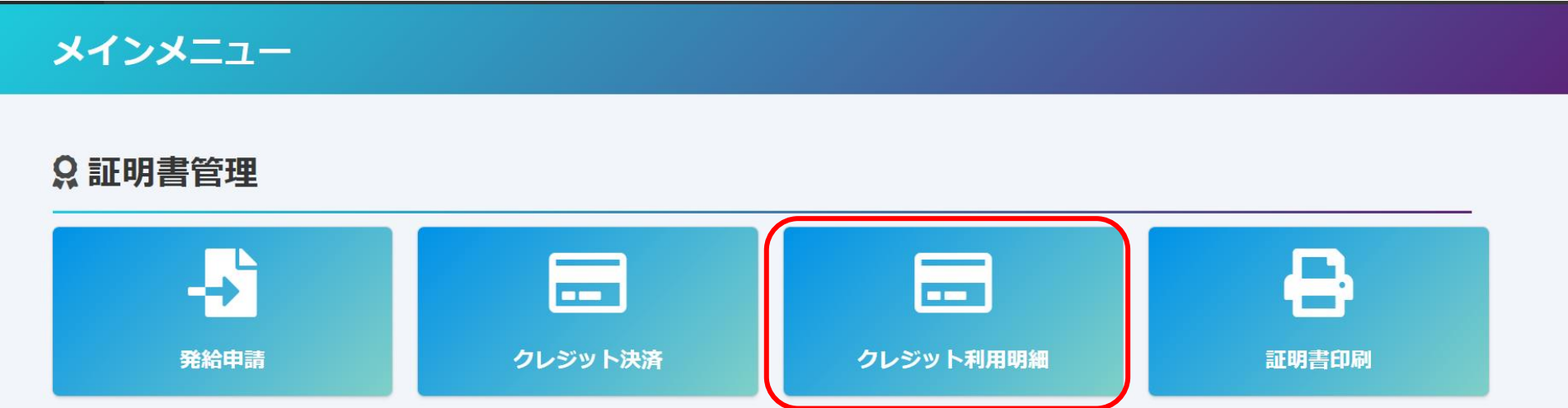

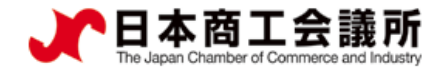

# (2)クレジット利用明細の出力

・決済を行った年月を選択し、表示をクリックします。

・証明書毎に明細が一覧表示されますので、印刷をクリックして利用明細を表示します。

### クレジットカード利用明細

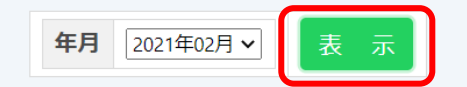

戻る

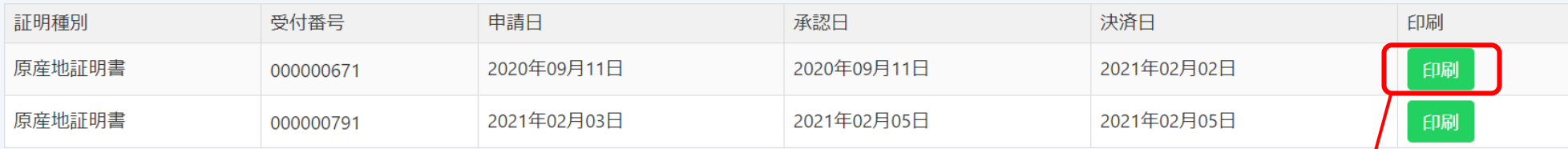

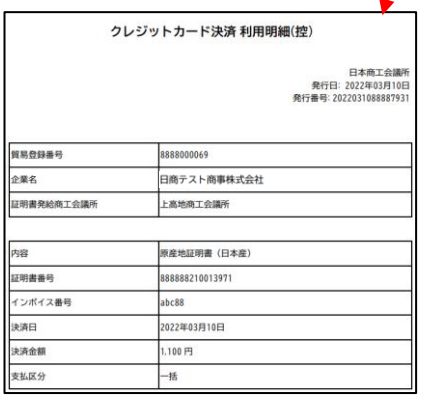

 $\prime$
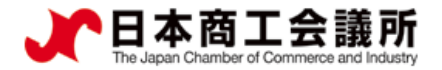

#### 4. クレジットカード決済 │ューザーⅠD 申請者

## (2)クレジット利用明細の出力

#### ・以下、クレジット利用明細のサンプルです。

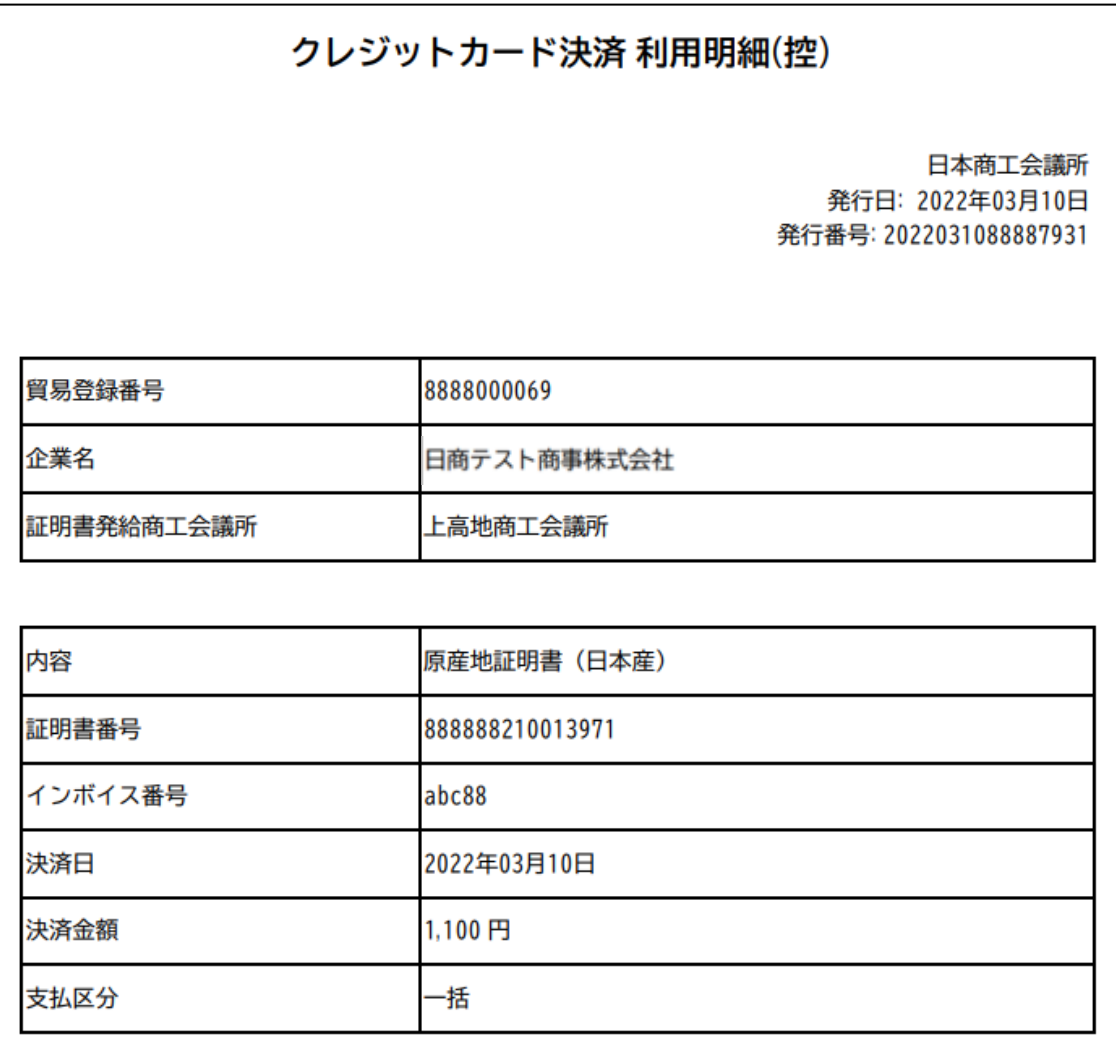

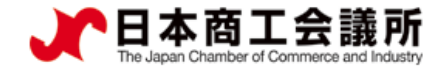

 $\blacktriangleright$ 

申請者 ユーザーID

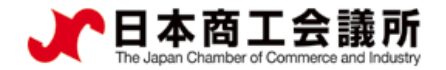

手数料支払後、状態が「交付済」となり証明書の印刷が可能になります。 印刷を行うには、メニューの「証明書印刷」を選択します。

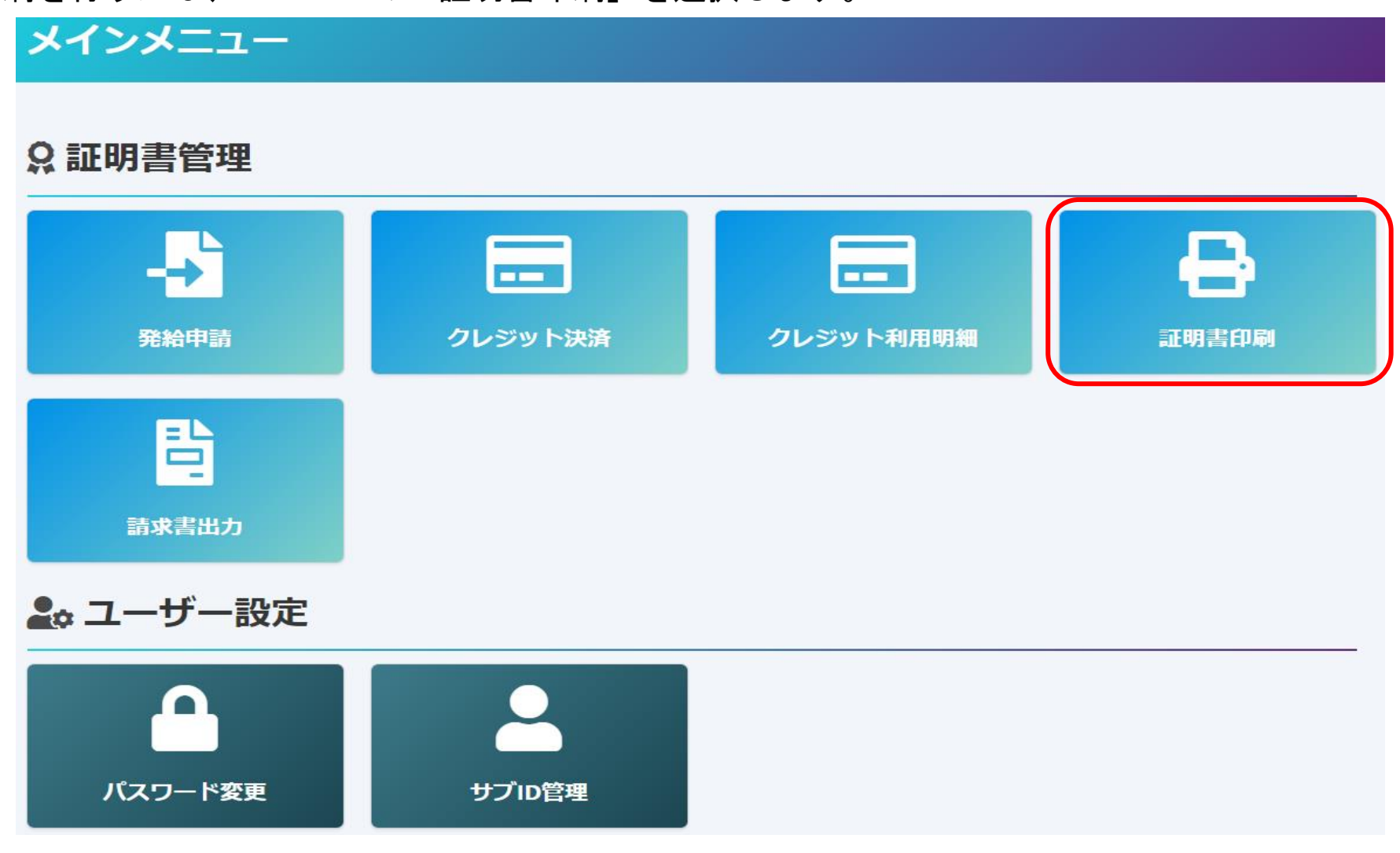

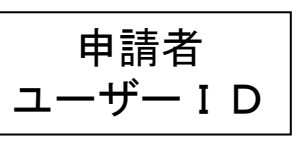

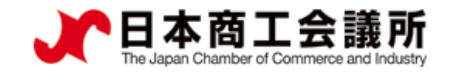

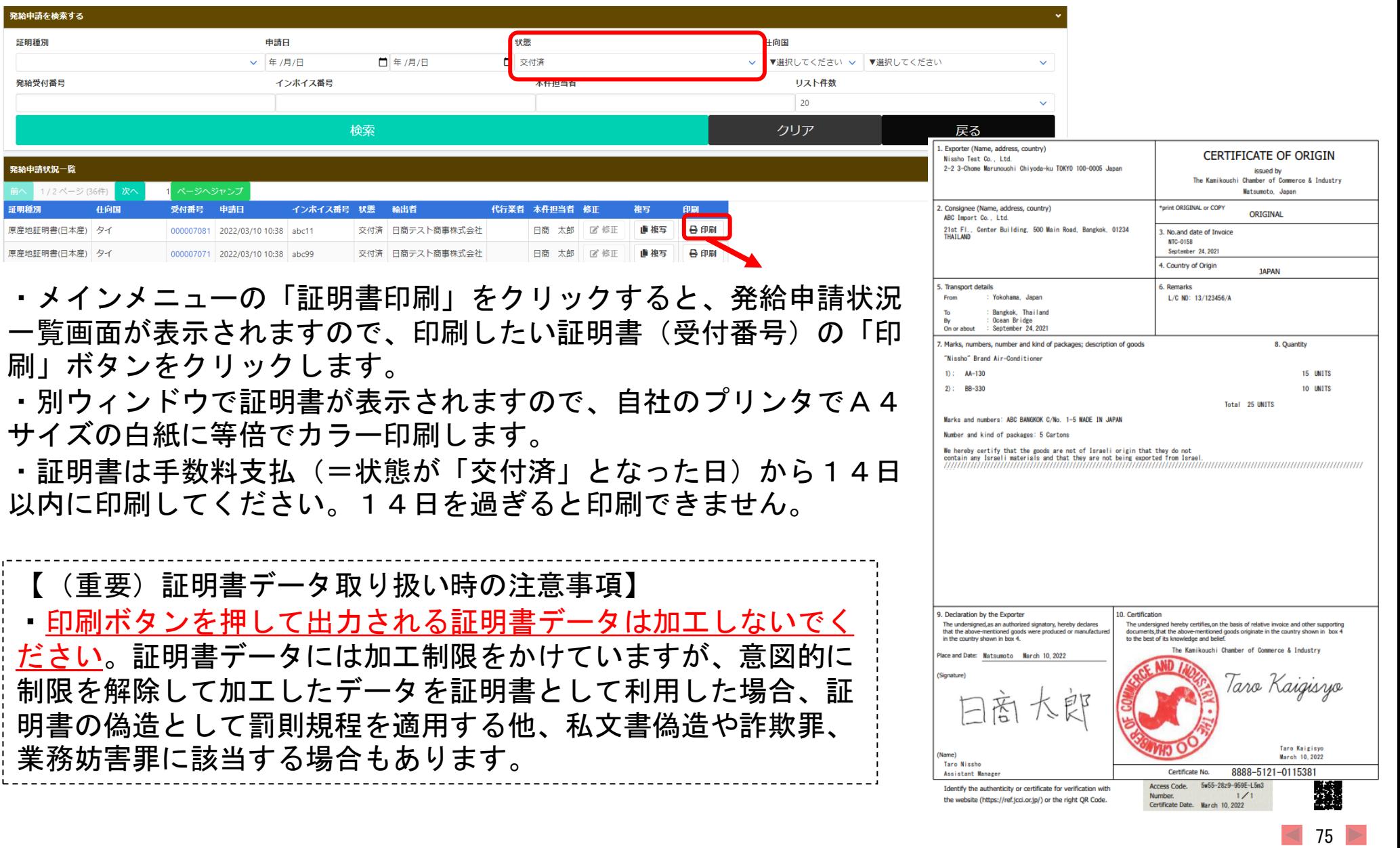

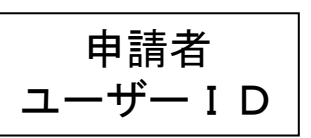

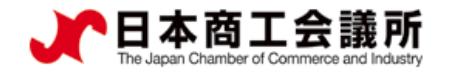

・COPY出力も出力可能です。一覧からは印刷できませんので、受付番号をクリックし、 「原産地証明書印刷(COPY版)」ボタンをクリックしてください。

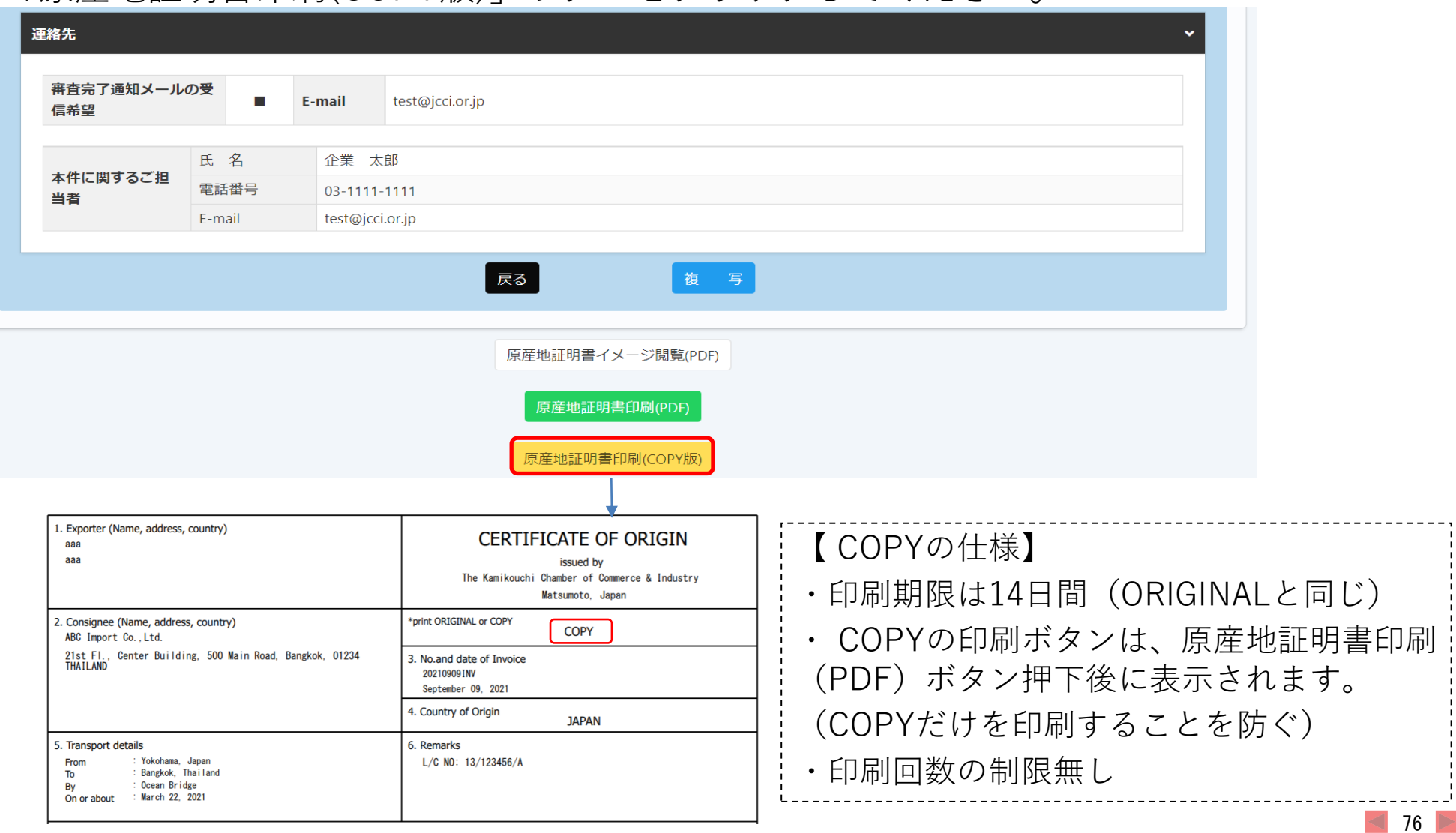

申請者 ユーザーID

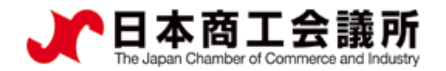

原産地証明書のイメージ(複数ページにわたる場合の例)

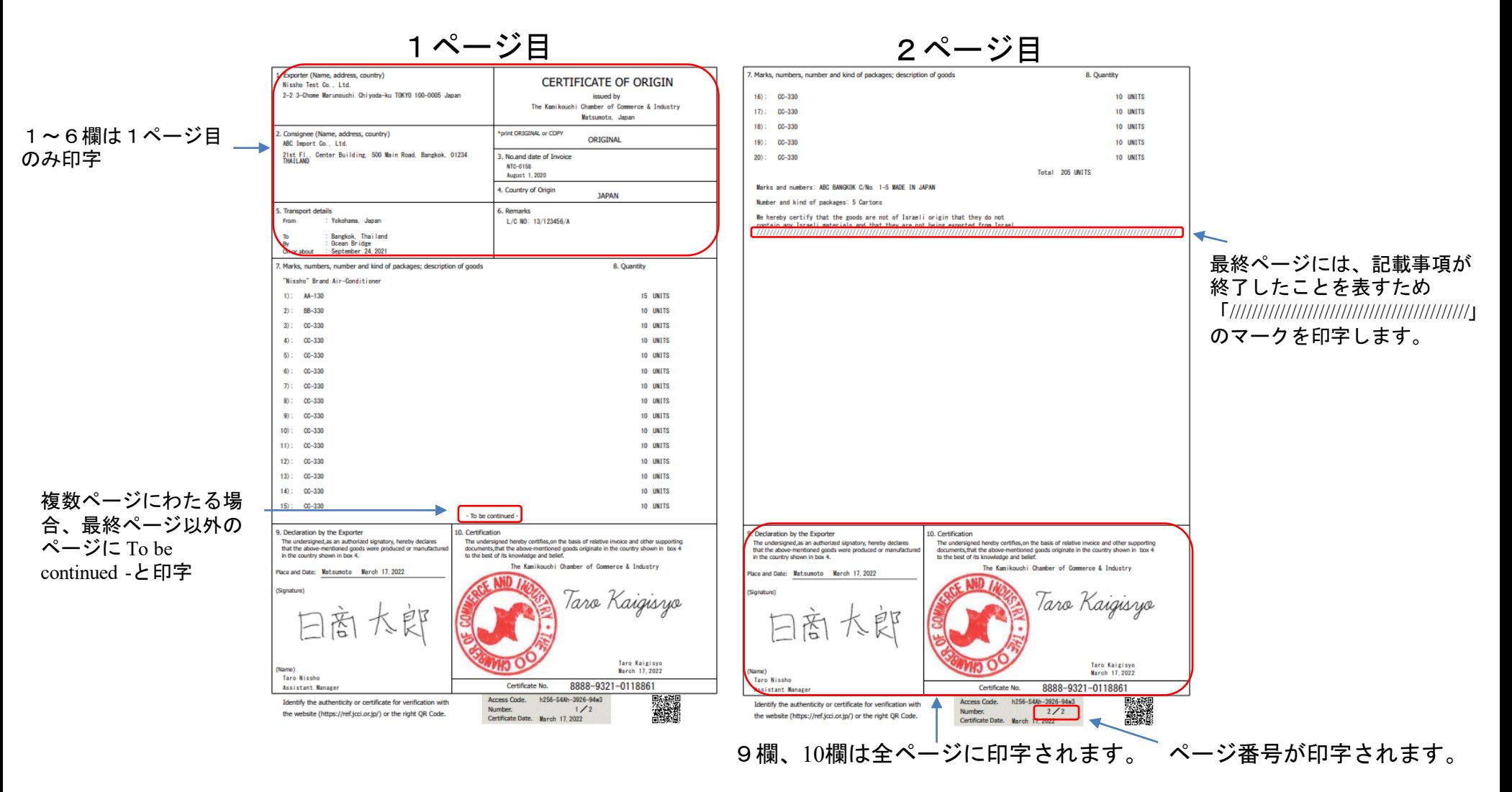

※書面発給で使用される契印(割印)はありません。代わりに、全ページに認証印が印字されます。

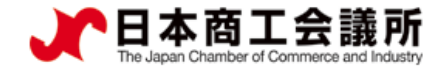

# 6.登録内容の変更・更新

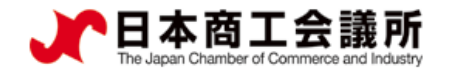

#### (1)変更

貿易登録情報(社名や住所等の企業情報)の変更や、署名者の追加・変更・削除を行う場合は、管理者IDでログ インして、メインメニューから「登録内容の変更/有効期間更新」を選択し、表示される画面の変更ボタンをクリ ックします。

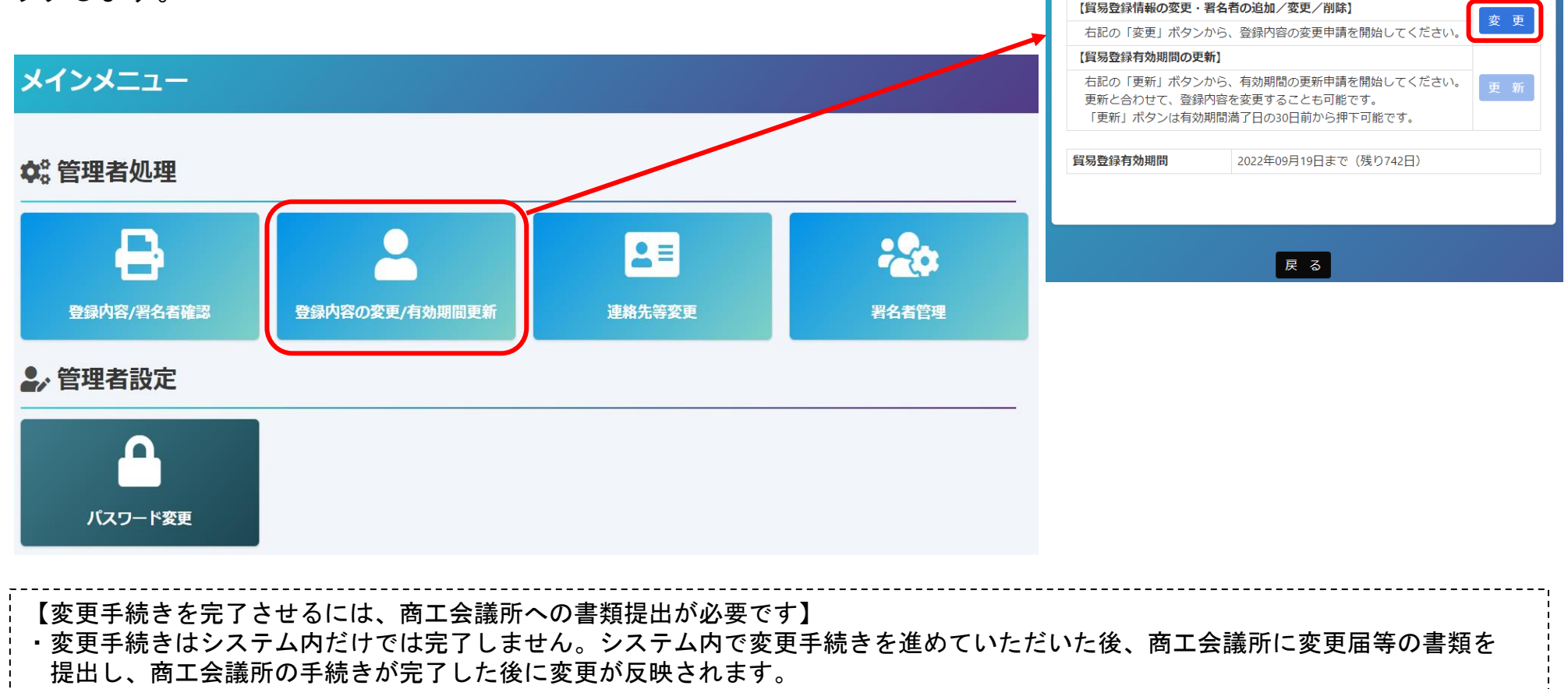

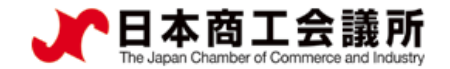

### ※担当者連絡先は、システム内で変更可能です

担当者連絡先については、商工会議所に変更申請書を提出することなく、メインメニューの「連絡先等変更」から システム内で変更することが可能です。

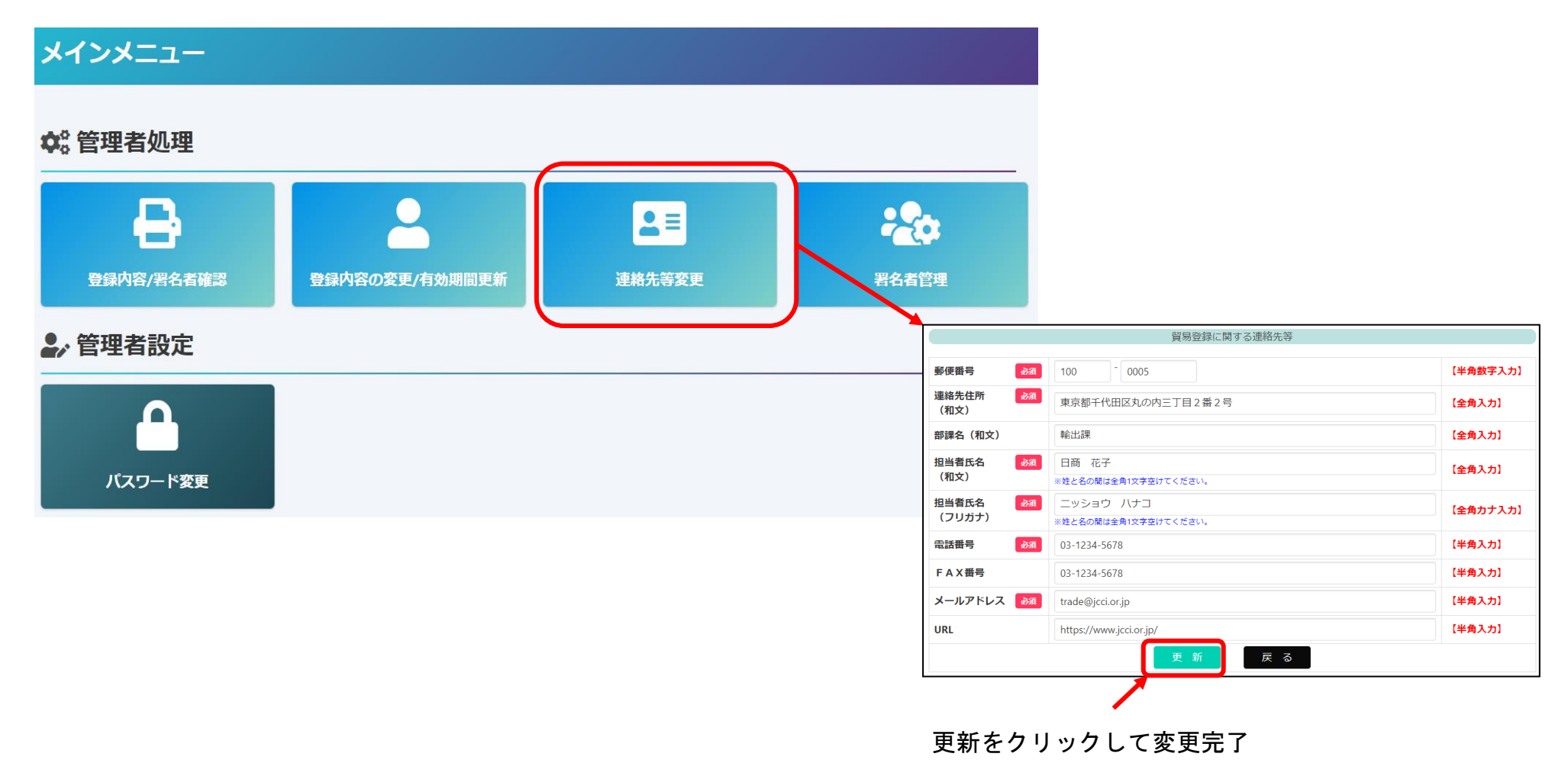

80  $\lhd$ 

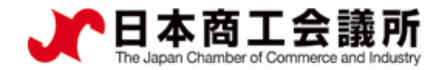

## 変更(1)貿易登録内容の変更

・貿易登録内容の変更・更新画面が表示されますので、変更がある場合は直接修正します。 ・修正完了後(署名者のみ変更したい場合は何もせず) 、画面下の「署名者確認に進む」ボタンをクリックします。

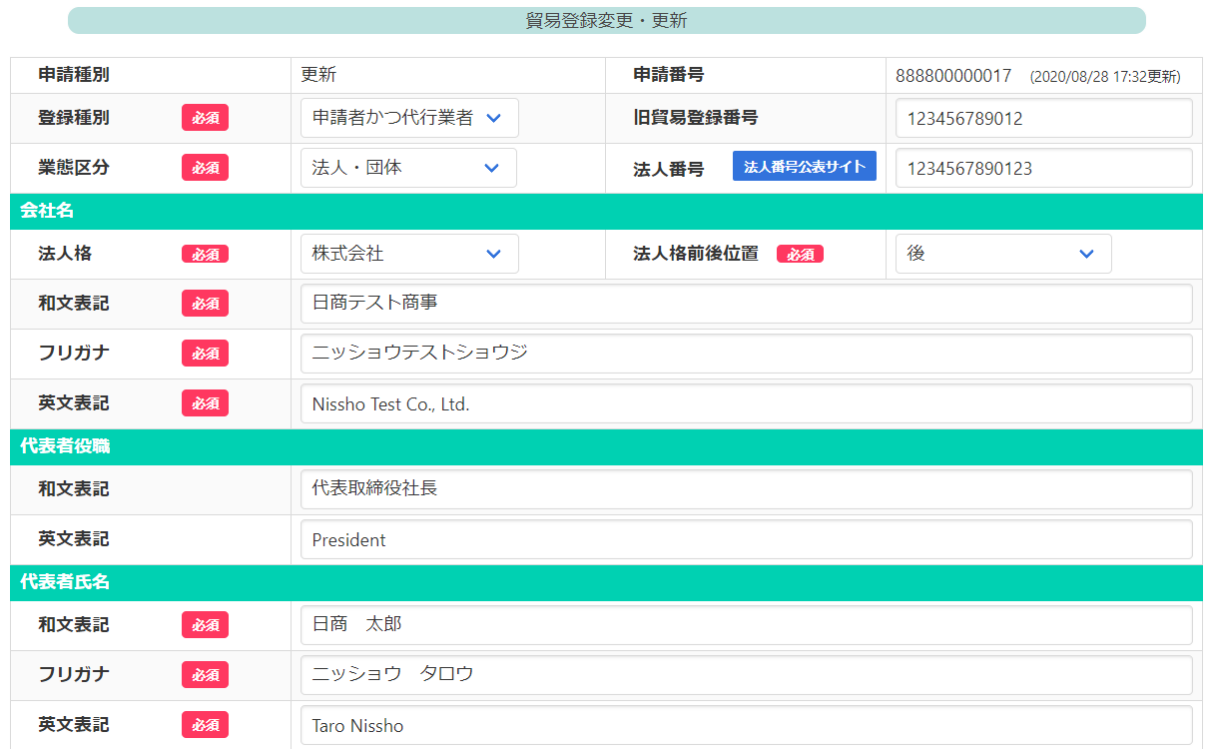

署名者確認に進む 申請キャンセル

【入力データの途中保存】※作成から60日間保存されます。

・「署名者確認に進む」をクリックすると、本画面の入力内容が途中保存されます。後日、途中保存されたデータから変更手 続きを再開することができます。「署名者確認に進む」をクリックせずに別画面に移動したりログアウトしたりすると、入 力(変更)内容が反映されませんのでご注意ください。

・途中保存データは「申請キャンセル」をクリックすることで削除されます。

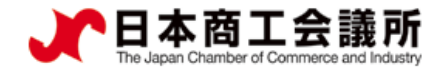

## (1)変更②署名者の追加・変更・削除

追加、変更、削除を行うと「申請区分」の欄に反映されます。

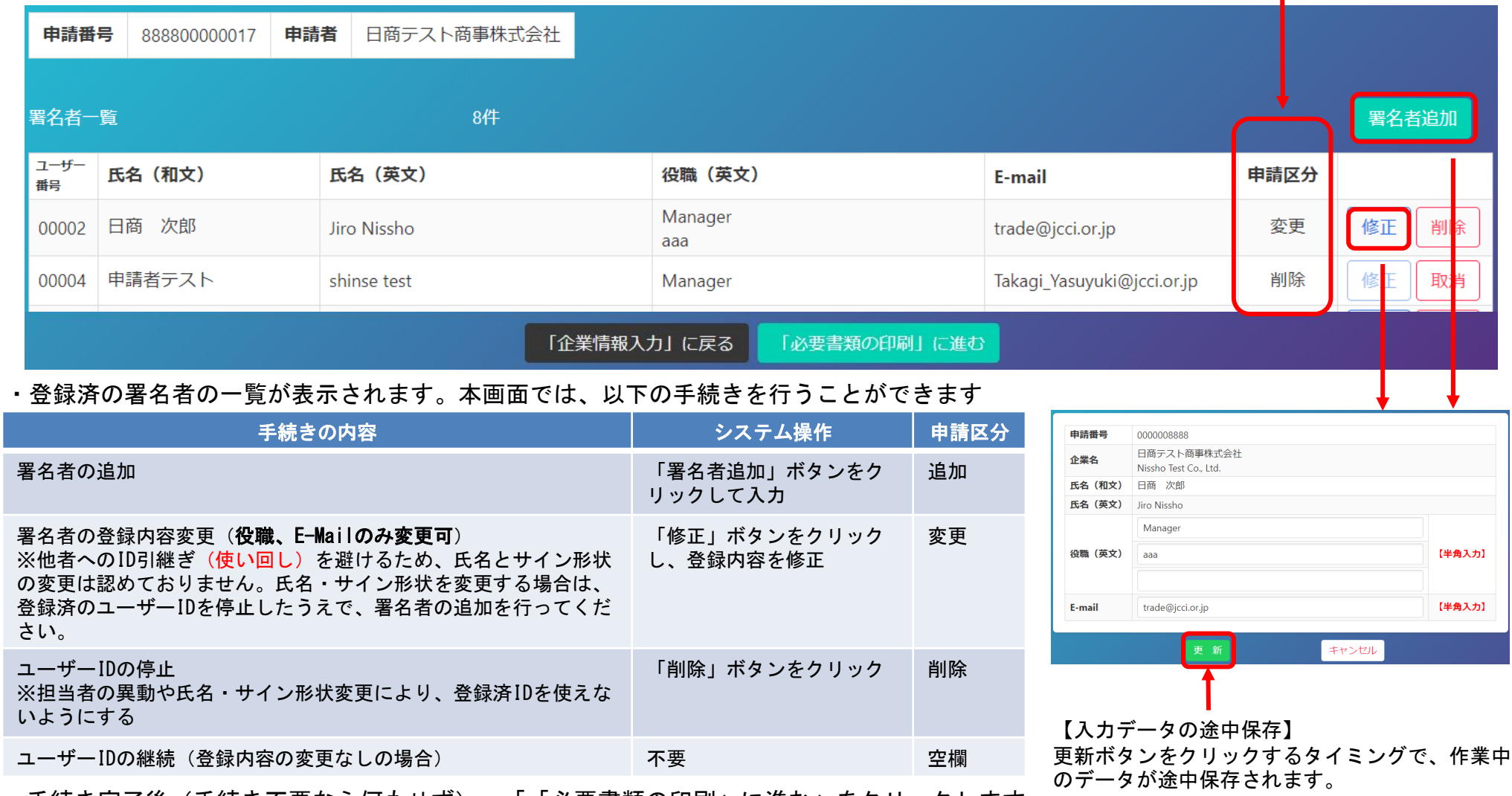

・手続き完了後(手続き不要なら何もせず)、「「必要書類の印刷」に進む」をクリックします

 $82 \geq$ 

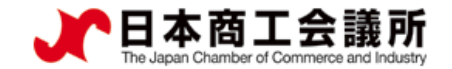

### 変更(3)変更申請書等の印刷・提出

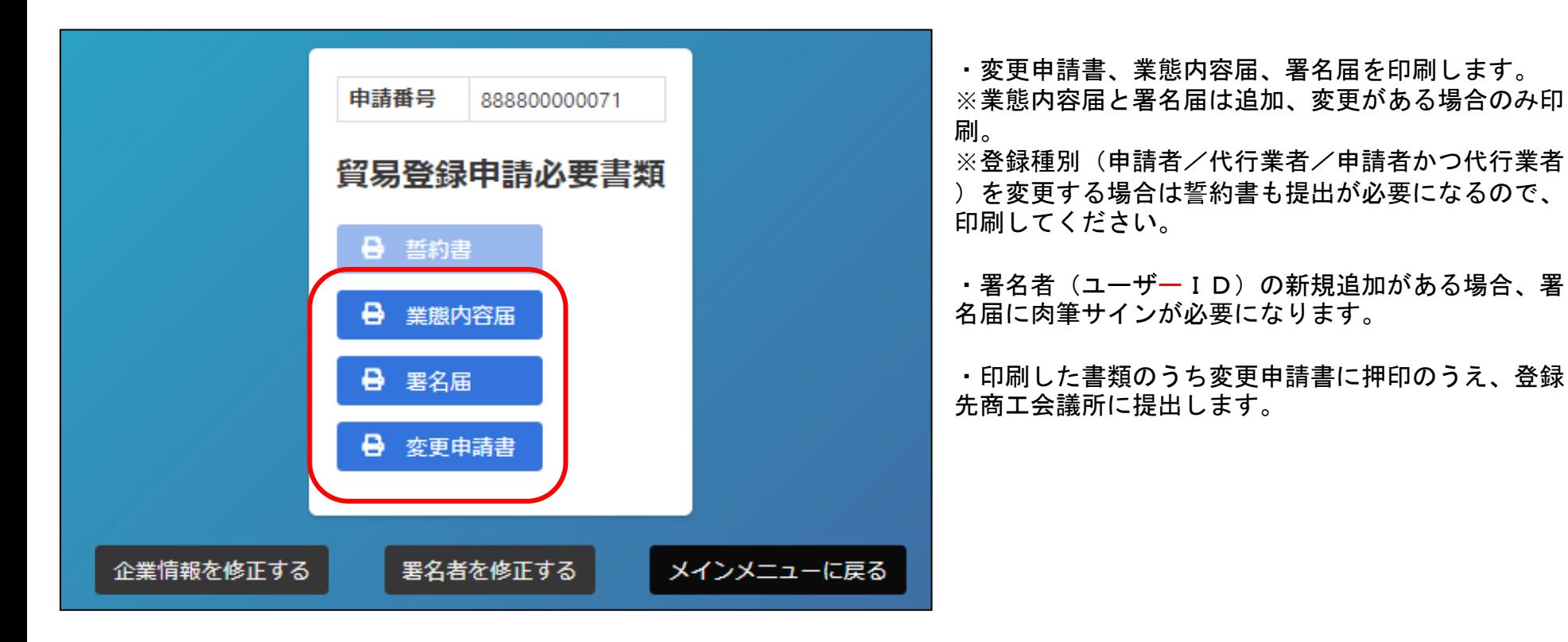

【注意事項】

・変更内容に応じて登記簿謄本(履歴事項全部証明書)や印鑑証明書等を提出いただく必要があります。

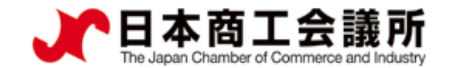

#### (2)更新

貿易登録の有効期間は2年間です。更新を行う際は、メインメニューから「登録内容の変更/有効期間更新」を選択します。

更新は有効期間満了日の30日前から行うことができます。

なお、更新手続きと合わせて、貿易登録内容(社名や住所等の企業情報)の変更、署名者の追加・変更・停止を行うことも可能です。 ※すでに「変更」手続きの作成途中のデータがある場合、更新を行うことができません。その場合は、変更を選択し、「申請キャンセ ル」ボタンをクリックすることで、変更手続きを取り消していただく必要があります。

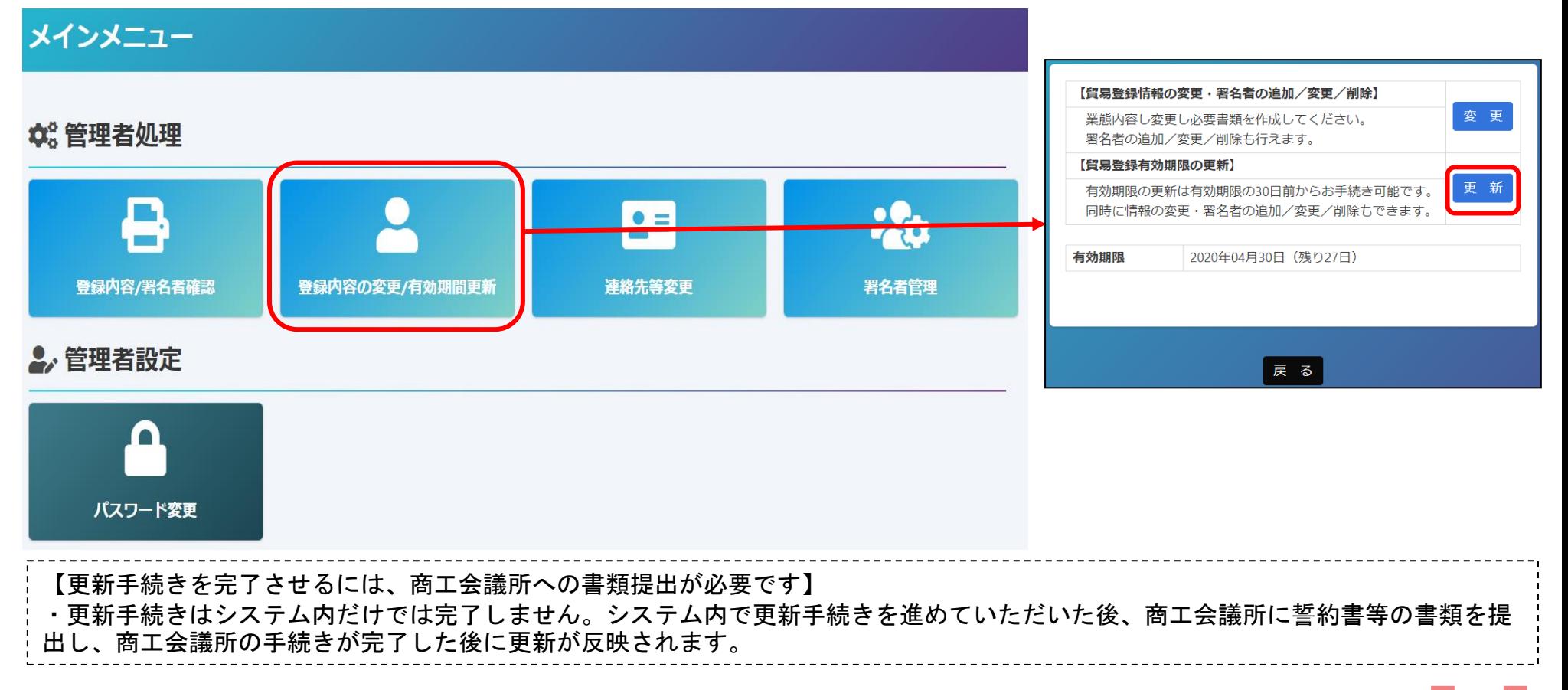

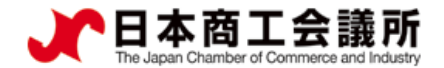

### (2)更新①貿易登録内容の変更

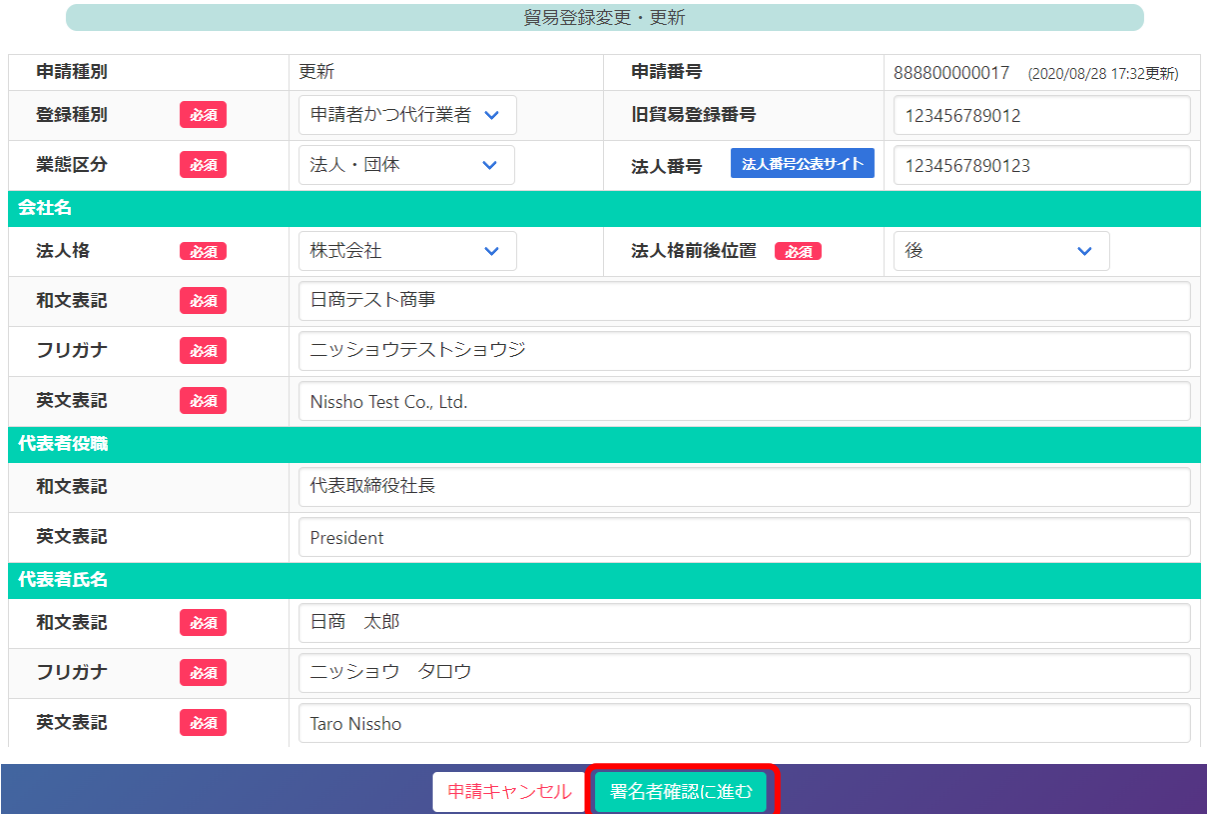

・貿易登録内容の変更・更新画面が表示されま すので、変更がある場合は直接修正します。 ・修正完了後、または変更がない場合は画面下 の「署名者確認に進む」ボタンをクリックしま す。

【入力作業データの途中保存】※作成から60日間保存されます。

・「署名者確認に進む」をクリックすると、本画面の入力内容が途中保存されます。後日、途中保存されたデータ から更新手続きを再開することができます。 「署名者確認に進む」をクリックせずに別画面に移動したりログアウ トしたりすると、入力(変更)内容が反映されませんのでご注意ください。

・途中保存データは「申請キャンセル」をクリックすることで削除されます。

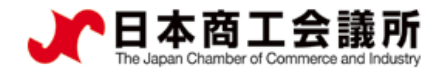

 $\blacksquare$  86

#### 6.登録内容の変更・更新 申請者 管理者ID

## <u>(2)更新②署名者の追加・変更・削除</u>

追加、変更、削除を行うと「申請区分」の欄に反映されます。

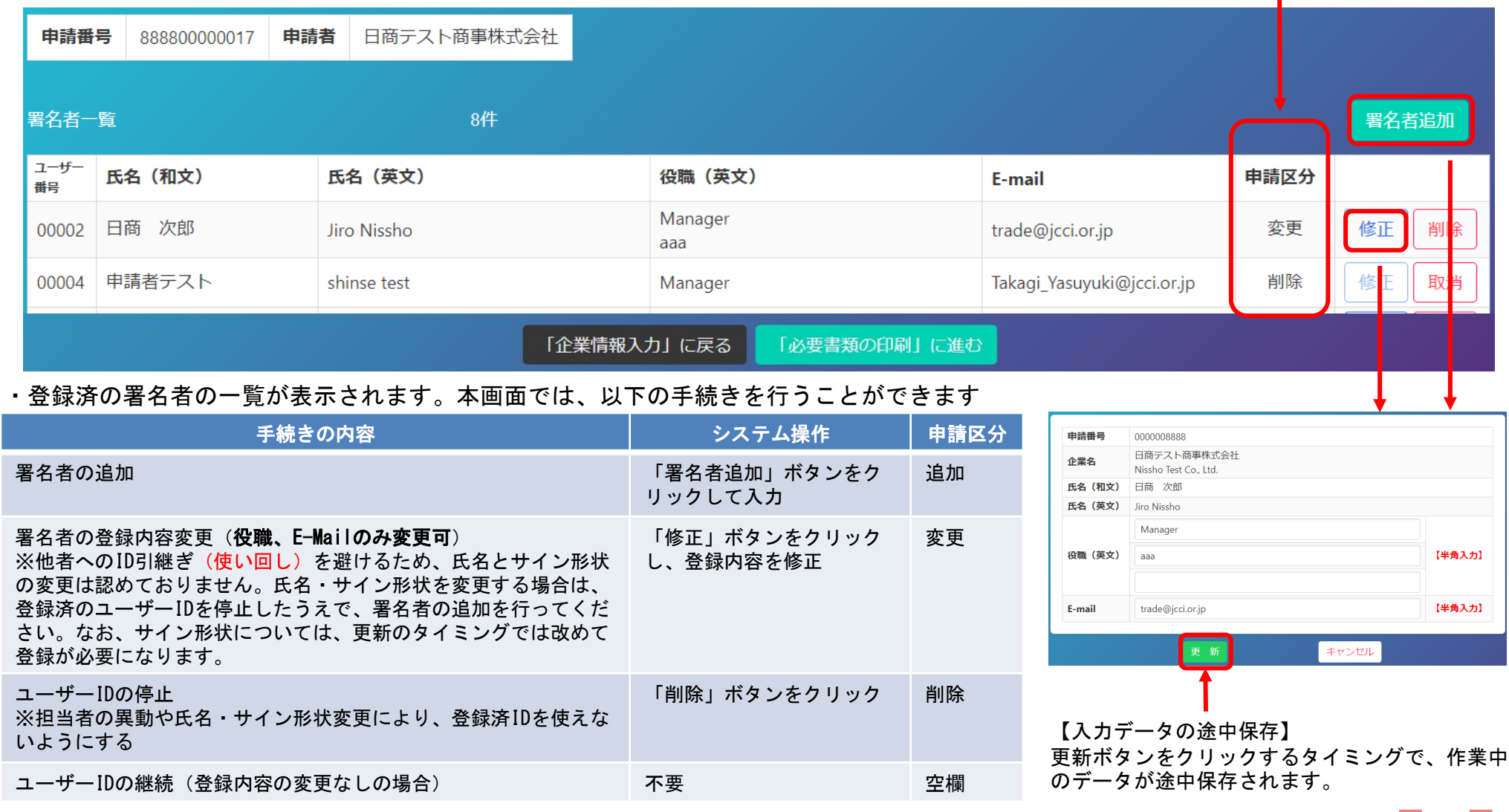

・手続き完了後(手続き不要なら何もせず)、「「必要書類の印刷」に進む」をクリックします

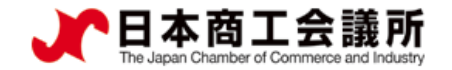

#### (2)更新(3)登録書類の印刷・提出

・誓約書、業態内容届、署名届を印刷します。 ※登録種別(申請者/代行業者/申請者かつ代行業者)を変更する場合は誓約書も提出が必要になるので、印刷してください。

·署名者(ユーザーID)の新規追加がある場合、署名届に肉筆サインが必要になります。 ・登録済(継続)の署名者(ユーザーID)についても、改めて署名届に肉筆サインが必要になります。

・印刷した書類のうち誓約書に押印のうえ、登録先商工会議所に提出します。

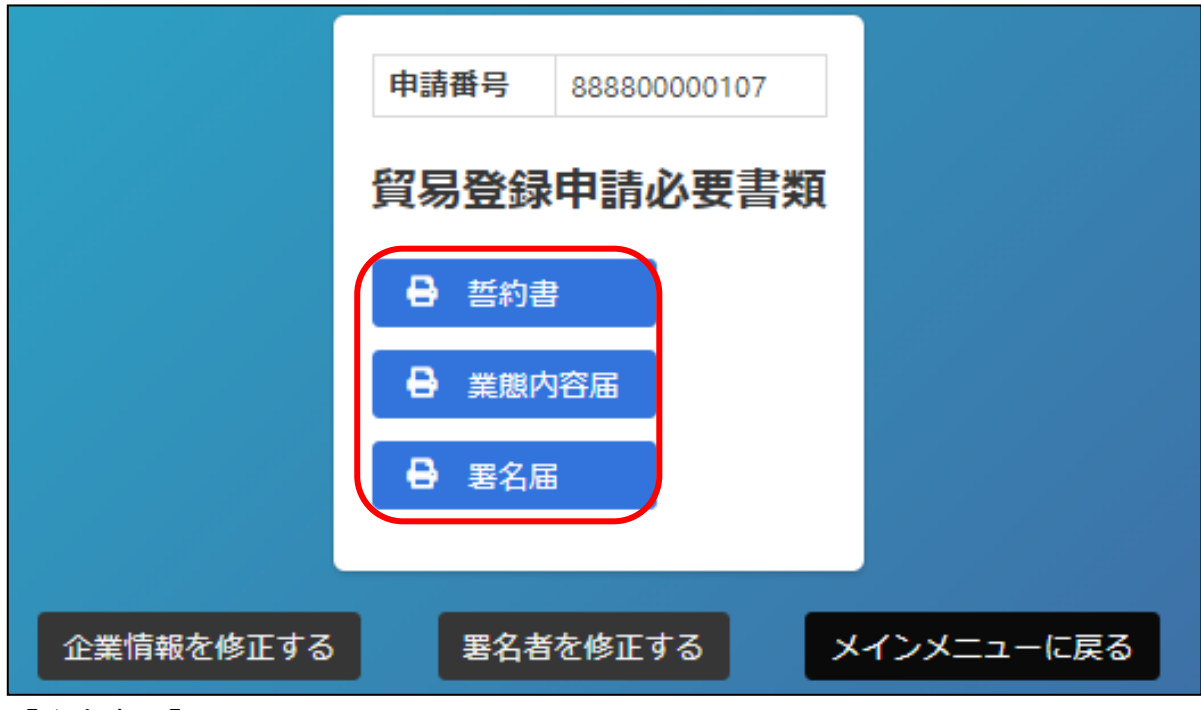

【注意事項】

・新規登録時と同様の典拠書類が必要になります。

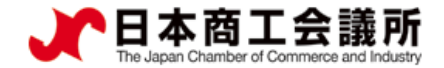

# 7.ユーザー設定

 $\blacktriangleright$ 

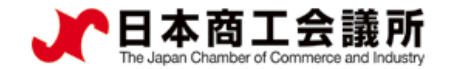

### 7.ユーザー設定

#### (1)パスワード変更 ・メインメニューの「パスワード変更」から、本システムのログインパスワードを変更する ことができます。

申請者 ユーザーID

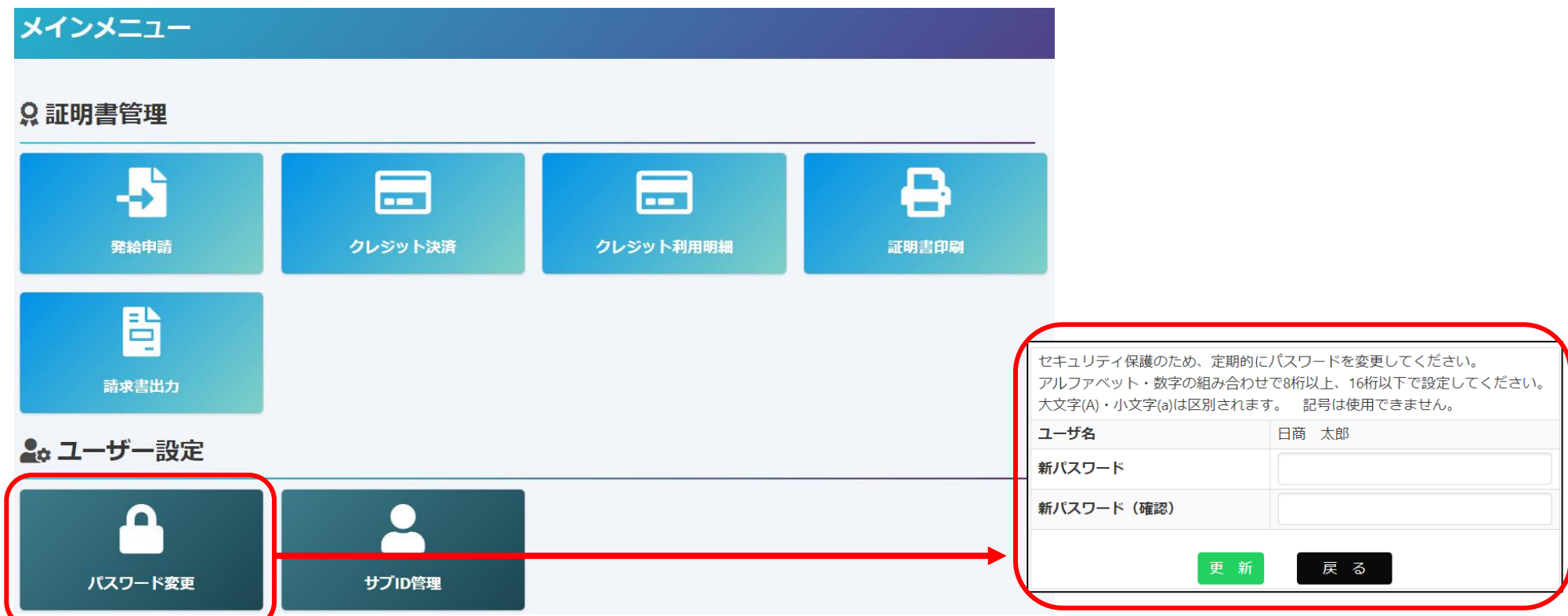

※ユーザーIDのパスワードが分からなくなってしまった場合、貴社の管理者IDでログインして確認することが できます。貴社の管理者にご確認ください。

※管理者IDが不明の場合、貿易登録証の再発行が必要となりますので、商工会議所にお問合せください。

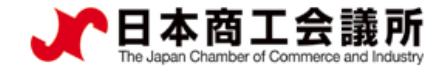

# 8.リファレンスシステム

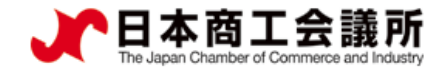

## 8.その他(リファレンスシステム)

#### 輸入国の税関や輸入者は、受け取った証明書の真正性を確認することができます。

Access Codeの入力 or

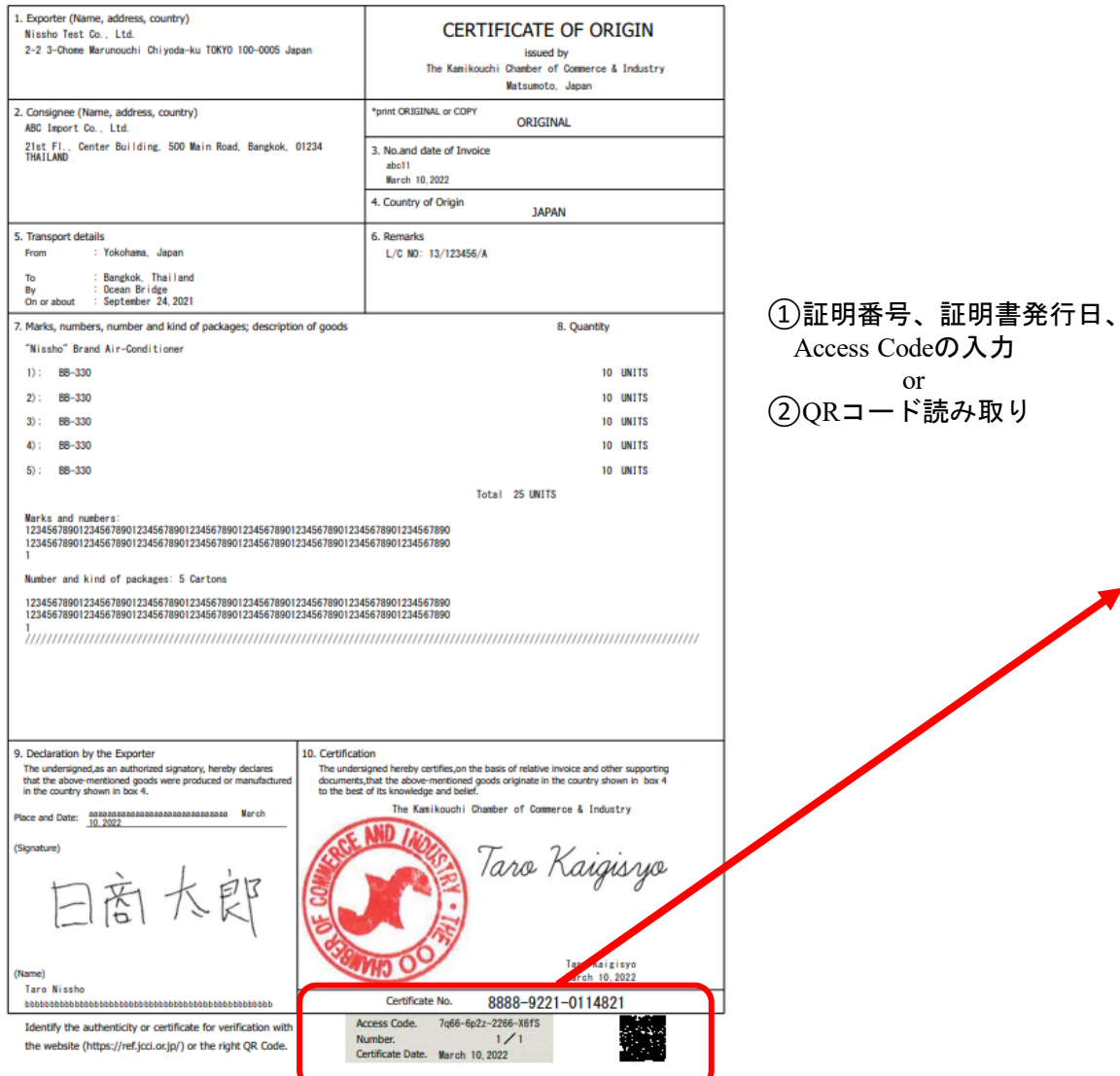

Certificate No: 8888-9221-0114821

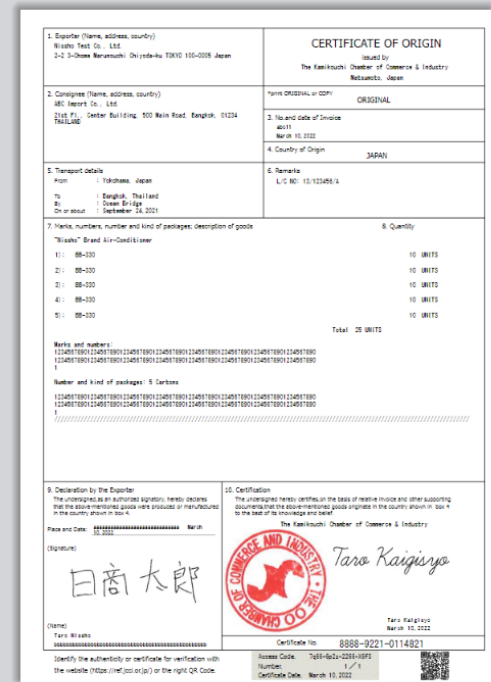